User Manual

# La imagevault

ImageVault Version 5.18

Meriworks AB, Kaggensgatan 39, 392 48 Kalmar, Sweden www.imagevault.se

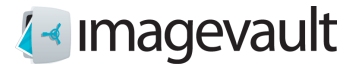

#### Copyright

This manual is protected by international copyright law. No changes of content or reproduction of parts of this publication are allowed without permission from the publisher.

User Manual for ImageVault version 5.18 Created May 1, 2012 Last edited April 12, 2021 © Meriworks AB

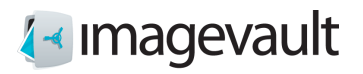

# **Contents**

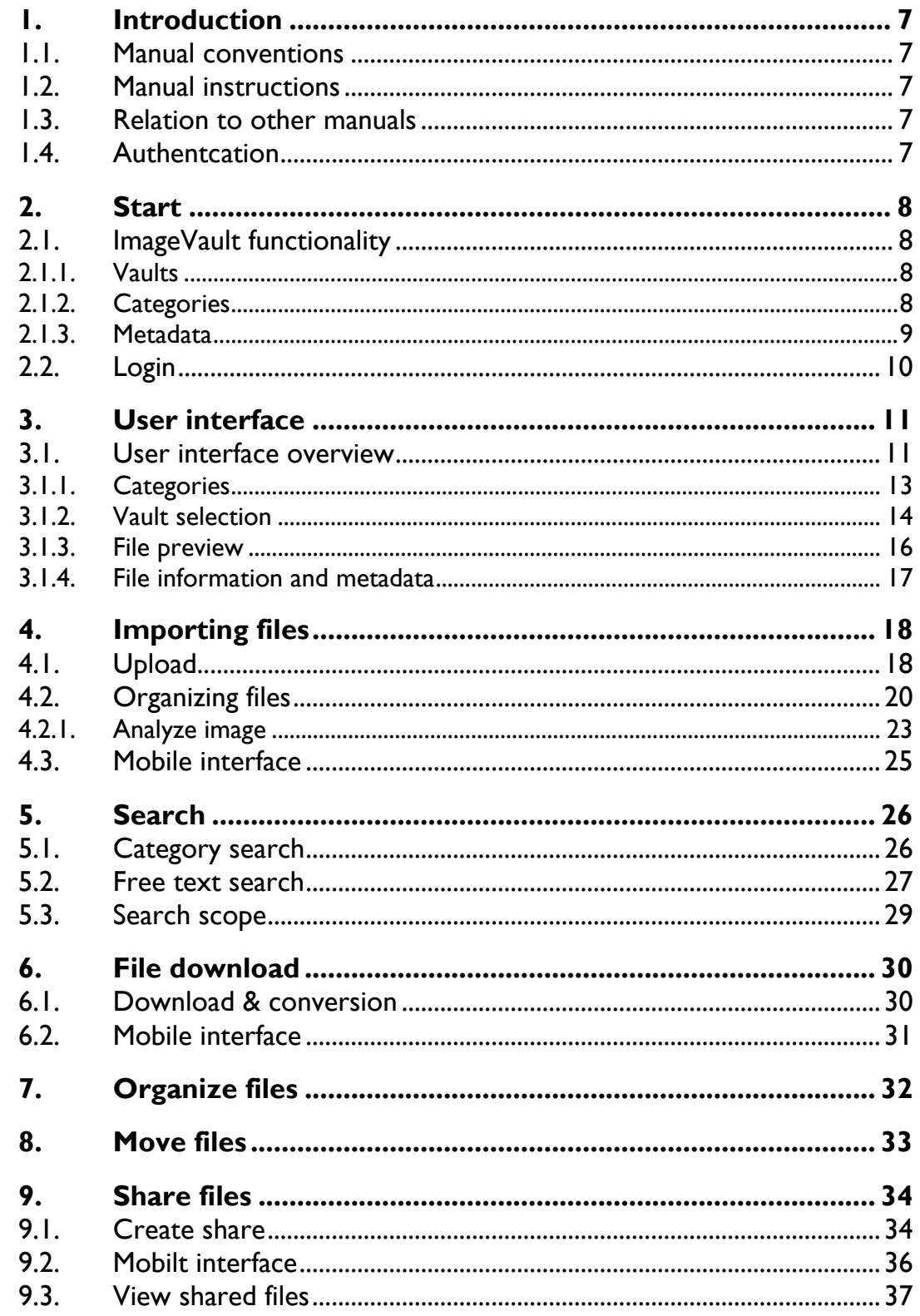

# A Imagevault

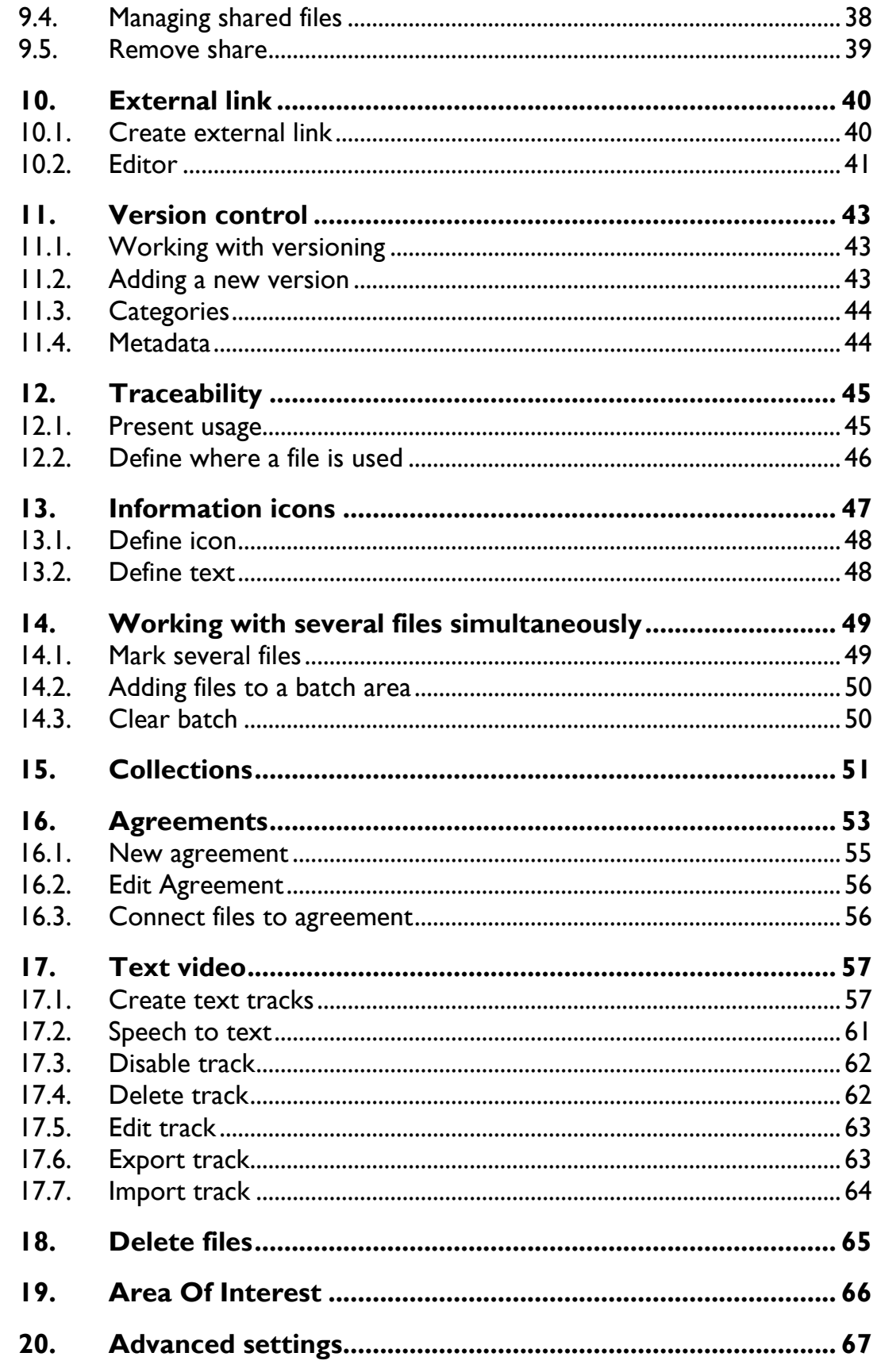

# A Imagevault

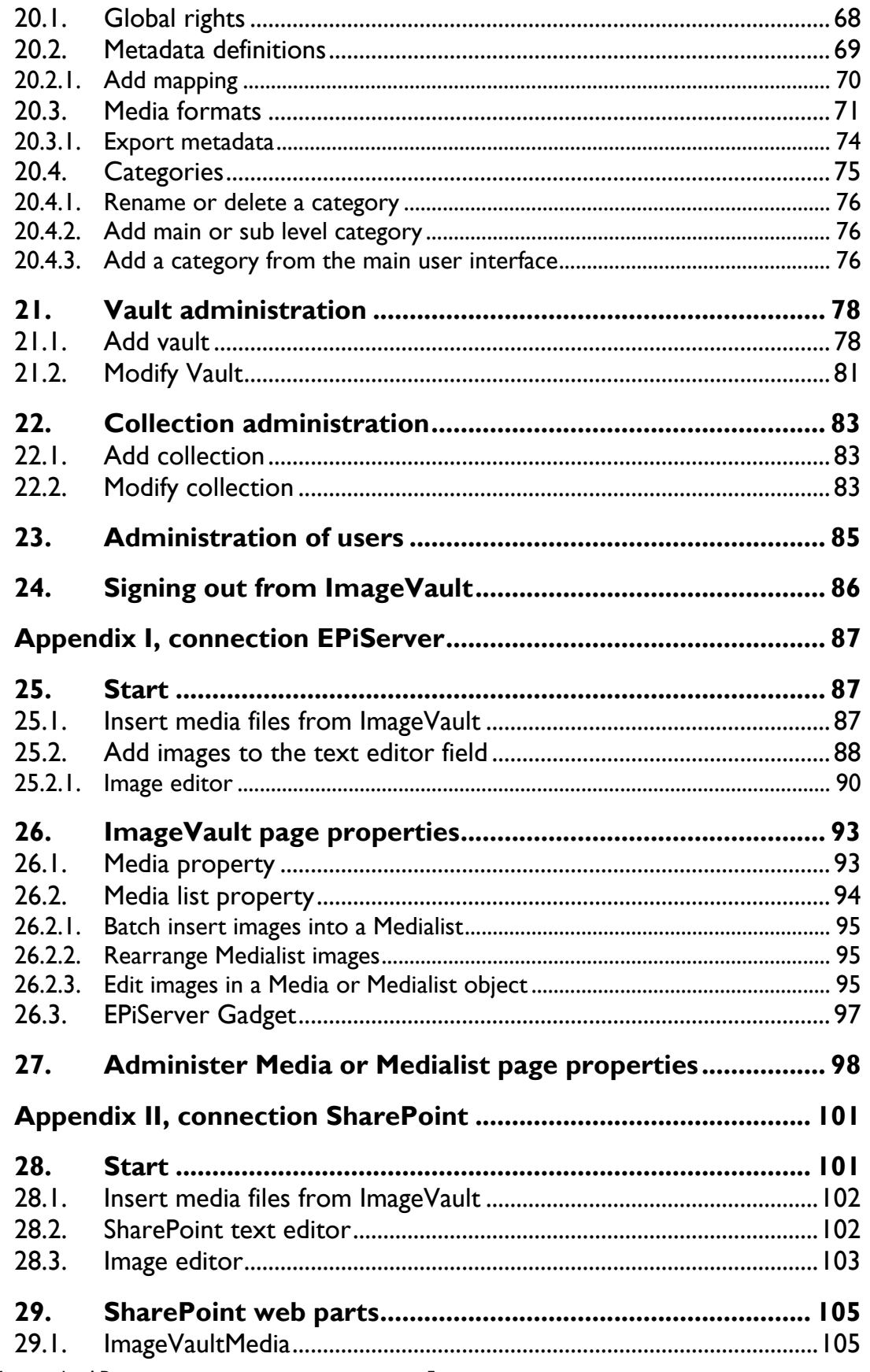

# A Imagevault

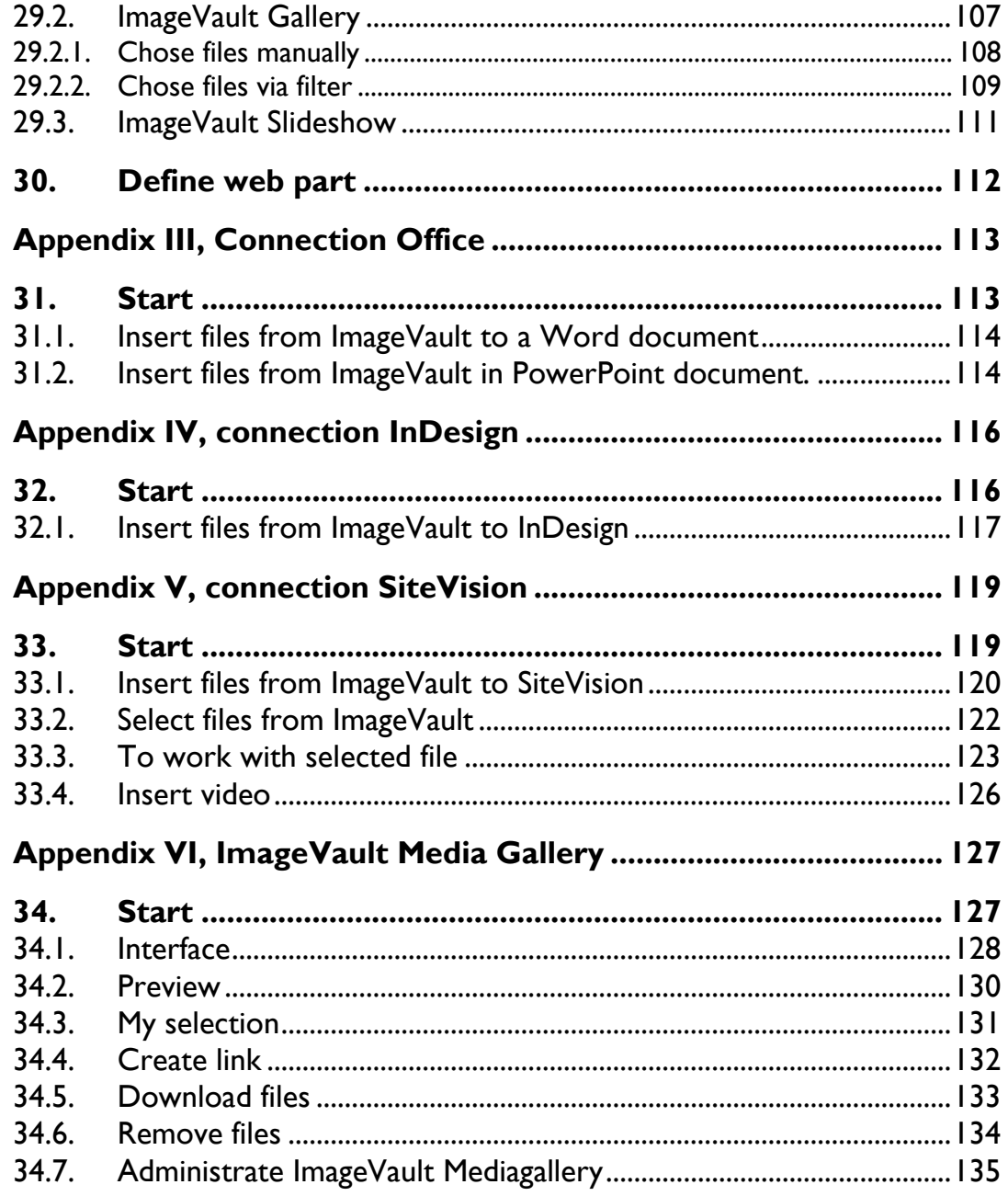

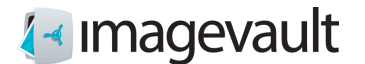

# <span id="page-6-0"></span>1. Introduction

#### Welcome!

ImageVault is a web based file repository, which simplifies handling and storing of different media files. The basic function of ImageVault is to store files on a central server, so everyone in an organisation can access, and use the files. ImageVault also has more advanced functions, such as ability to add metadata and conversion into standardized file formats. Additional file formats will be available by using third party plugins. ImageVault is based on common web standards and is very intuitive and easy to use. Basic internet browser skills are recommended.

#### <span id="page-6-1"></span>1.1. Manual conventions

Certain typographic conventions are used in this manual. Running text is presented in the Gill Sans font. Notes, tips and warnings are presented in bold.

- **Note!** A note highlights important information.
- **Tip!** A tip contains an advice or an easier way to do something.

**Warning!** A warning highlights that a problem that might occur and how to avoid it.

#### <span id="page-6-2"></span>1.2. Manual instructions

This manual is divided into two main sections. The first section gives a comprehensive description of how ImageVault is functioning and how to find your way in the user interface. The second part will contain a number appendix describing ImageVault connected to other systems.

#### <span id="page-6-3"></span>1.3. Relation to other manuals

This manual is sufficient reading for the average user of the standalone version of ImageVault, or ImageVault connectecto other system.

However will a training course provided by Meriworks be recommended.

Documentation aimed towards installation and development is only available online. The online documentation for ImageVault can be found online at [http://www.imagevault.se.](http://www.imagevault.se/)

### <span id="page-6-4"></span>1.4. Authentcation

ImageVault utilizes federated authentication using claims based identities. It uses the Windows Identity Foundation (WIF) as authentication layer and can be connected to an existing Identity provider (Idp). You can read more about Federated authentication and WIF at [http://en.wikipedia.org/wiki/Windows\\_Identity\\_Foundation](http://en.wikipedia.org/wiki/Windows_Identity_Foundation) .

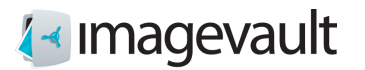

# <span id="page-7-0"></span>2. Start

To be able to use ImageVault an account with view or contribute permissions is needed. When logged in will ImageVault UI with functionality based on rights for actual user be avaiable.

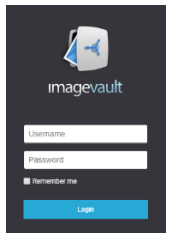

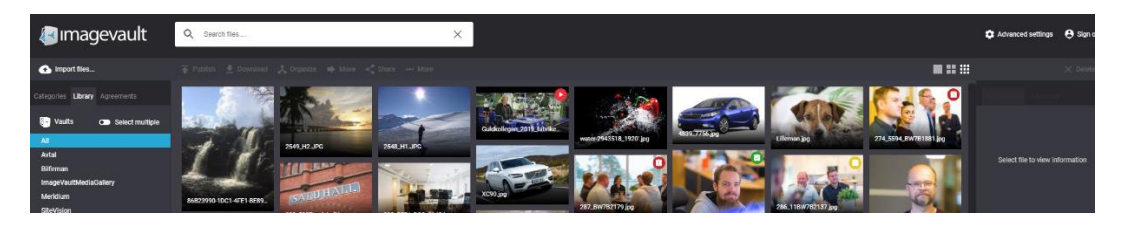

### <span id="page-7-1"></span>2.1. ImageVault functionality

ImageVault acts as a central repository for files. All users have access to this repository, to store and download files. The system helps the users to build a structured environment for the files with storage vaults, metadata and category tagging to facilitate easy search and access.

The files only need to be stored once, but can be converted into mutiple file formats. ImageVault also helps with file conversion, since several standard conversion formats can be easily set up. Images taken straight of a high resolution digital camera can be used and image conversion and size altering are applied to convert the image to a suitable format.

ImageVault helps file categorization by allowing users to add properties to the uploaded files. This is metadata in the form of categories and metadata fields which makes it much easier for other users to find and use the uploaded files. User access is controlled by vaults.

Below follows a short explanation of some of the key features in ImageVault 4.0.

<span id="page-7-2"></span>2.1.1. Vaults

A vault is a storage area in ImageVault, with user rights similar to a file folder. Different types of user access control can be added to a vault, i.e to prevent accidental deletion of files or simply to restrict access to certain files. A vault cannot have sub levels. Different metadata definitions can be tailored for each vault.

#### <span id="page-7-3"></span>2.1.2. Categories

Categories are predefined file properties that will facilitate easier search for files. The number of categories is unlimited, but a limited number should be added or created during setup. Sub categories can be added, but a maximum of 2 levels below the top level.

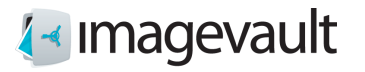

#### <span id="page-8-0"></span>2.1.3. Metadata

Metadata are additional information fields that can be added to files. This can for example be the name of the photographer or an additional description of the file. Metadata can also be information stored in a file like ITPC or EXIF data.

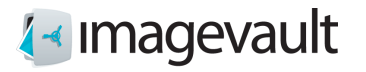

# <span id="page-9-0"></span>2.2. Login

Browse to the start web address supplied by site specific documentation or your system administrator to start ImageVault. Login with the credentials supplied by your administrator.

**Note! Refer to site-specific documentation or your ImageVault administrator for information on how to login on your server.**

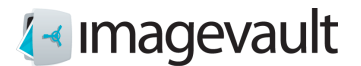

# <span id="page-10-0"></span>3. User interface

The ImageVault user interface consists of 6 main areas, see picture below.

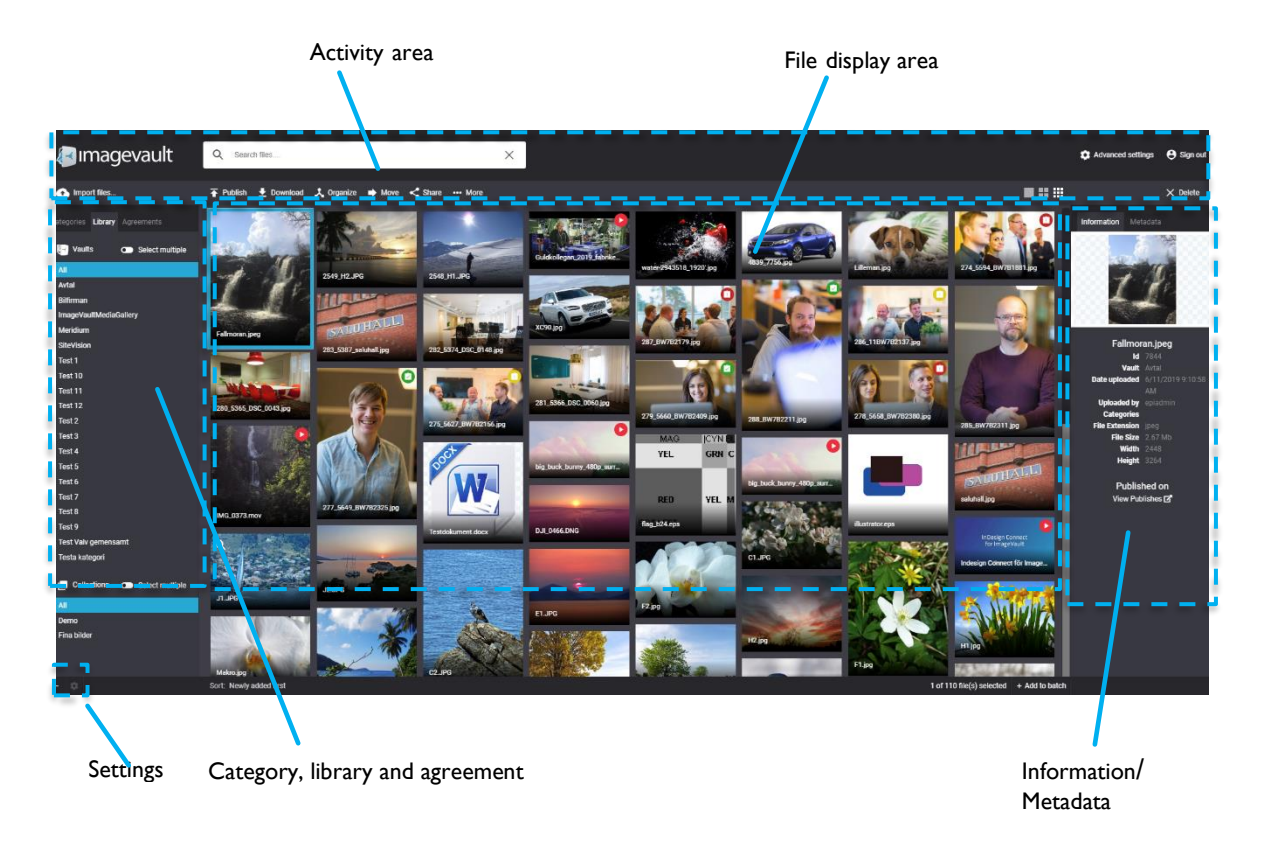

*Main user interface*

#### <span id="page-10-1"></span>3.1. User interface overview

#### File display area

All available files are displayed as preview thumbnails in the file display area. The number of visible files will depend on current vault content, current user access rights, search results or category selections.

#### Activity area

Under **Advanced settings**, users with administrative rights are able to maintain systemwide settings for ImageVault. In the activity area there is a search bar which is used to filter availble mediafiles based on a free text search.

There are also a number of operations availble that will affect the selected media in the File display. Many of these buttons are activated- and inactivated based on current users rights to the selected media. The available operations are import-, download-, move-, share- and categorize media. The button called **…More** is a menu, in which you can maintain shares and versioning for the selected media. The insert button will insert files into a cms. The button is only active if ImageVault is connected to a cms.

© Meriworks AB 11 Category and library area

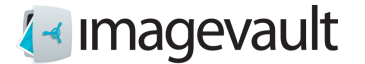

The categories section displays all available categories in the system. Selecting a category will filter which files that are displayed. The library section displays all vaults available on the server. All vaults might not be visible to all users thanks to user access rights.

#### Batch operation area

The batch area collects selections of files. It is possible to share, perform category or metadata batch operations or download all files.

#### Information/Metadata section

The information and metadata section will display information about a selected file.

#### Settings area

The settings area holds buttons for adding vaults, modifying categories and sort order. Vaults are described more in chapter [3.1.2](#page-13-0) "[Vault selection](#page-13-0)". More information about categories can be found in chapter [20.4](#page-74-0) "[Categories](#page-74-0)".

The sort order can be toggles between "Newly added first" which will display the most recent files that have been added to the system or "Name by A-Z". This choice will display the media files sorted by name.

**Note! Vaults and categories can only be created by a user with administrative privileges.** 

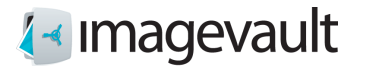

#### <span id="page-12-0"></span>3.1.1. Categories

Categories are predefined metadata that can be added to a file. This is one of the fastest way to filter media files, except for search, and should be used as the main navigation method.

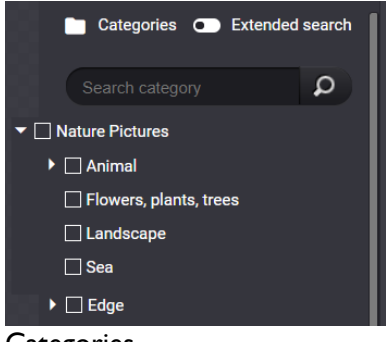

**Categories** 

A category can have 2 sub levels. It is possible to filter files that have been tagged with a specific category keyword.

Categories should be used to group files that share a common property. Multiple categories can be combined to further narrow the search result.

Initial will outcome be files with at least one choosen categories, if Exact match is activated must file have all chosen categories.

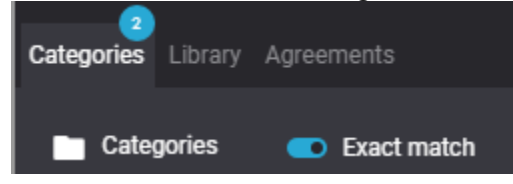

Via Search category, it is possible to select so that only a special selection of categories is presented.

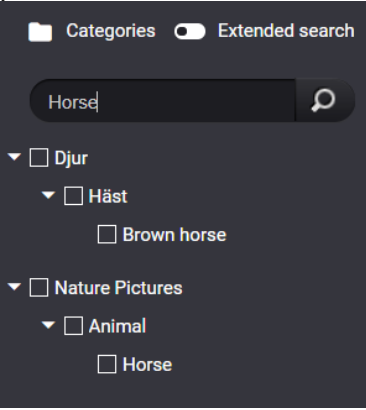

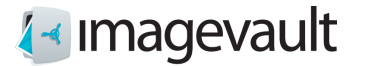

#### <span id="page-13-0"></span>3.1.2. Vault selection

Select a vault by activating the library tab and select the vault. All images in the selected vault will be displayed.

*The current vaults name will be displayed at the top of the file displayed area.*

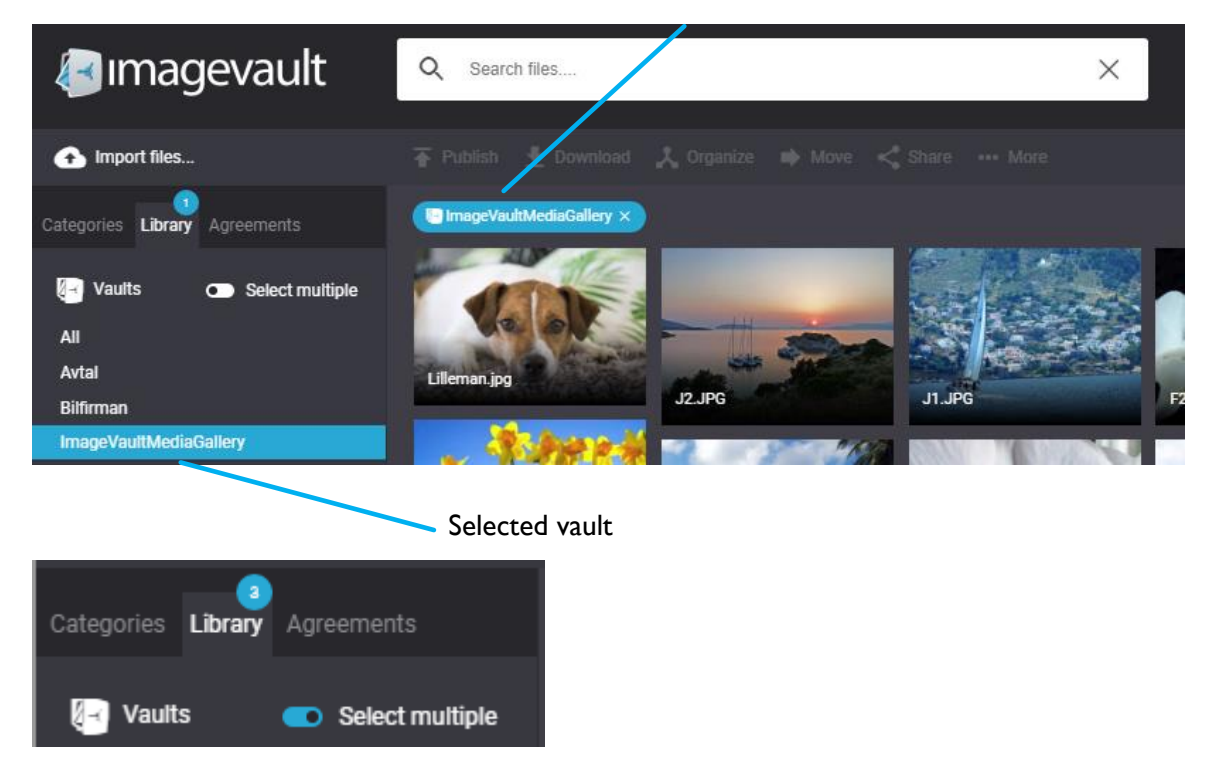

Selected vault

Initial will only one valt be choosen. If Select multiple is activated it is possible to combine several valuts.

To display the contents of all vaults select *All items*. This will display all files currently in the system that the user has access to. This is also the default setting when a user logs into the system.

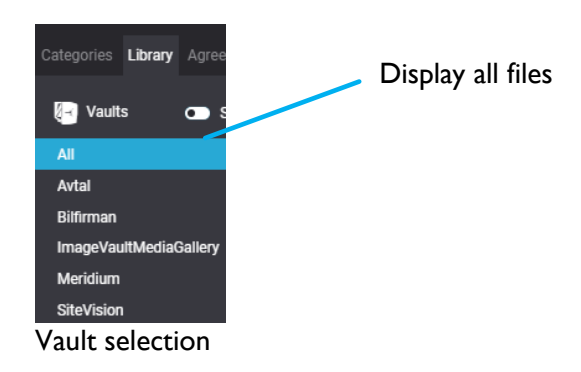

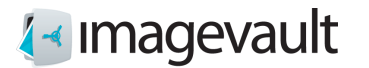

A search will be limited to the current vault(s). See section 5 "Search" for more info.

**Note! Vaults can have different user access. All vaults will not be visible to all users.**

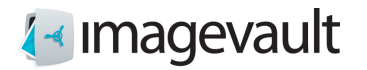

ImageVault | User Manual

# <span id="page-15-0"></span>3.1.3. File preview

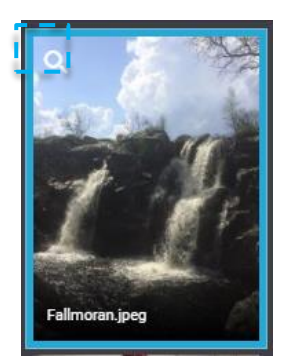

File preview is initiates by clicking on preview symbol, double-clicking the selected object or by pressing Return key with an object selected. File preview is ended by clicking the close button or pressing the Esc key.

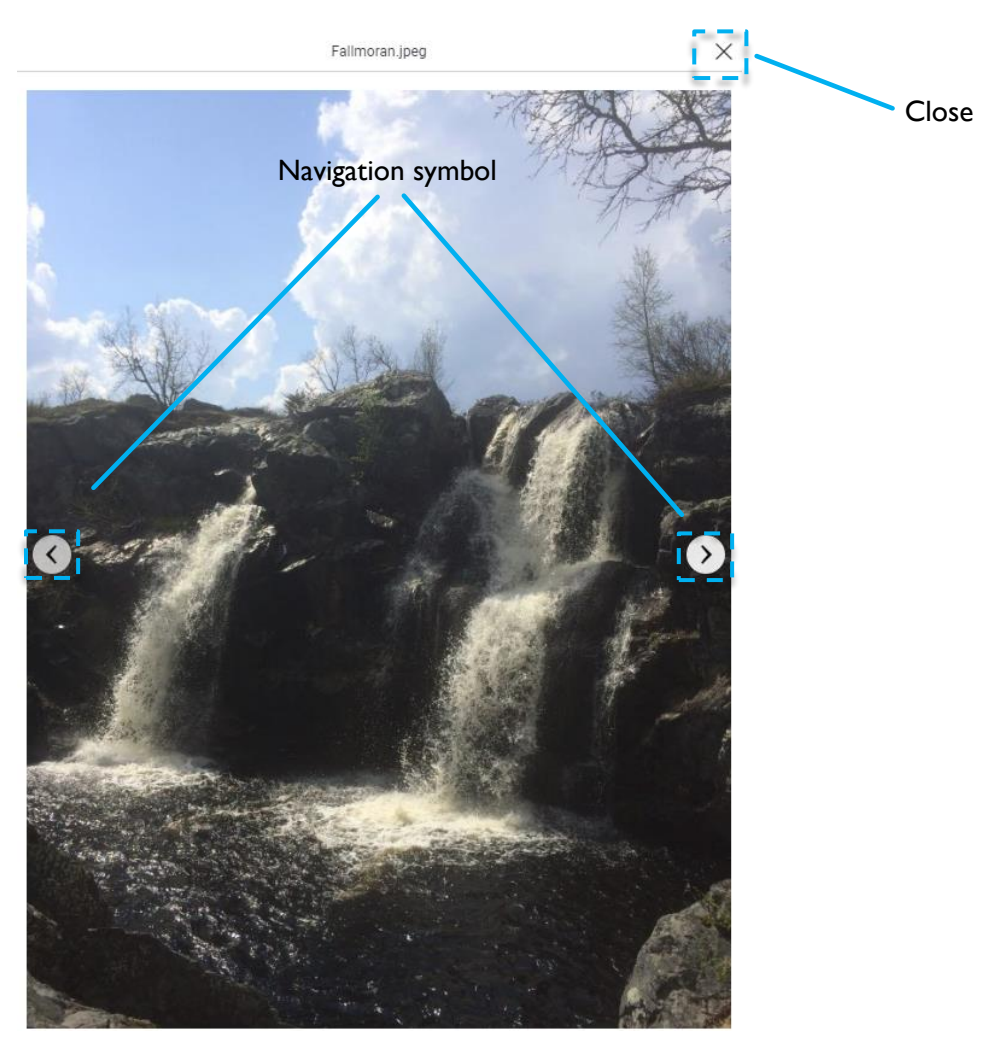

When using file preview the user can change what object to view by clicking the left or right navigation buttons.

This can also be done using the left or right arrow keys. Arrow key up or down will move one row up or down.

If the previewed object is a video, you can play and pause using the Spacebar.

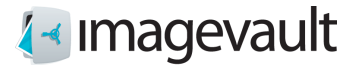

.

#### <span id="page-16-0"></span>3.1.4. File information and metadata

File information and metadata for a selected file will be displayed in the information area. File information will typically be image height and width, date of upload and current vault name.

File metadata can be metadata manually added by a user during upload. The administrator will setup which fields and what information that should be added during a file upload. Metadata fields can be customized for each vault, meaning that some vaults can have more metadata fields that need to be filled out and others fewer.

It is also possible to harvest automatic metadata. Digital images or media files normally contain metadata. This can be ITPC or EXIF data, i.e focal length of the lens used, serial number of the camera, GPS data. ImageVault can read this typ of metadata during upload, without any user interaction, and save the data as file metadata.

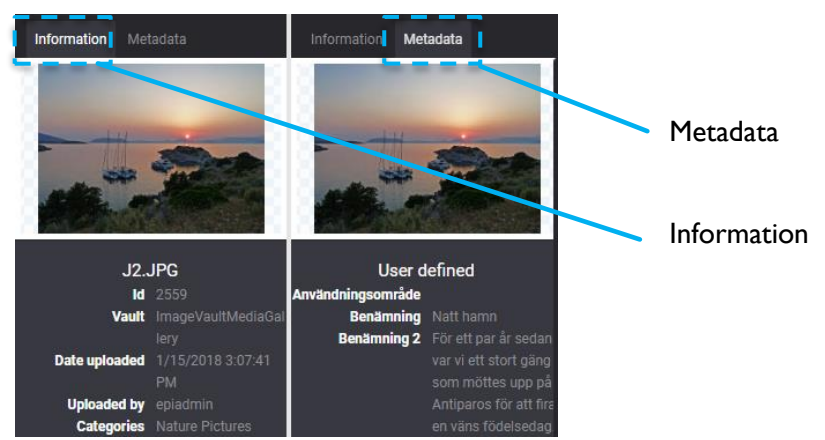

*File information and metadata*

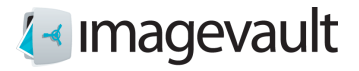

# <span id="page-17-0"></span>4. Importing files

Import files by pressing the *Import files…* button. This will open the import files guide.

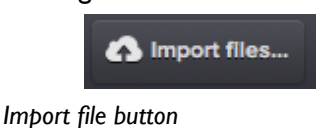

# <span id="page-17-1"></span>4.1. Upload

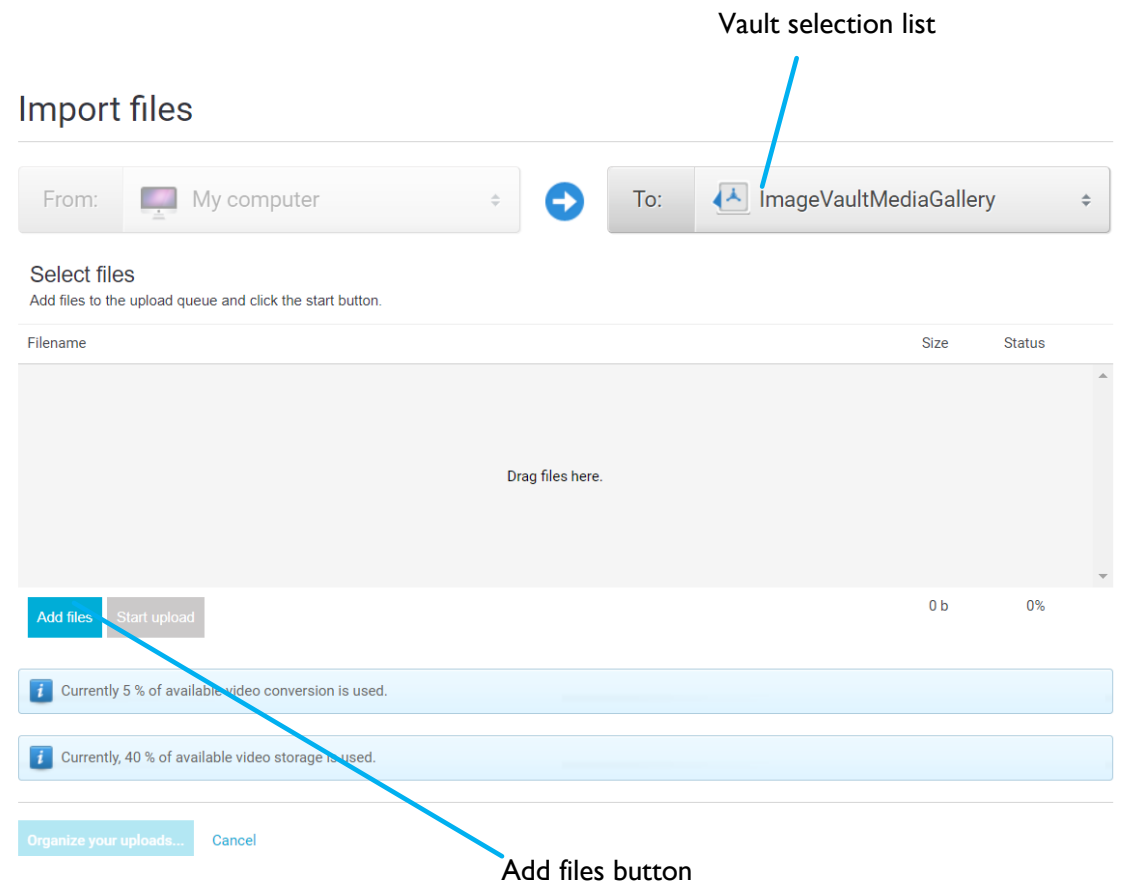

*Import files guide*

Select vault based on the target audience for the files by using the vault selection list.

Press the *Add files* button and select files from your local computer or network. Several files can be selected at once by using the normal operating system file browser. The files are added to the file selection area. This area will display the file status, where 0% represents that the file has not been uploaded yet and 100% represents that the file is uploaded to the server. The minus sign can be used to cancel the file upload for each the selected file.

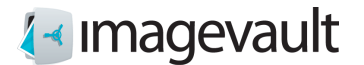

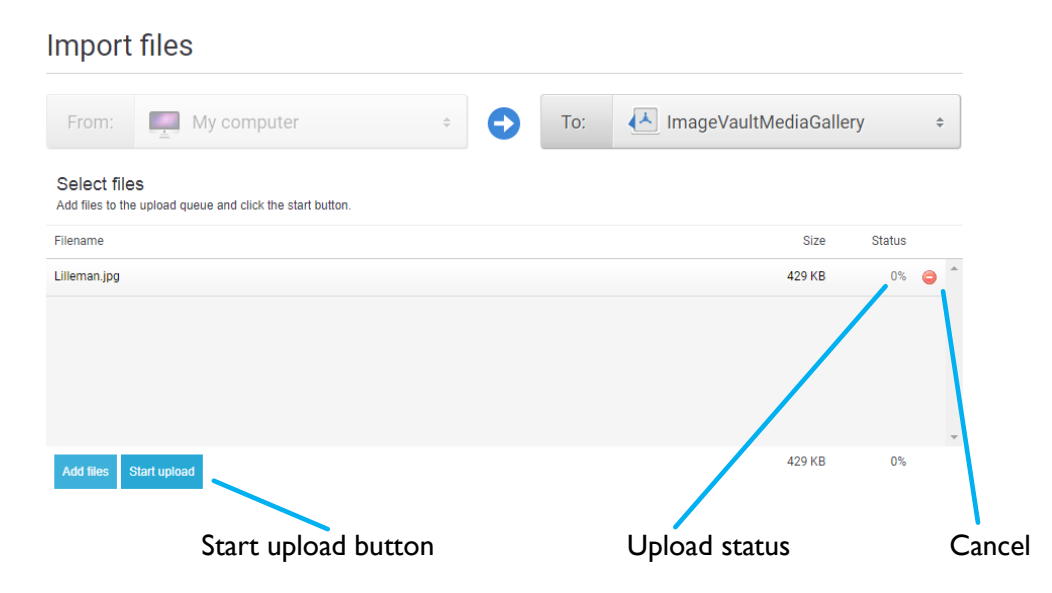

*File upload*

Press the *Start upload* button, once all files are selected, to initiate the file upload. A progress bar will show the file upload status during upload. All files status counters should change to 100% once the file upload is complete.

**Tip! Browsers supporting HTML 5 allow you to drag and drop files as a complemt to the "Add files" button.**

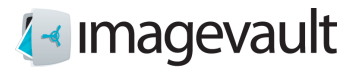

#### <span id="page-19-0"></span>4.2. Organizing files

Press the *Organize your uploads…* button to tag the files with the proper category and metadata.

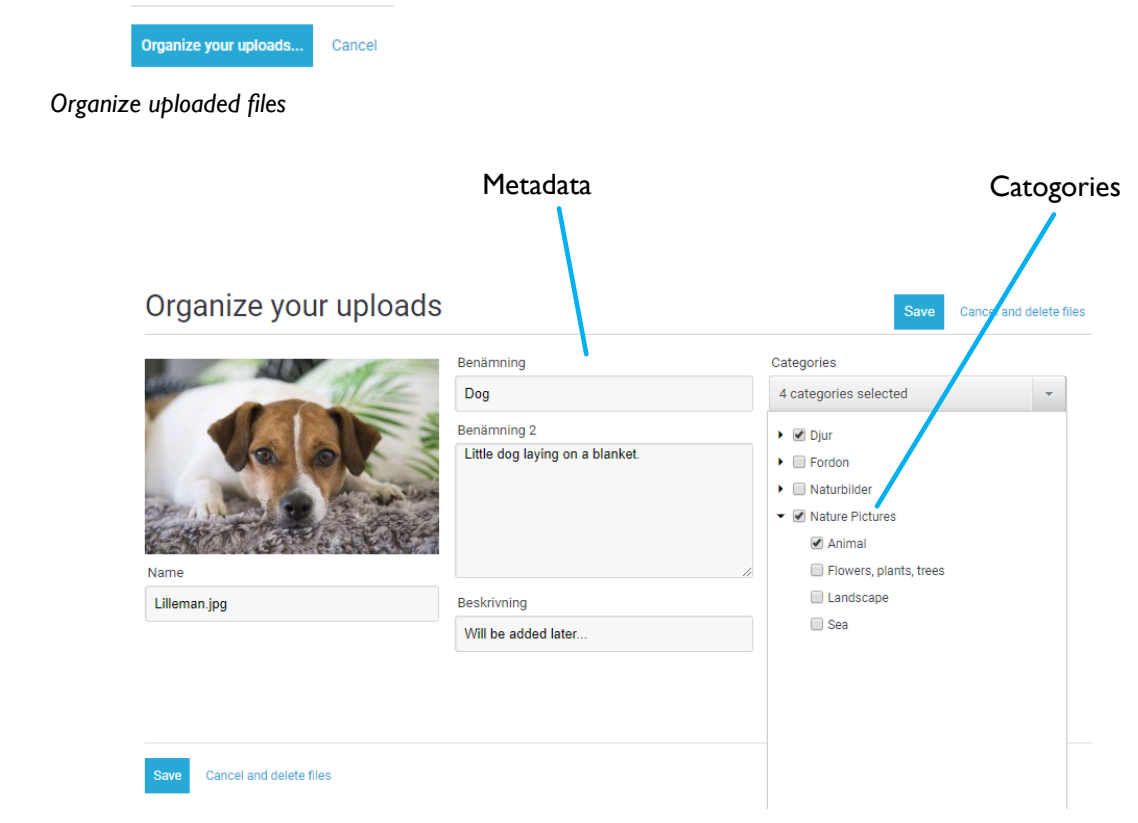

*Adding category and metadata*

Correct file tagging, meaning adding categories and relevant information in the metadata fields, will make a file easier to find and increases the chance that a file is reused by other users. This is one of the cornerstones in a media database.

**Tip!** Taking the extra time during upload to add the correct properties to a file will make a huge difference when the system holds several hundred or thousands of files.

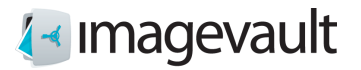

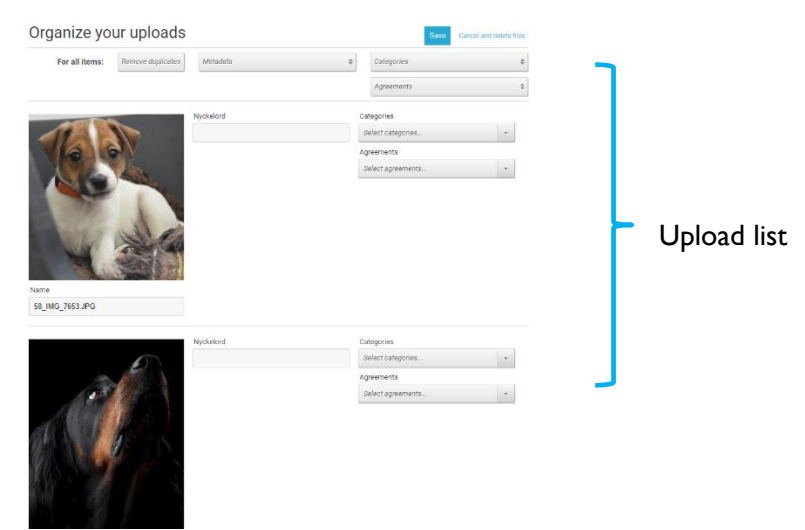

*Multiple files upload list*

The Organize upload page can be used in several ways. It is possible to add metadata and categories to all files listed in the upload list at once by using the menu buttons *Metadata* and *Categories* at the top of the page, rather than adding the information to one file at a time.

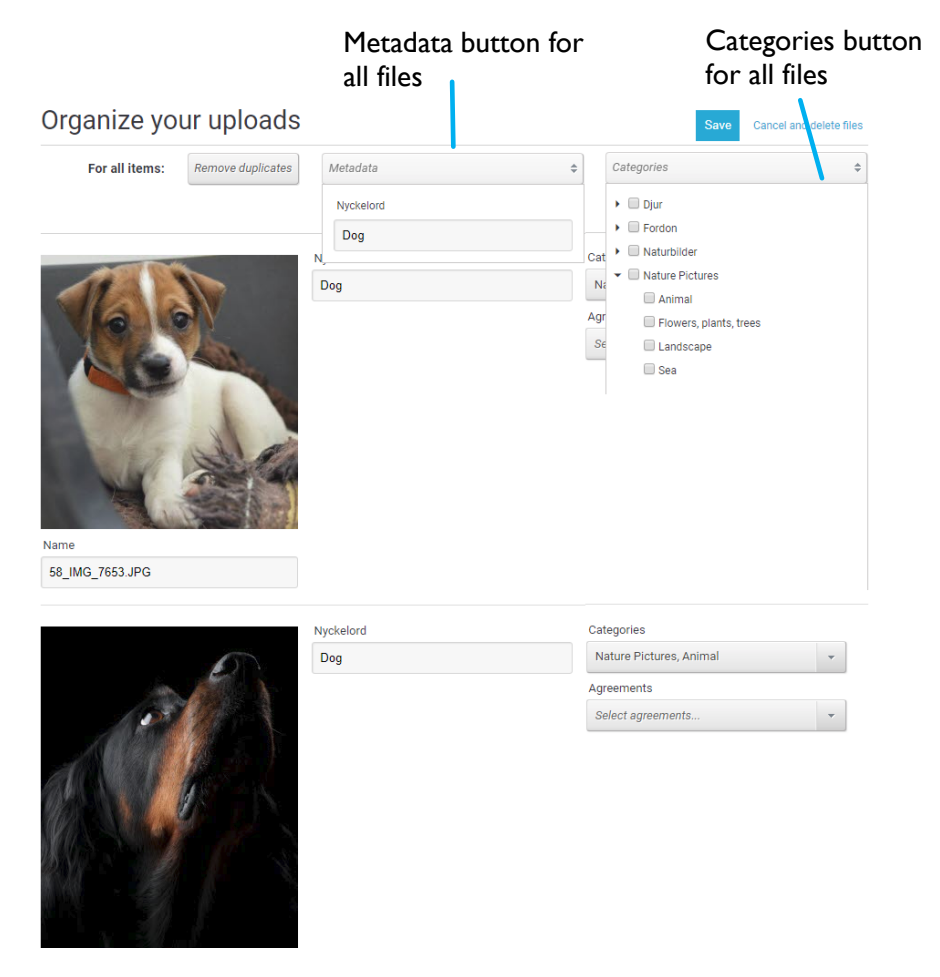

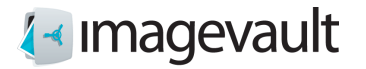

If an individual file needs specific information, it is easy to change this in the upload list. Adding metadata and category information to all files simultaneously during import is a time saver, since common properties can be added to all files and then fine-tuned for some of the uploaded files, if needed.

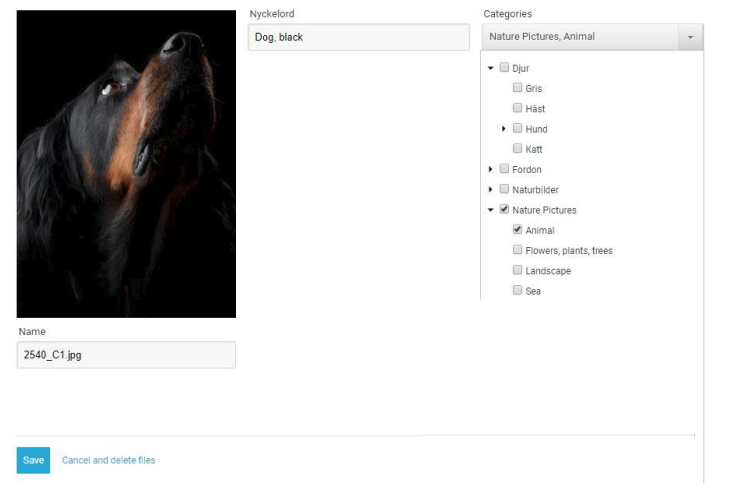

Press *Save* to complete the upload or *Cancel and delete* to cancel the upload.

**Note! Depending on the setup, certain metadata fields might be mandatory and must be filled out prior to completing the upload.**

**Note! Metadata fields and categories are setup during installation and maintained by the administrator.**

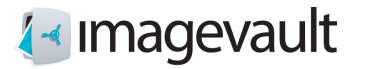

#### <span id="page-22-0"></span>4.2.1. Analyze image

From version 5.16 of ImageVault, and that the cloud solution is used, you can get suggestions for tags for your image file, from version 5.18 you can also get a suggestion for a description. In the Organize dialog, it is possible to have the image analyzed via Azure AI..

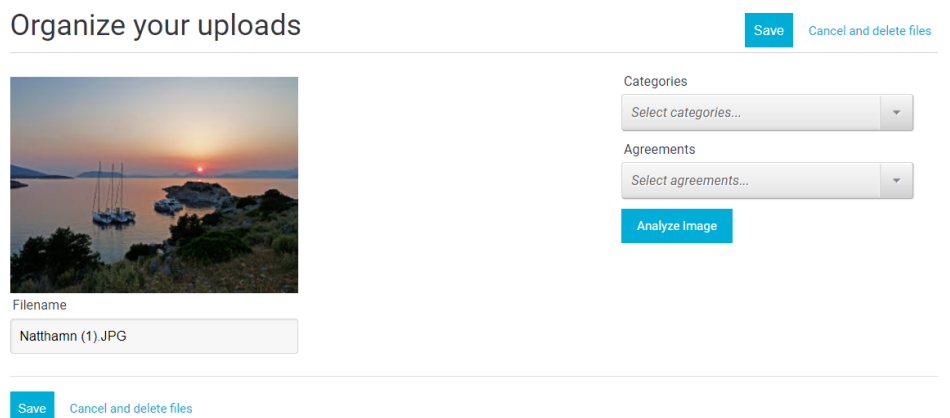

A number of proposals are presented.

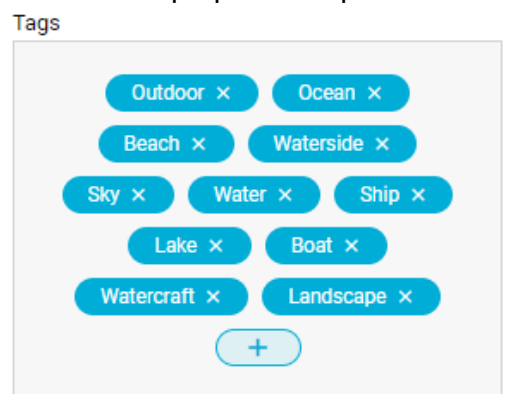

As a user, you can supplement with your own new ones, and delete the ones you do not want to use.

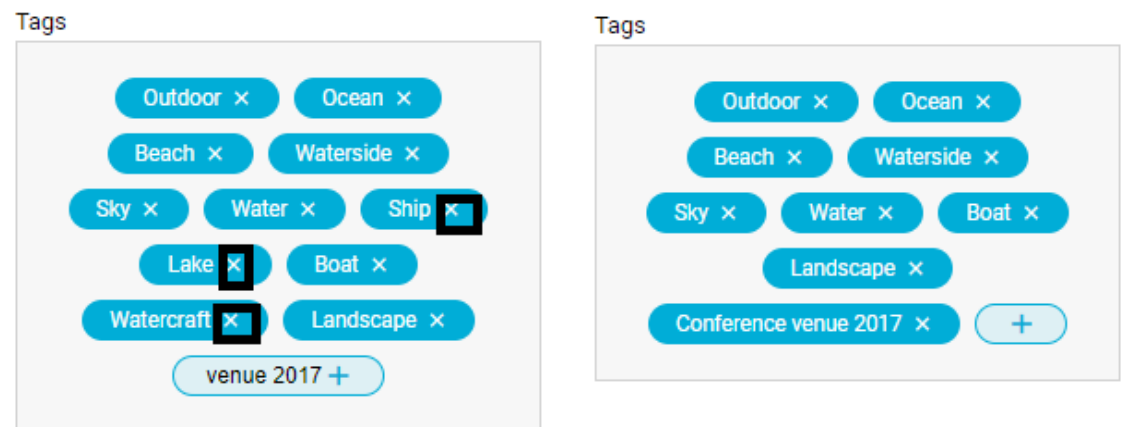

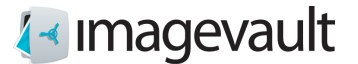

Description

A sunset over a body of water

Description

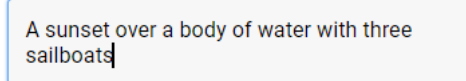

These are then searchable via free text search, see chapter Free text search.

Via Analyze all images, it is possible to get suggestions for all files

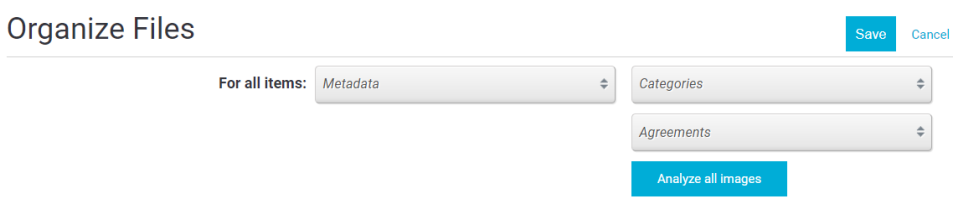

Only image files receive suggestions. For other files, it is possible to add your own tags and description.

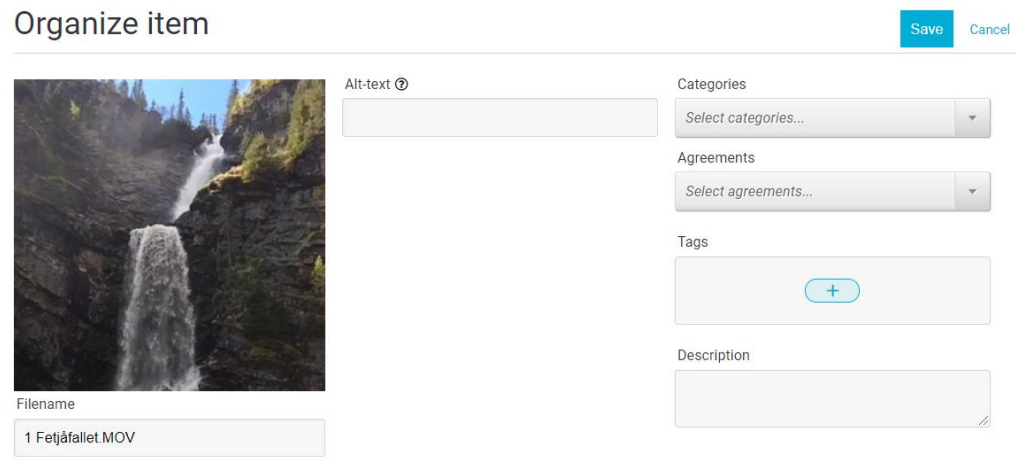

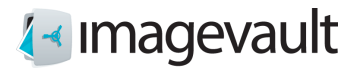

# <span id="page-24-0"></span>4.3. Mobile interface

To import files via mobile interface, the flow and functionality is the same, layout is a little different.

Activate Import files.

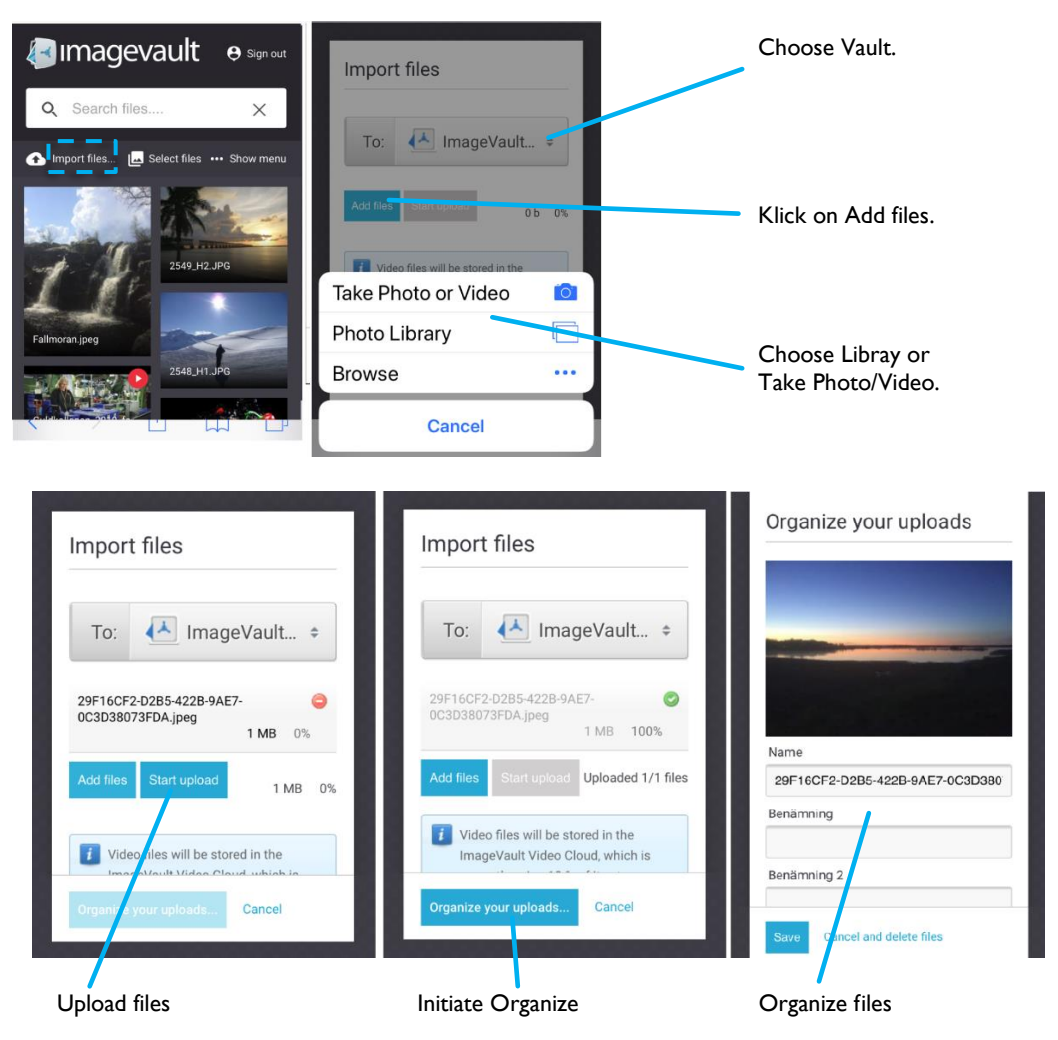

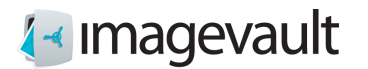

# <span id="page-25-0"></span>5. Search

Search enables the user to find files that have been uploaded by other users. Search can be performed either by using free text, category search, vault selection or a combination of the above.

# <span id="page-25-1"></span>5.1. Category search

It is also possible to search for files by using the category selection. Select one or more categories. Each selected category search will be presented in the file area. The displayed files will have all selected categories as properties.

Default will choosen categories add their outcome, i.e. files with Animal and files with Sea.

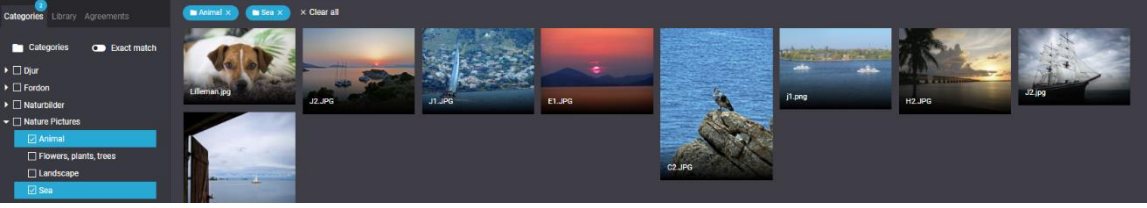

If Exact match is marked must files have both Animal and Sea.

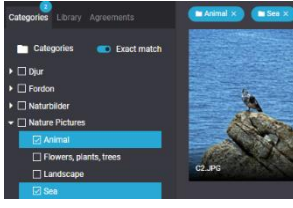

Press the x at the search parameter to remove this item from the search or press *Clear all* to remove all search parameters.

Free text search and category search can be combined. Each search parameter will be listed after each other.

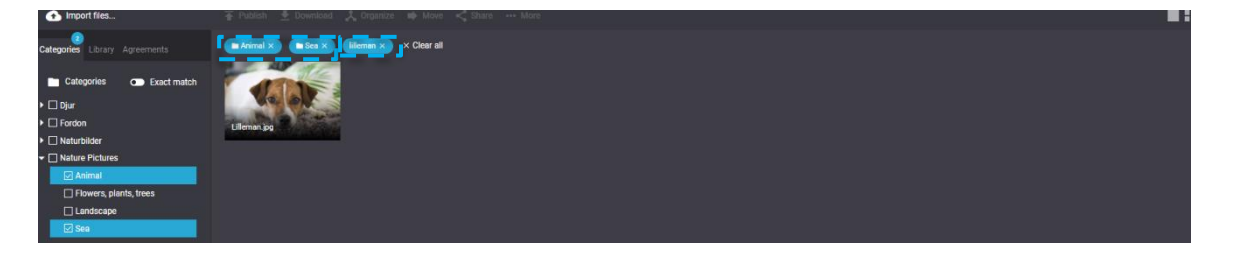

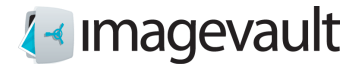

#### <span id="page-26-0"></span>5.2. Free text search

The search bar is located at the top of the user interface. Input a search phrase and press enter. The search uses automatic wildcards meaning that a search for the word "field" will also find files tagged with "fields".

If your ImageVault is hosted by ImageVault cloud solution it is possible to combine search phrases.

| between two different search phrases will find files with one of these search phrases.

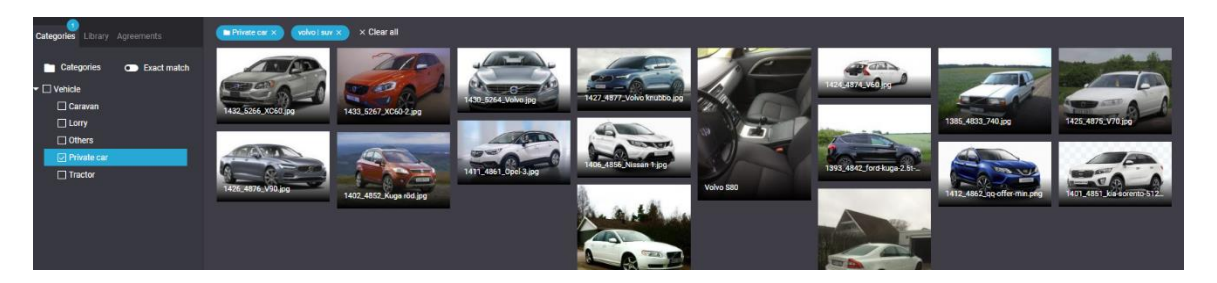

+ between two different search phrases will find files with exact match of these search phrases.

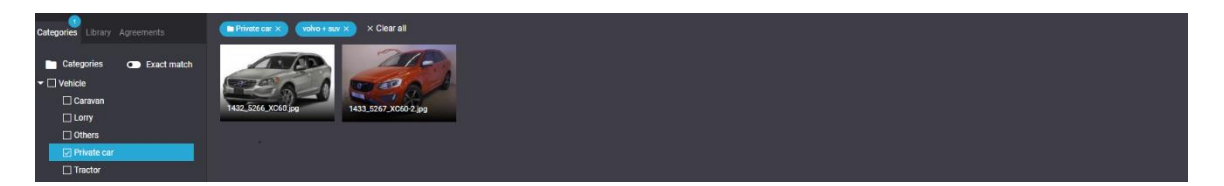

- before search phrase will exclude files with that search phrase. Note: - direct at phrase, no space.

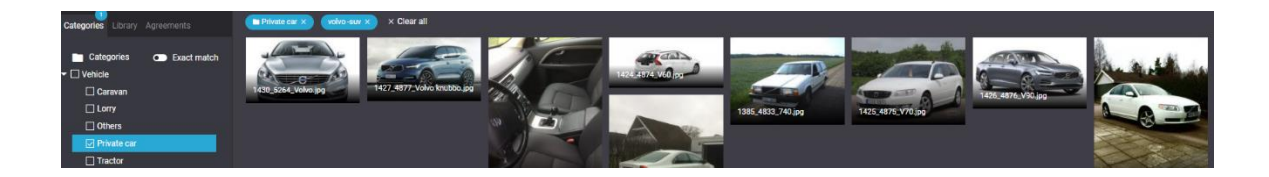

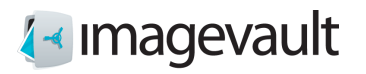

\* after search phrase will find all files that start with phrase. (tr\* gives truck and tractor)

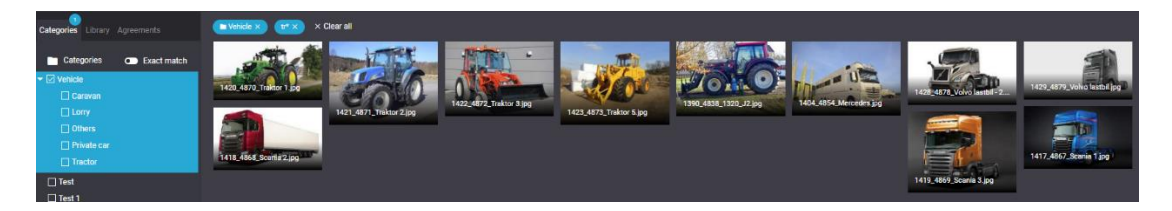

" " around search phrase gives files with exact phrase

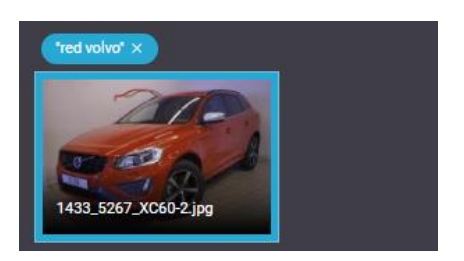

( ) will give opportunity to create some more complex search phrase. Volvo + (suv sedan) will find all files with volvo and suv or sedan

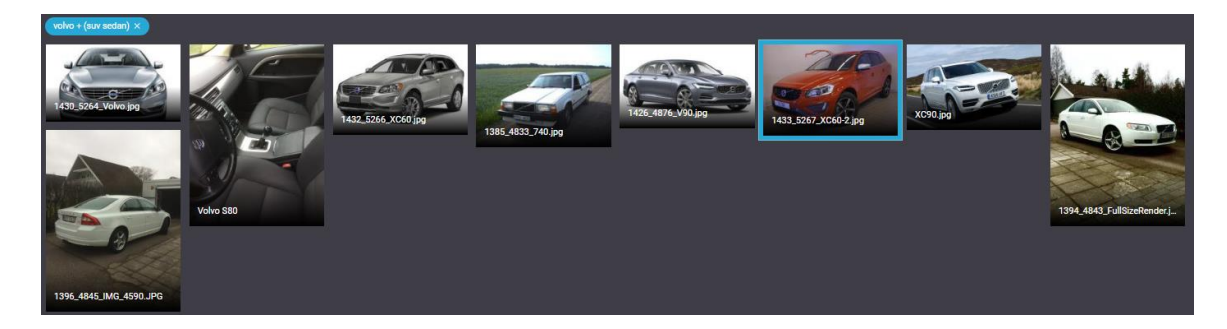

# <span id="page-28-0"></span>5.3. Search scope

Free text search is based on selected Vault, Selection and Category. If All and no category chosen, all files in ImageVault will be presented.

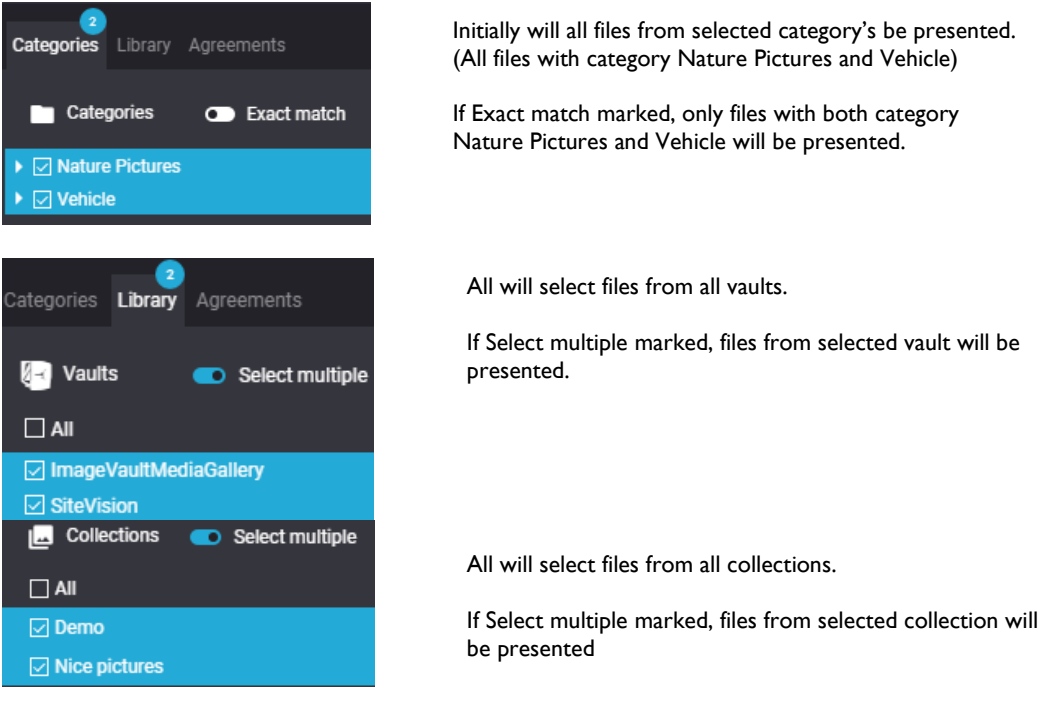

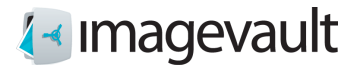

# <span id="page-29-0"></span>6. File download

Files can easily be downloaded and converted to predefined formats.

# <span id="page-29-1"></span>6.1. Download & conversion

Select a file in the file display area by single click and press the Download button.

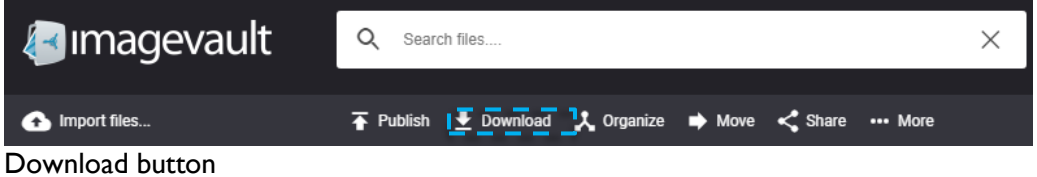

This will display predefined file conversion settings. Select the one of the displayed formats. The original file format and size can be retained by selecting the Original format.

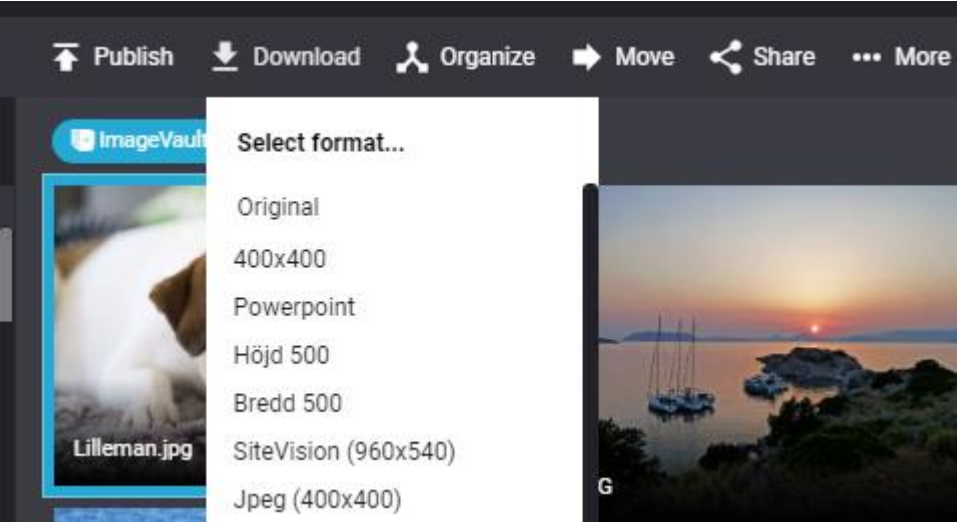

Download format presets

An operating system file download dialog will be displayed. Select a location where the file should be downloaded.

Note! The administrator can setup additional conversion formats.

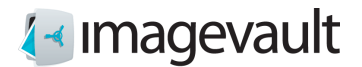

### <span id="page-30-0"></span>6.2. Mobile interface

To download files in a mobile interface, the functionality is the same as in a computer, however, the flow and appearance are a little different.

Select Select Files Select files Select Show menu Select Download Select format

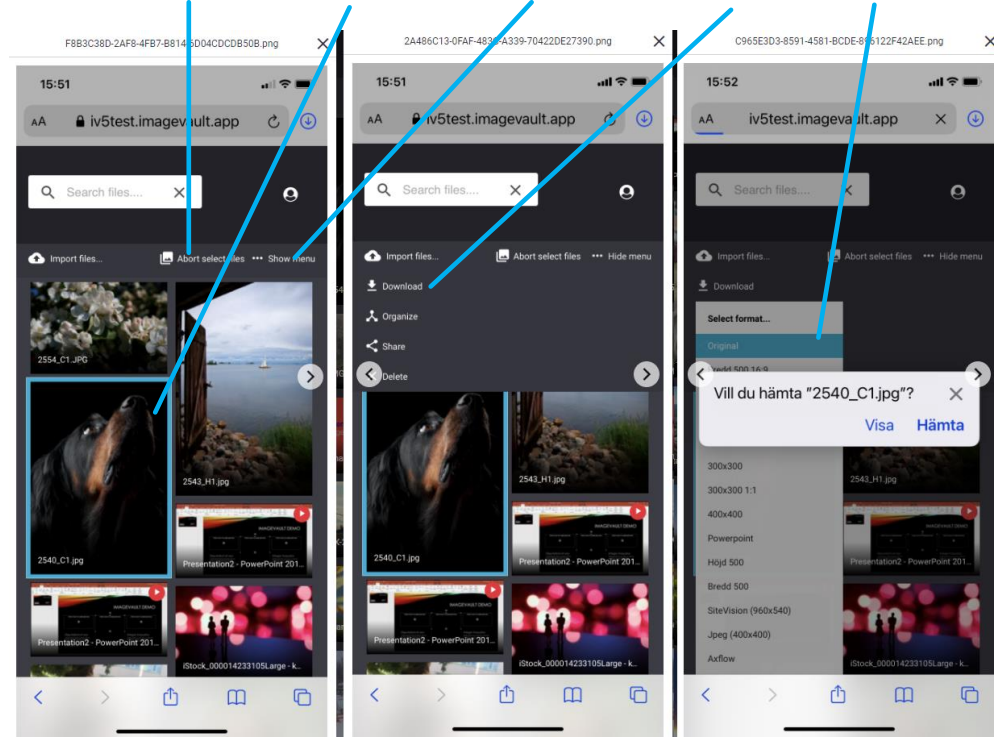

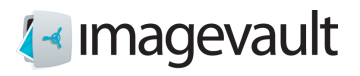

# <span id="page-31-0"></span>7. Organize files

Metadata, category and other file information can be changed after a file has been uploaded. Select the file by single click in the file preview area and press the *Organize* button.

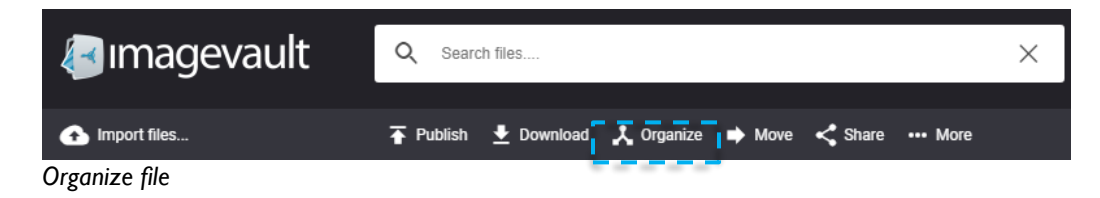

The organize file dialog will be displayed. Modify the information and press *Save*. Press *Cancel* to abort the modification.

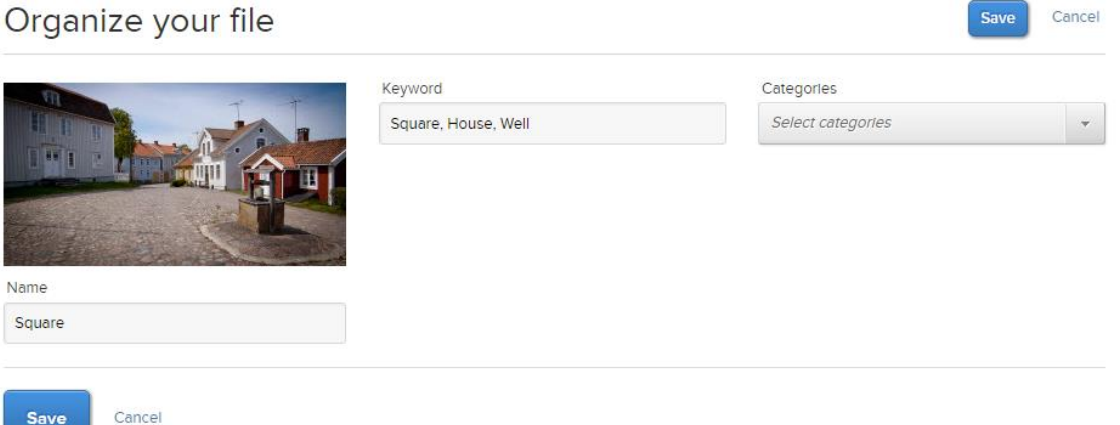

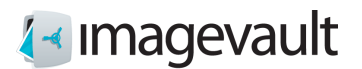

# <span id="page-32-0"></span>8. Move files

It is also possible to change which vault a file is stored in. Select the file by single click in the file preview area and press the *Move* button.

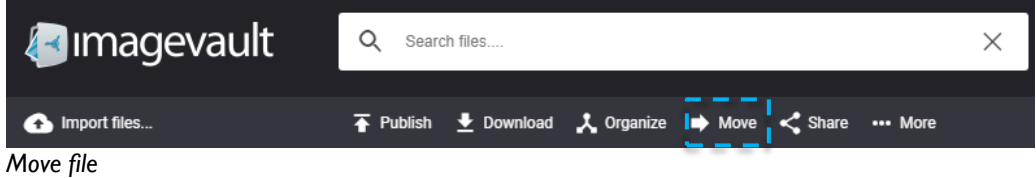

This will show a list of available vaults where the user has the rights to store the file.

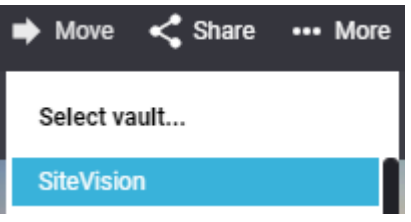

The organize file dialog will be displayed. Modify the information and press *Save*. Press *Cancel* to abort the modification.

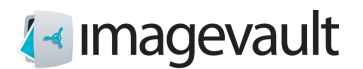

# <span id="page-33-0"></span>9. Share files

Sometimes files need to be shared with users without access to ImageVault.

# <span id="page-33-1"></span>9.1. Create share

Select a file in the file display area by single click and press the Share button.

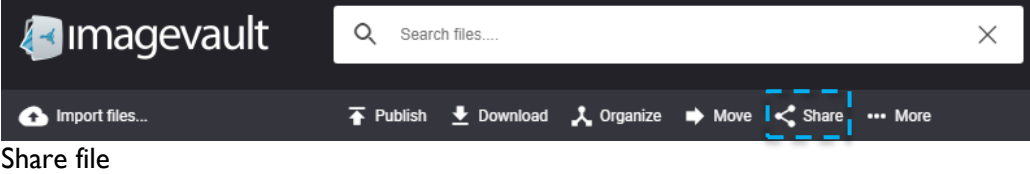

#### A list of the available media formats is displayed.

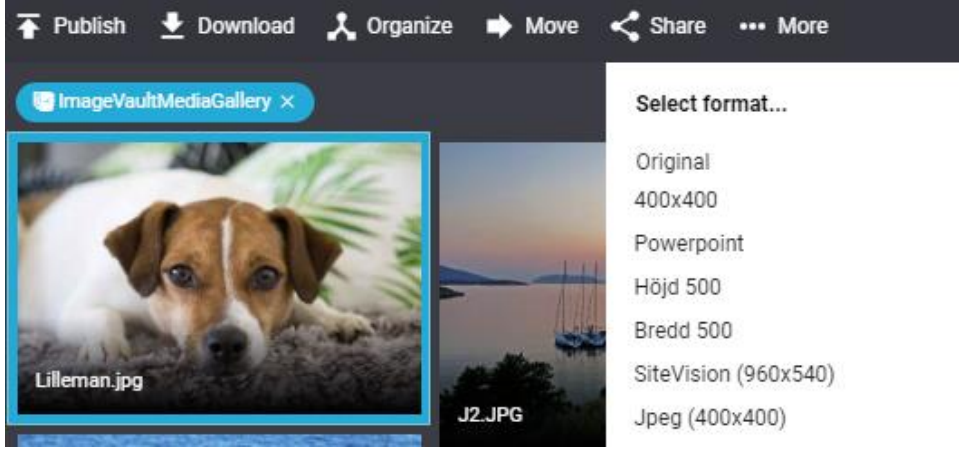

Choose the format in which the file is to be shared. Then enter a name for the share. You can set a validity date for the share, either by entering a date in the format YYYY-MM-DD, or retrieve the date picker. If the date field is left blank, the division applies without a validity date. Then tap Next to create a link to the files. Press Cancel to exit without sharing the files.

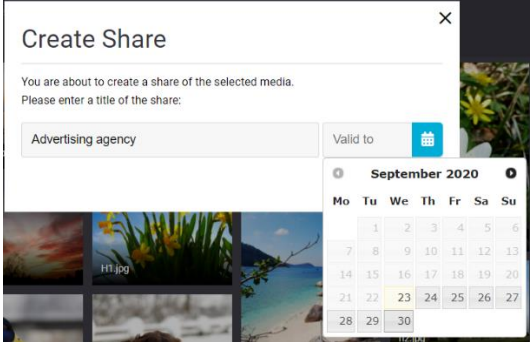

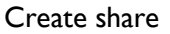

**Tip! The share title is used for finding and managing the share as well as a heading when the share is presented to the recipient.**

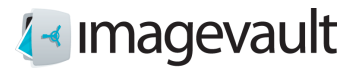

×

# **Create Share**

Your share is now available at https://iv5test.imagevault.app/shares/cho73quee1 and is filed under "Advertising agency".

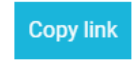

The share is now created and the link can be sent to the recipient through, for example, email. Click the **link** to see the result or click **Copy link** to copy the link to the system clipboard.

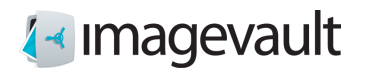

# <span id="page-35-0"></span>9.2. Mobilt interface

To share files in a mobile interface, the functionality is the same as in a computer, however, the flow and appearance are a little different.

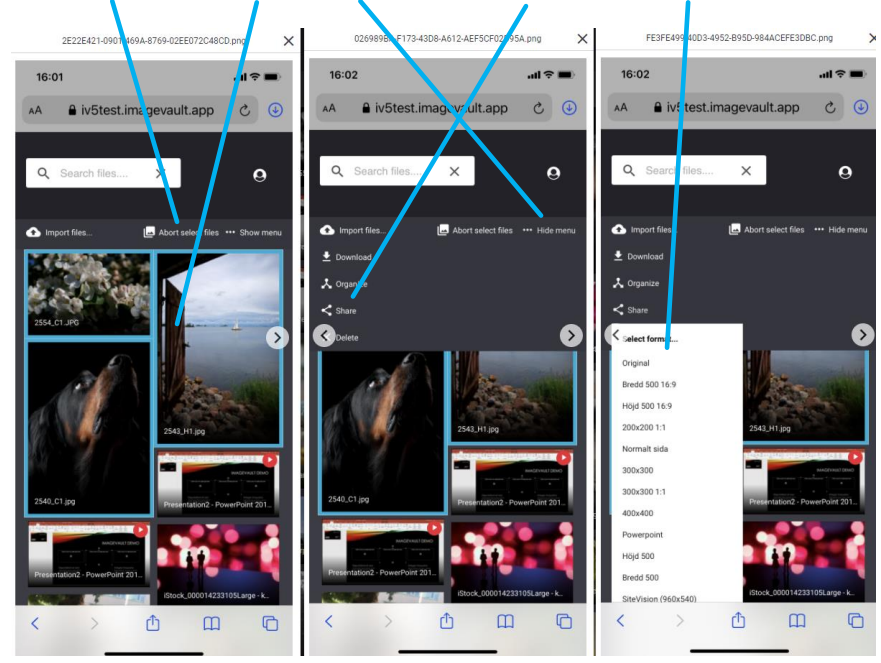

Select Select files Select files Select Show menu Select Share Select format

#### Name the share Enter an expiration date Copy link

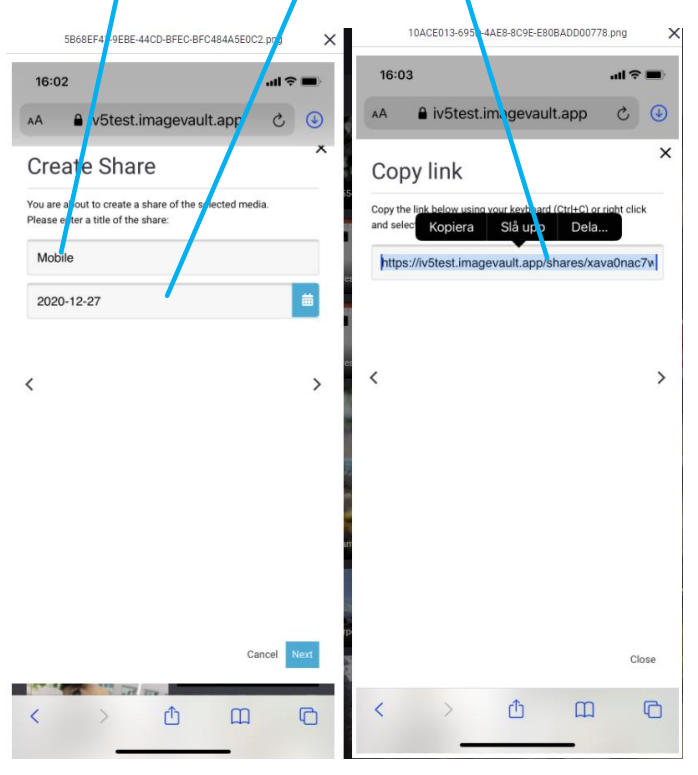

© Meriworks AB 36
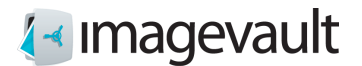

### 9.3. View shared files

The resulting page shows preview thumbnails of the files and allows for downloading individual files, in the format that was chosen for the share, or the entire share as a single zip file.

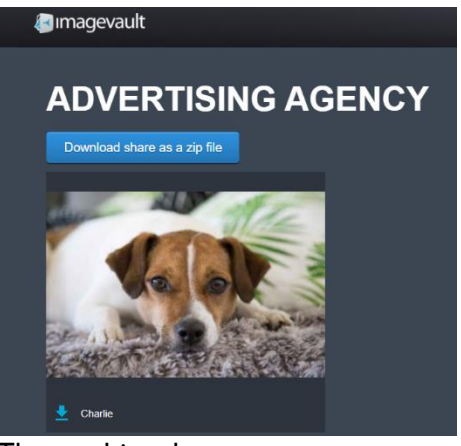

The resulting share

Via the button  $\frac{D^{\text{Oownload share as a zip file}}{D^{\text{Oownload}}}$  the entire share is downloaded, packed in a zip file. Icon provides download of selected file.

**Note! The page that displays shares is a public page and does not require user authentication. Everyone who has access to the link will have access to the shared material.**

**Note! For shared pages to work for everyone, ImageVault must be reachable over the Internet. This may limit access to shared material, for example when using intranets. Contact your network administrator for more information.**

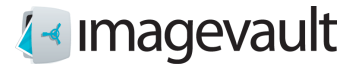

### 9.4. Managing shared files

In the file display area, shared files have an icon on the thumbnail.

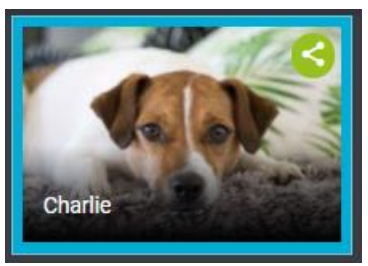

Shared file

This is to distinguish files that are included in one or more shares. If the file is selected, under More and Shares will all shares be listed.

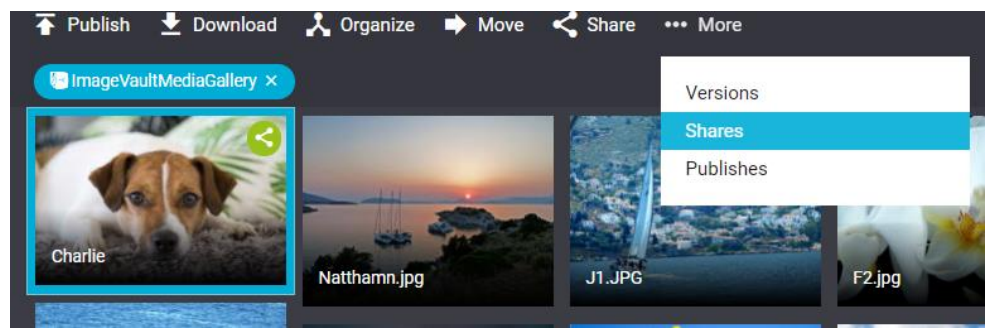

View Shares

**View Shares** is used to manage current shares.

The default view when managing shares shows all shares for the file that the current logged in user has created.

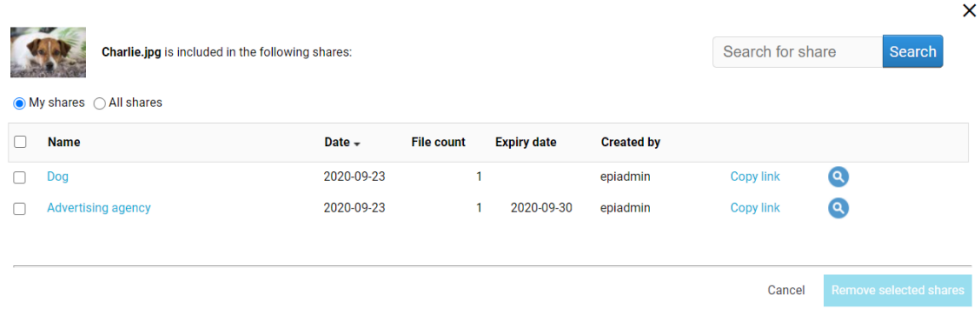

#### My shares

Clicking **All shares** will instead show shares for the file by every user.

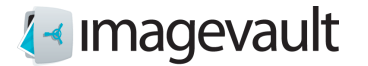

To easier find a specific share, the list can be sorted by clicking on respective column header, e.g. **Name**, **Date**, **File count Expiry date** or **Created by**. You can also filter the list by entering a search term and clicking **Search**.

Click on the name of the share or the magnifying glass to view the shared files. **Copy link** copies the link to the system clipboard.

#### 9.5. Remove share

When a file no longer needs to be shared the share can be removed.

Select one or more shares and click **Remove selected shares**. The checkbox in the header row will select all shares.

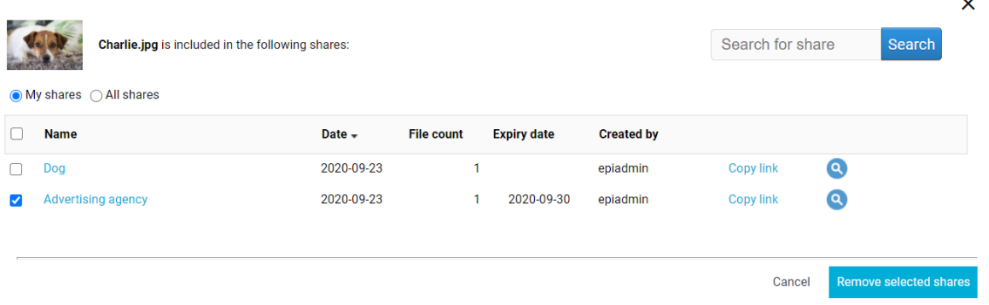

Remove share

**Note! Visiting a link to a share that has been removed will display a message that the share no longer exists.**

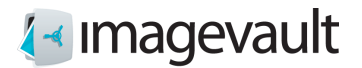

## 10. External link

It is a possibility to create an external link, to use in for example, social media, within a document or in a CMS. This external link could be as an ordinary URL or of type embed code.

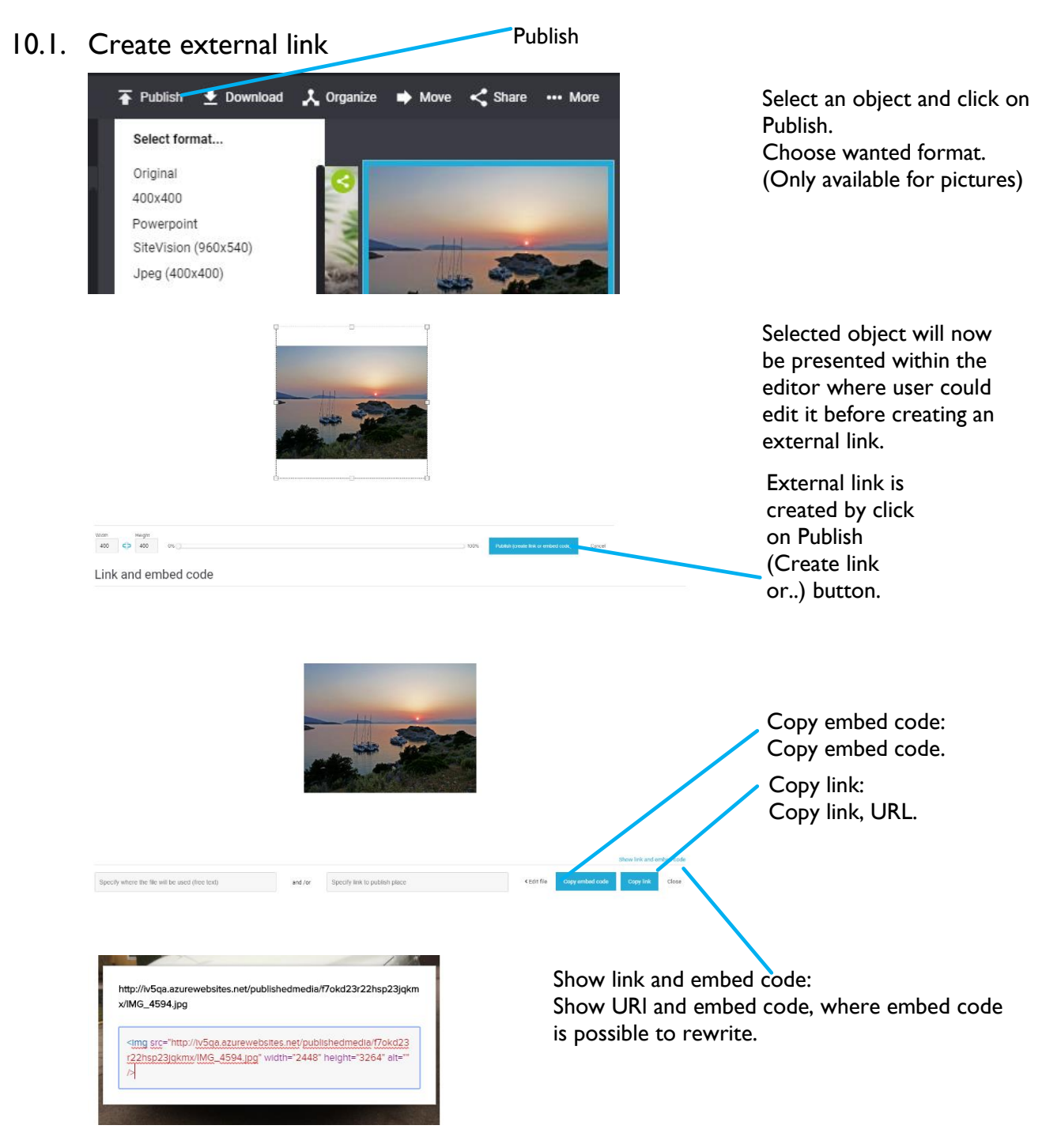

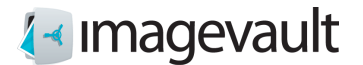

## 10.2. Editor

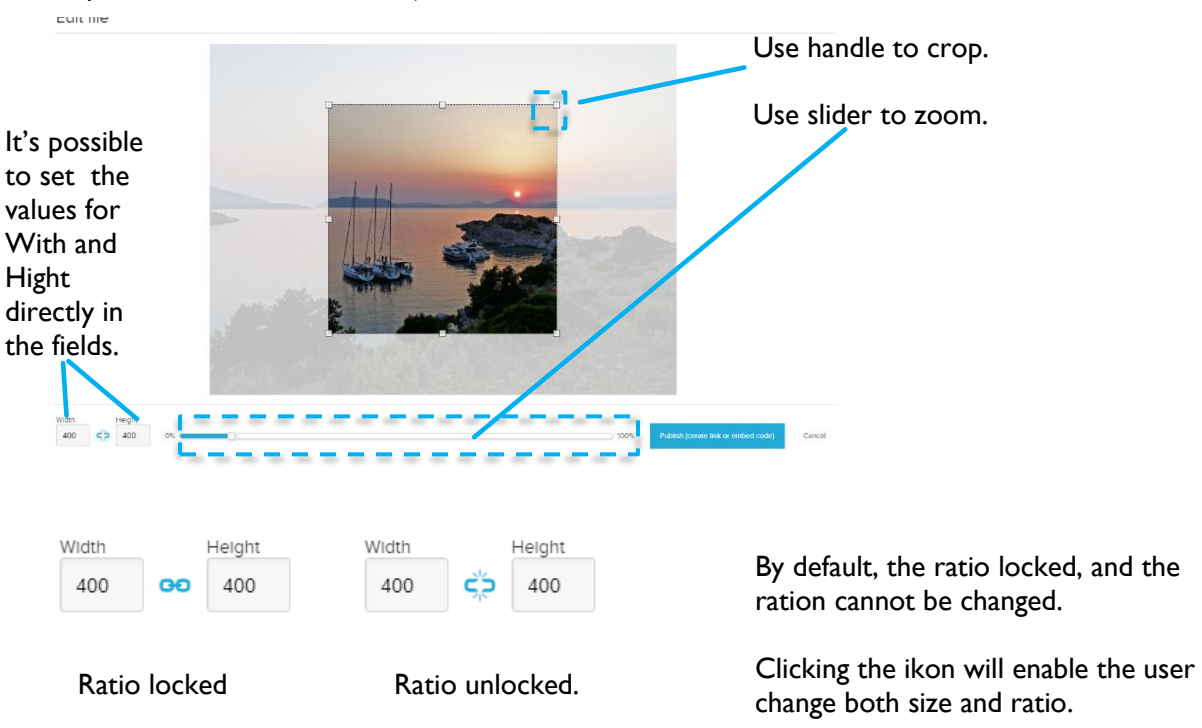

It's possible to edit selected object before external link is created.

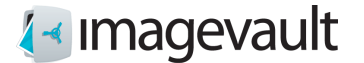

If selected object is a video, it's possible to cut and use part of video. NOTE: This will not change original video stored in ImageVault.

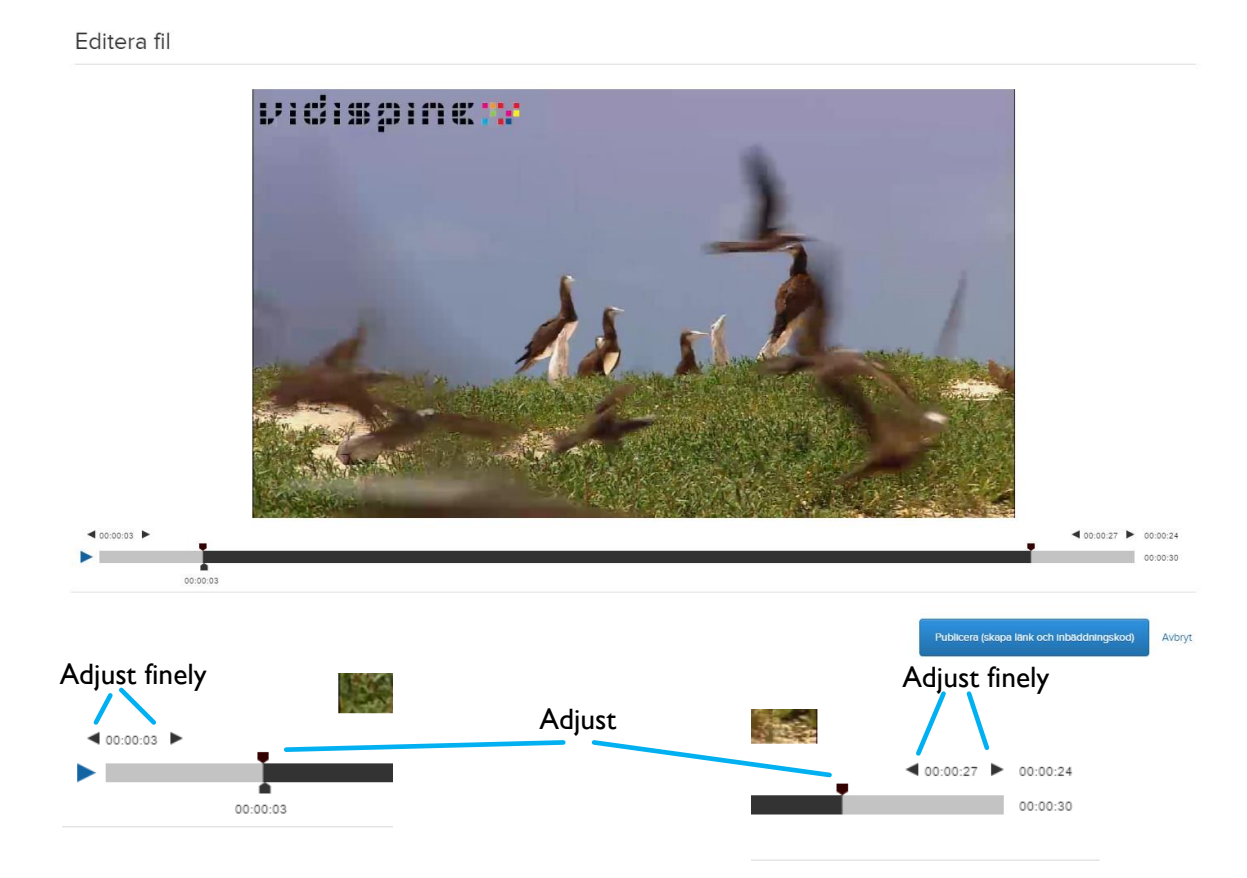

By grabbing and drawing the handles it's possible to adjust start and stop position of the video. By using the fine controls you can adjust by seconds. Time for start and stop, actual and total length will be presented to the user.

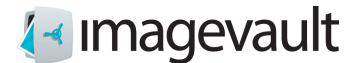

Close

### 11. Version control

ImageVault supports versioning of media files i.e. the possibility to replace an existing media file with a new one. Immediately after such replacement has been issued, all subsequent requests for that specific media will return the new version.

#### 11.1. Working with versioning

Whenever you want to update an existing media item, you will have to find- and select that media in the file display. With the media selected, the **…More** button will be enabled in the activity area. By clicking the button, a menu will be revealed, containing a menu item named **Versions**. Clicking that menu item will bring up the Versioning dialog.

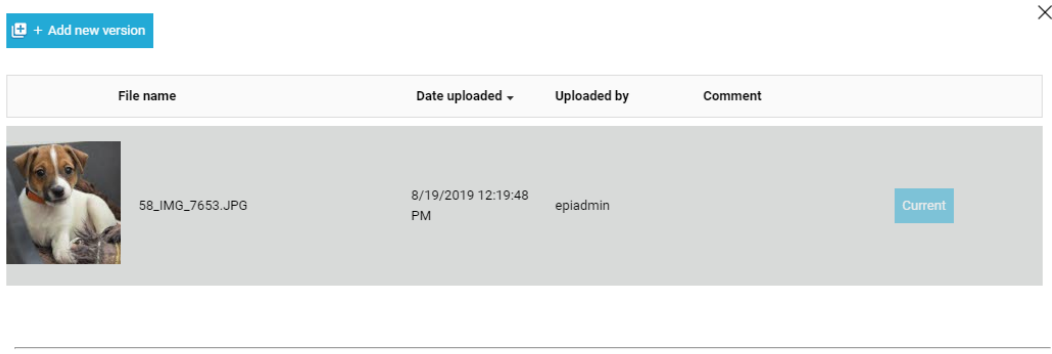

The versioning dialog displays a list of versions for the selected media item. There is always one version set to **Current** that represents current version of the media. Above the list there are column headers that may be used for sorting the list. Just by clicking the desired header, the list will be sorted by the content of that column. A second click on the same header will reverse the ordering.

#### **Note! If you do not have contribute access to the vault where the item resides, all buttons except the Close button will be inactive.**

If you want to replace current version with another existing version in the list, you just click the corresponding **Use this** button on the right end of the row. After confirming the replacement, current version of the media will be updated.

#### 11.2. Adding a new version

If you would like to add a new version of current media, you simply click the **Add new version** button in the top-left corner of the dialog and the following dialog shows up:

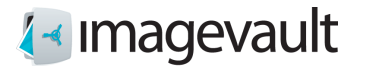

 $\times$ 

#### Add new version

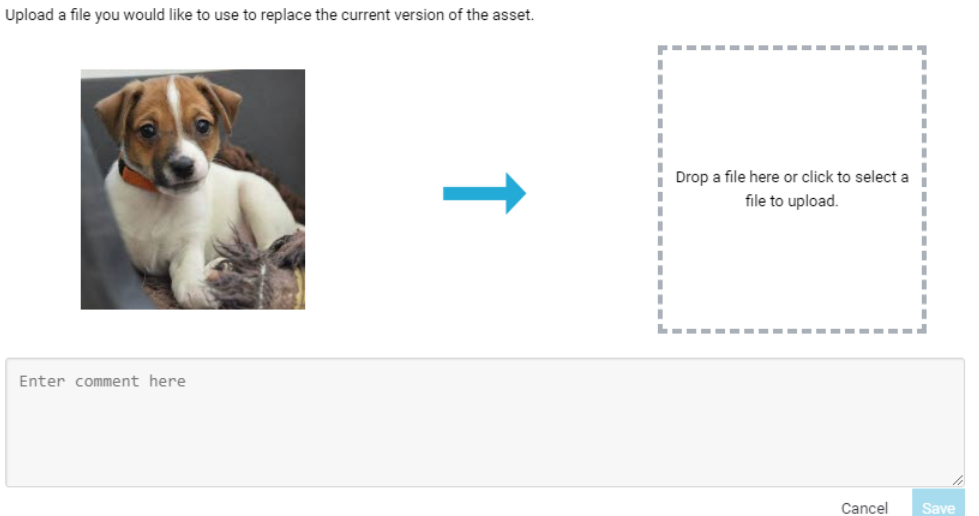

In this dialog you upload a replacement media file and set it as current version of the media.

You can upload a media file by dragging it into the marked area and then drop it.

It is also possible to upload a media file just by clicking in the marked area, after which an open file dialog will show up.

Once the media file is dropped/selected the upload will start automatically. The upload is finished when you can see the thumbnail. It is possible to replace this selection with another media file by repeating the drag-and-drop operation or by clicking in the marked area again. You can also enter a commentary text that describes the new version. Click **Save** if you want to go ahead with the replacement, else you discard the upload by clicking **Cancel**.

#### 11.3. Categories

Categories assigned to the media item are not versioned and will be unaffected any changes to the current version.

#### 11.4. Metadata

Metadata is versioned and a new version will add its own metadata when uploaded. Any user metadata will be copied from the old version to the new when uploading a new version.

**Note! User metadata will NOT be copied from the current version when selecting an already uploaded version as the current version.**

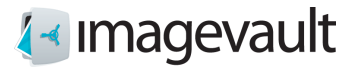

# 12. Traceability

ImageVault contains a functionality that will make it possible to trace where files are used.

#### 12.1. Present usage

There is two different ways to see where a file is being used: 1: In the summary below Published on, when the current file is marked.

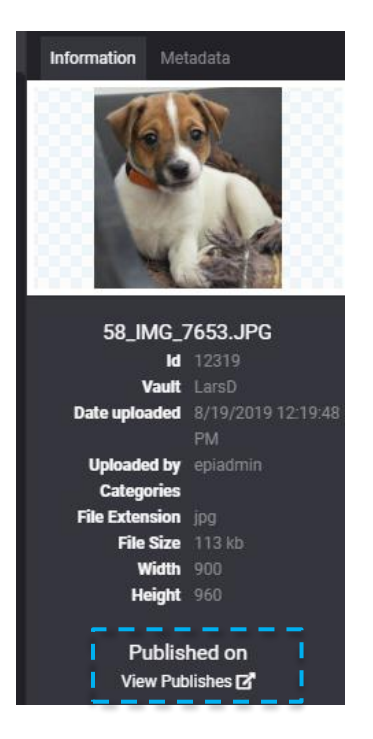

A list of where the current item is used will appear.

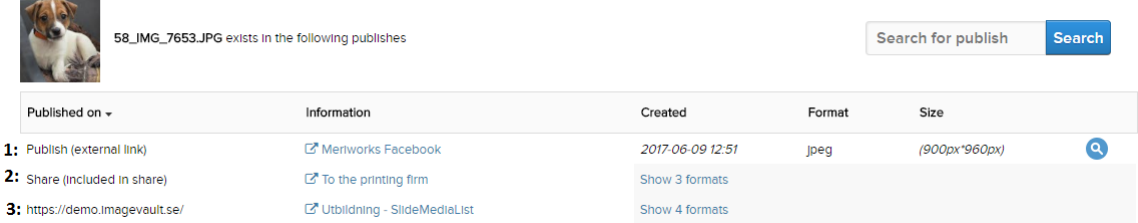

Examples of possible publishes could be:

- 1: External link: with information about where it's published shown with a clickable link.
- 2: Share: where the current names of the shares are presented.
- 3: Publish on site: name of site, page and property is presented.

In the case of several formats being used, e.g. original, edited, thumbnail etc they will be presented within a expandable list.

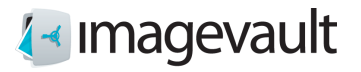

### 12.2. Define where a file is used

When creating an external link, it will be possible to define where the file shall be published and define a clickable link.

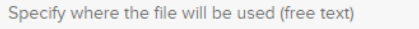

and /or

Specify link to publish place

In the dialogue for create/edit vault it will be possible to set the definition as mandatory or not.

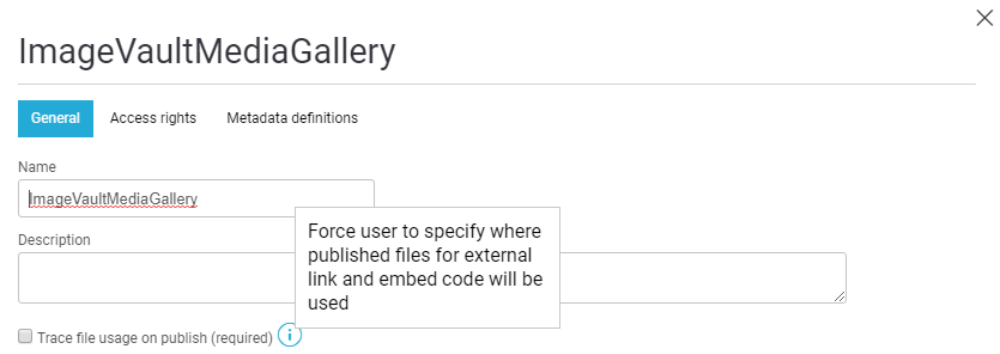

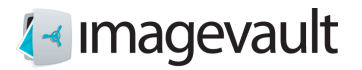

# 13. Information icons

It's possible to mark files in ImageVault with one or several icons containing information. When the user places the cursor over an icon the defined information will be presented. Three different types of icons exists:

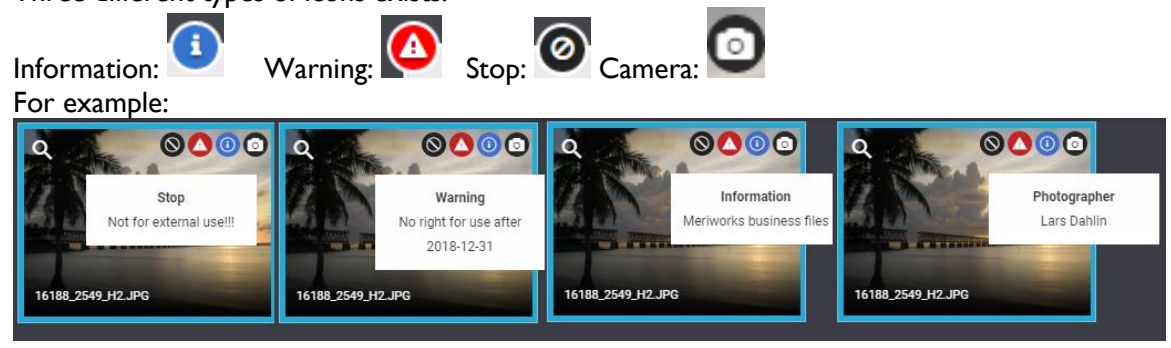

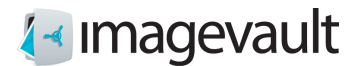

### 13.1. Define icon

When defining a metadata type it's possible to connect an icon. The icon is selected from

a drop-down menu in the Metadata definition's dialogue within **10** Advanced settings

# Advanced settings

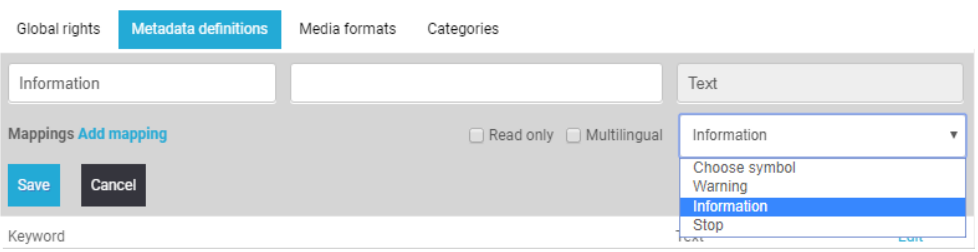

## 13.2. Define text

In the "Organize dialogue", **A** Organize you can add your preferred text manually for the symbols.

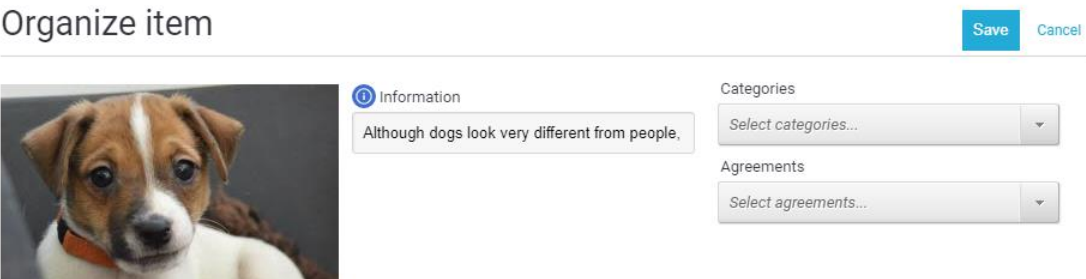

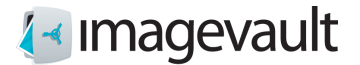

# 14. Working with several files simultaneously

It's possible to work with several files simultaneously, and all features are available If files are in the same vault, or All items chosen, mark files and chose feature. If files are in different vaults, mark files in the current vault and collect these in the batch area.

### 14.1. Mark several files

It's possible to mark several files in a few different ways: 1: Press Ctrl key and click on files to mark them. (For Mac cmd key)

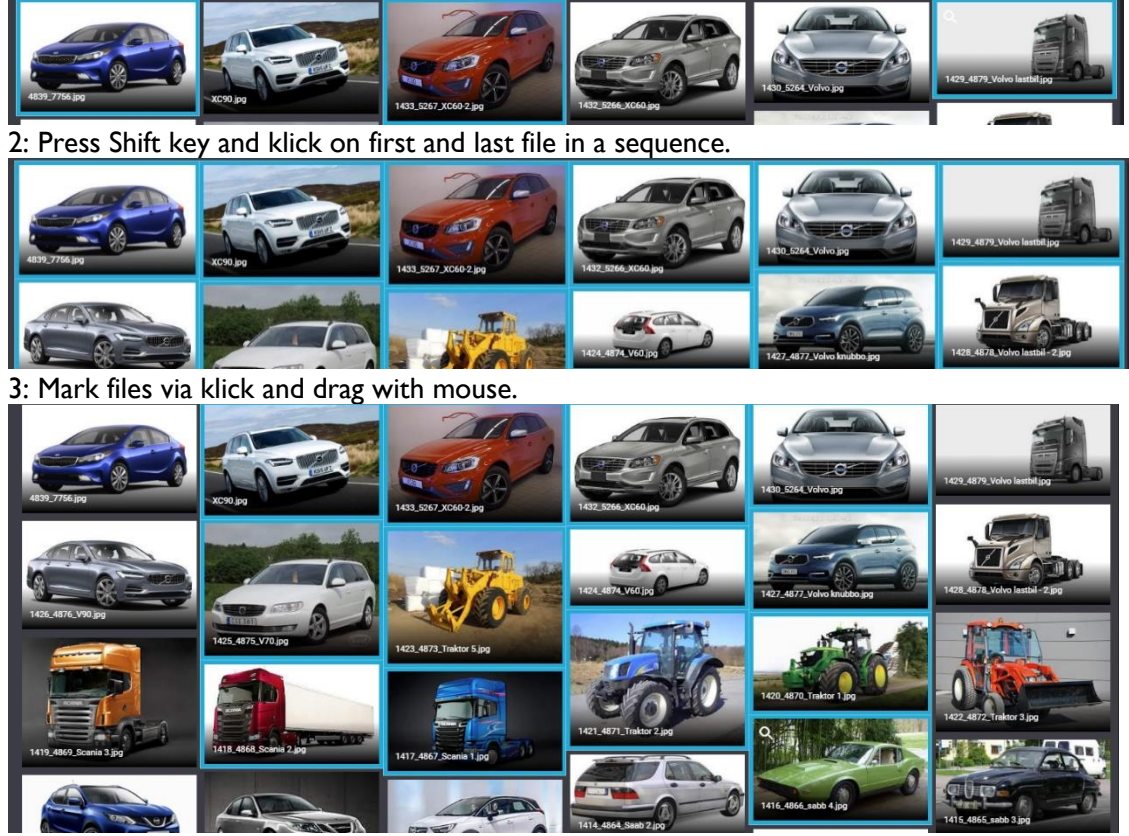

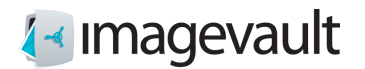

# 14.2. Adding files to a batch area

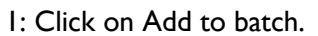

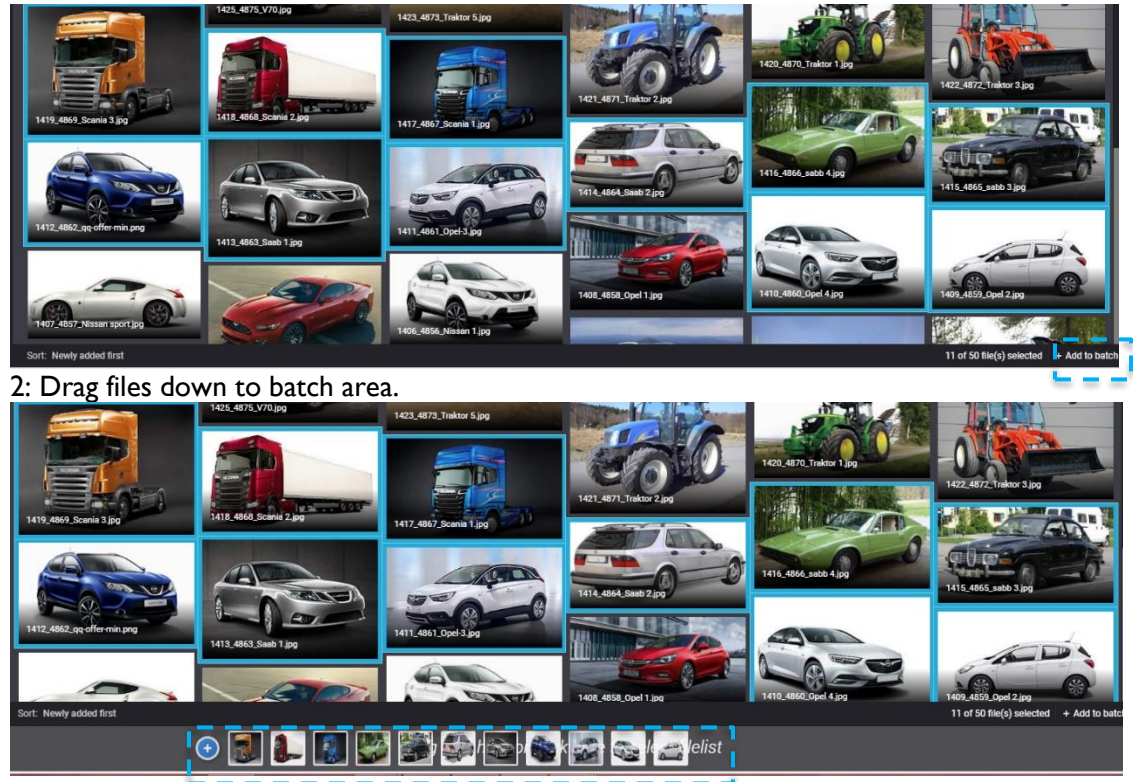

### 14.3. Clear batch

Clear files from batch via press X on each file, or clear all via klick on Clear batch.

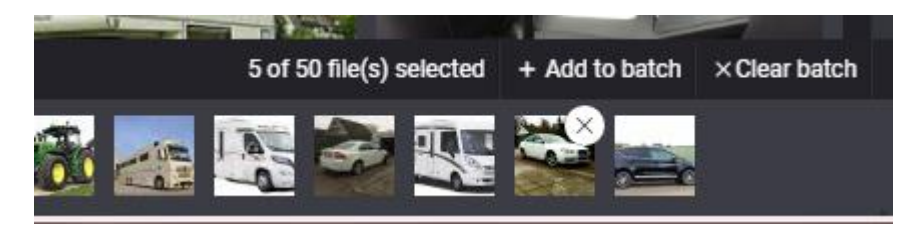

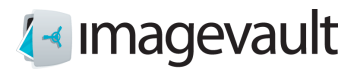

# 15. Collections

Only users with administrator privileges can see and use collections.

Collections are a number of files that stick together where content could come from different vaults. A collection will act as a foundation for what's presented in ImageVault Mediagallery.

Collections will be find direct under vault structure.

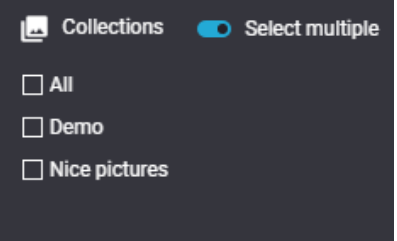

Mark files and draw them direct to chosen collection.

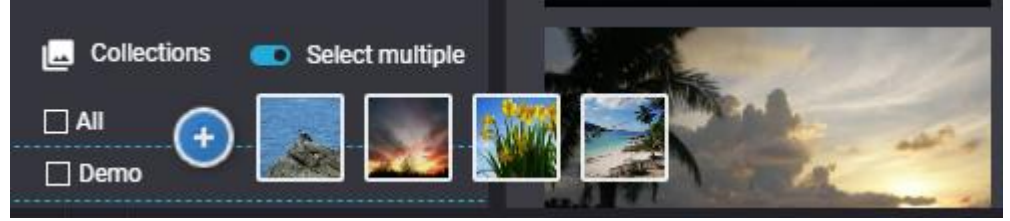

To add more files, repeat.

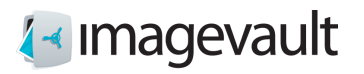

To remove files from a collection, mark files and press Remove from collection. Note, files will be removed from collection directly without any approval. File(s) will only be removed from actual collection, not from ImageVault

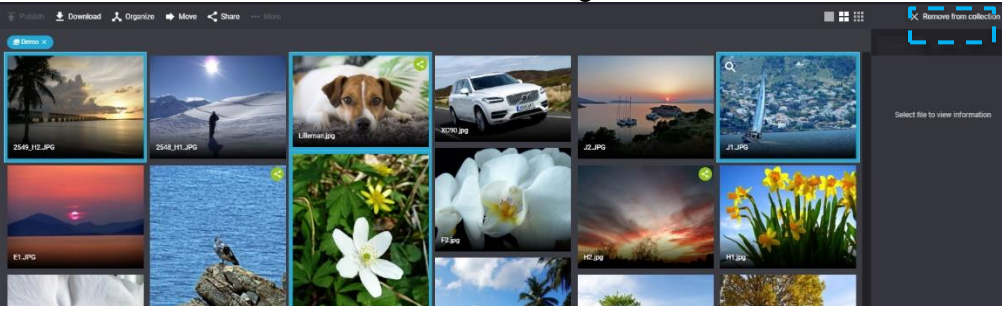

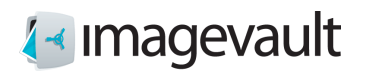

# 16. Agreements

Via Agreements it's possible to connect a consent or similar to a file in ImageVault. An agreement can be find via search for Id or content within field Comment. An agreement can be connected to one or several files, and a file can be connected to one or several agreements.

An icon will indicate that a file is connected to an agreement.

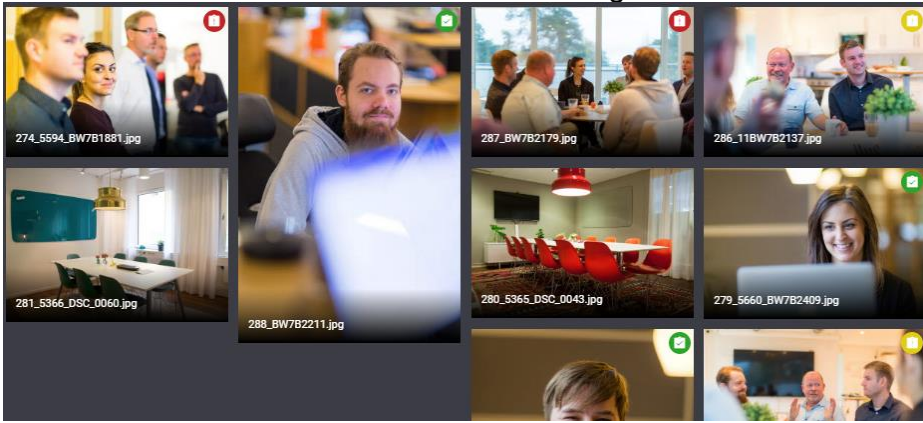

Different colour will indicate status of agreement: Green: Valid agreement without restriction Yellow: Valid agreement with restriction less than three months Red: Not valid agreement

Agreements are collected under tab Agrements. While marking one agreement all **Connected files will be presented.**<br>Categories Library **Agreements** 

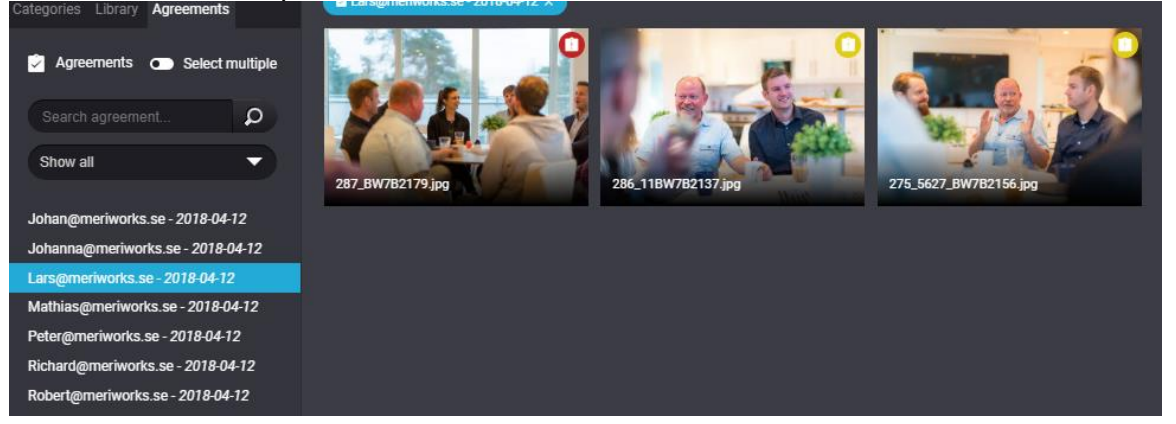

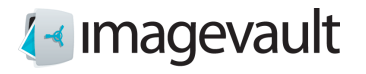

When marking one file, all connected agreements will be presented under Information. Click on one agreement and a dialogue for editing actual agreement will show up.

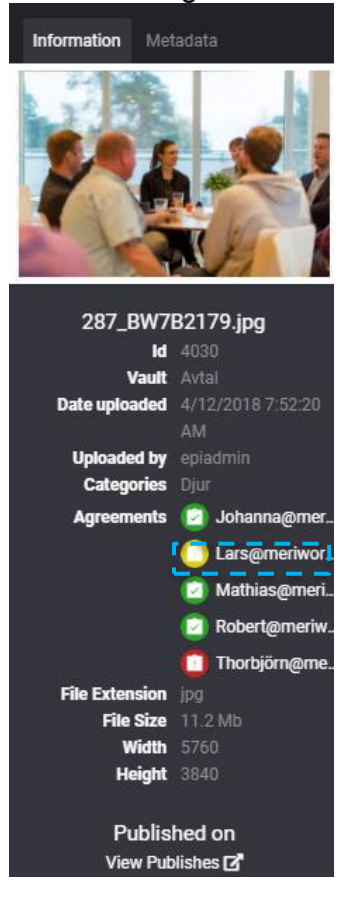

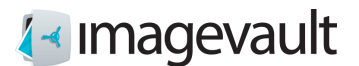

### 16.1. New agreement

To create a new agreement, click on + and choose Agreement.

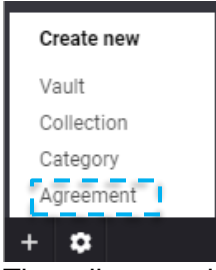

This will initiate dialog for create new agreement.

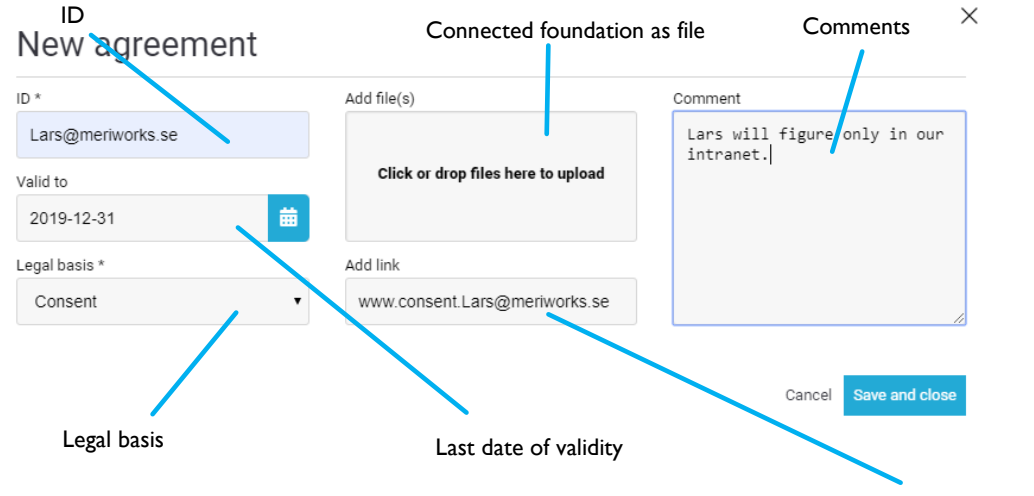

Connected foundation as link

**ID:** Unique id for actual agreement, searchable, mandatory.

**Valid to:** Date that state latest validiti. If no date, agreement will be valid ongoing. **Legal basis:** Swedish "Dataskyddsförordningens" six reason for handling of personal data, mandatory.

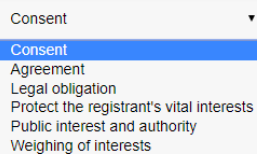

Add file(s): Connect up to three files that will act as foundation for legal basis. Add link: Connect link to tool or similar that will act as foundation for legal basis. **Comment:** Field for comments, searchable.

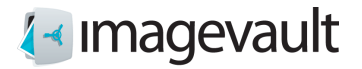

16.2. Edit Agreement

Agreement can be edited via mark actual agreement and choose  $\mathbf{R}$ .

#### 16.3. Connect files to agreement

To connect files in ImageVault, open tab Agreement in Organize and choose agreement(s), possible both at import file and afterwards via mark file(s) and initiate Organize.

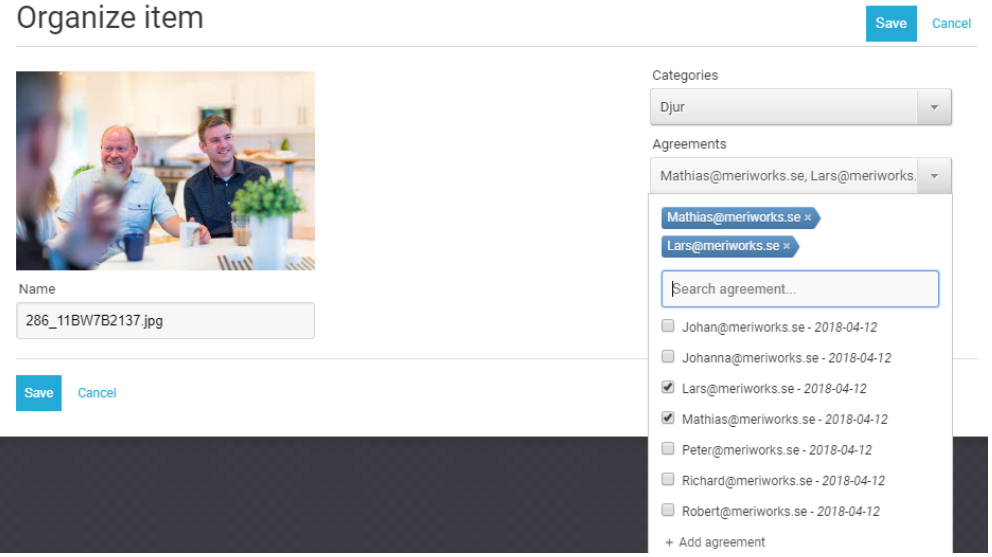

Open drop down Agreement and choose agreement(s) to connect to actual file.

It's possible to create a new agreement within same flow via  $A$ <sup>+</sup> Add agreement at the bottom of the list.

Via For all items it's possible to connect several files to the same agreement(s) in one sequence.

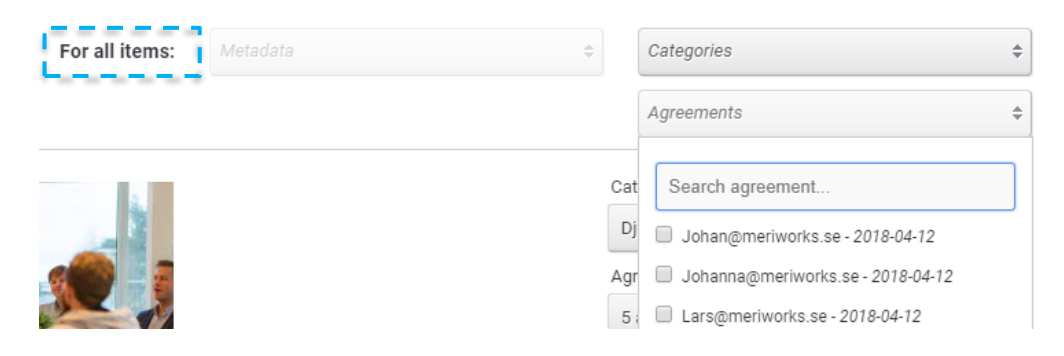

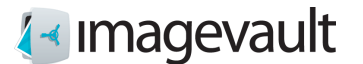

## 17. Text video

It is possible to insert one or more text tracks into an uploaded video.

**Note! This functionality requires a cloud solution and that the separate video service is included.**

Select the current video, click **More** and select **Subtitles.**

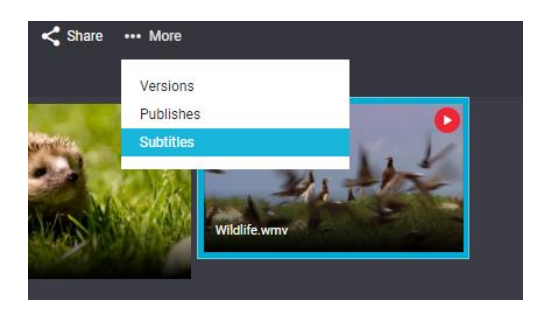

### 17.1. Create text tracks

To create a new text track, click the **Create a new track button**.

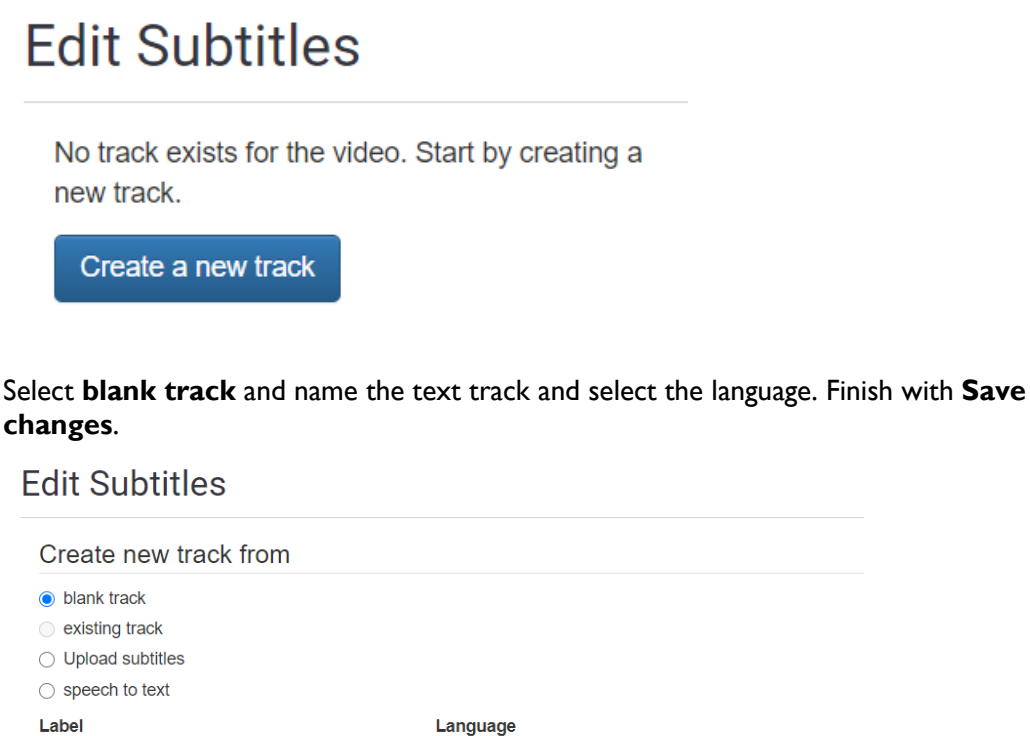

English

□ Disable track Save changes

Cancel

 $\checkmark$ 

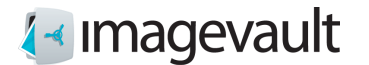

Click **+ Add new cue** to initialize the first block of text. Define the desired text.

It is then possible to preview the current video via the red slider and thus decide where you want the text block to start or end. The start and stop of the text block are then edited by dragging the blue start and stop markings.

**Edit Subtitles** 

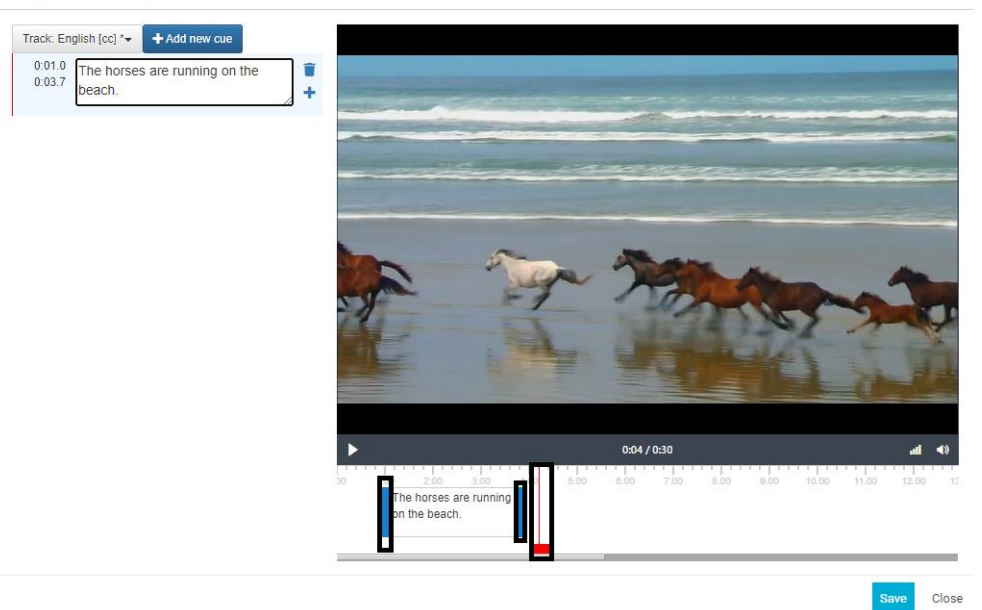

Via the **+ Add new cue** or **+** icon, subsequent blocks of text are added and edited in the same way.

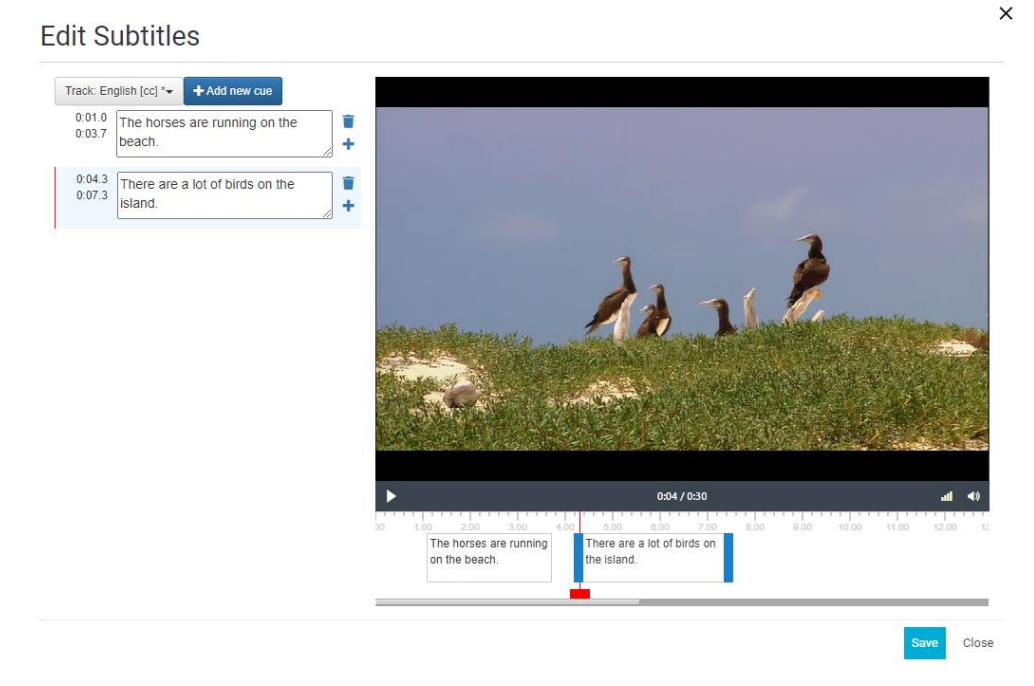

© Meriworks AB 58

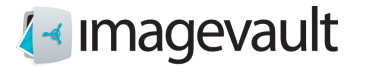

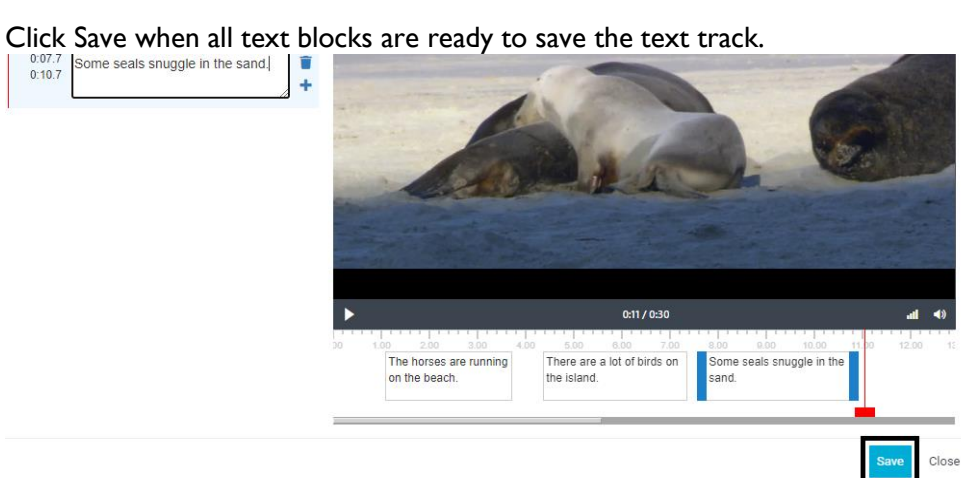

You can add as many text tracks as desired.

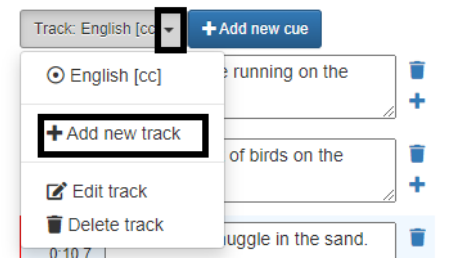

Open the text track dialog and select Add new track.

#### **Edit Subtitles**

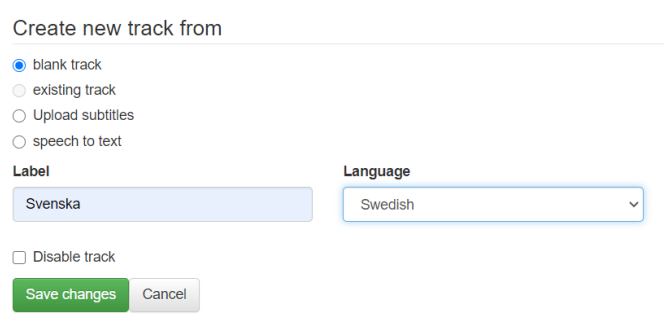

Give the track a title, select the language and save.

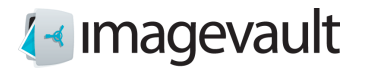

If you want to create a new track based on an existing one, select existing track. Then a new track is created with the same content as the one you have chosen to copy.

### **Edit Subtitles**

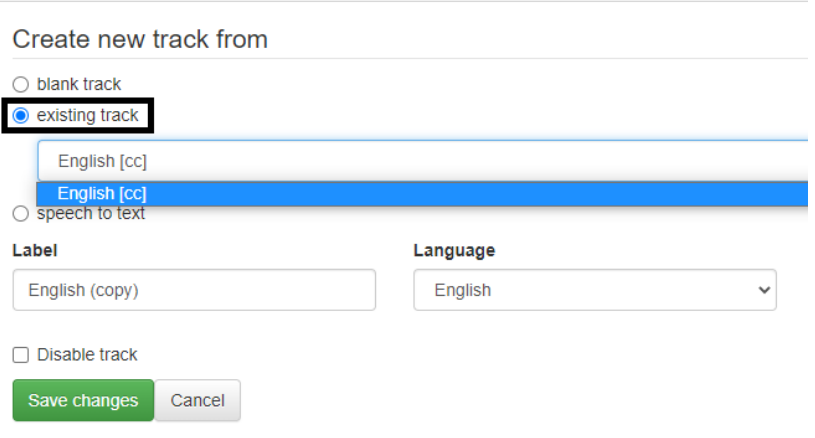

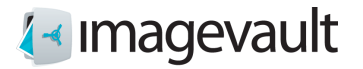

### 17.2. Speech to text

Via the speech to text function, it is possible to get a suggestion for subtitles based on what is said in the current video.

Select **speech to text**, select spoken language and click **Start audio analysis**.

**Edit Subtitles** 

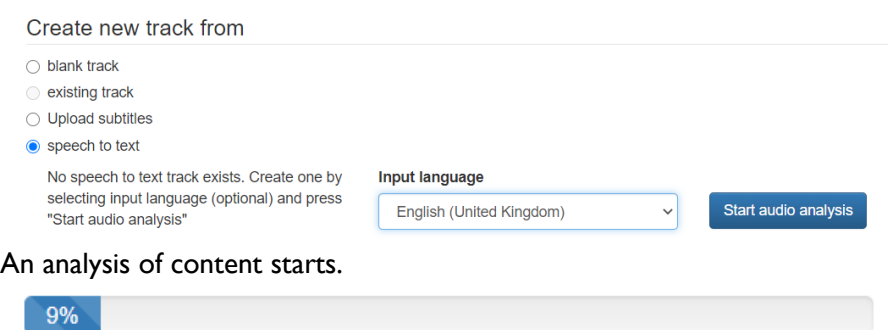

When ready, click **Save changes**. The result is a proposal for text blocks placed in the timeline. By editing the content of the text track, it is then possible to fine-tune.**Edit Subtitles** 

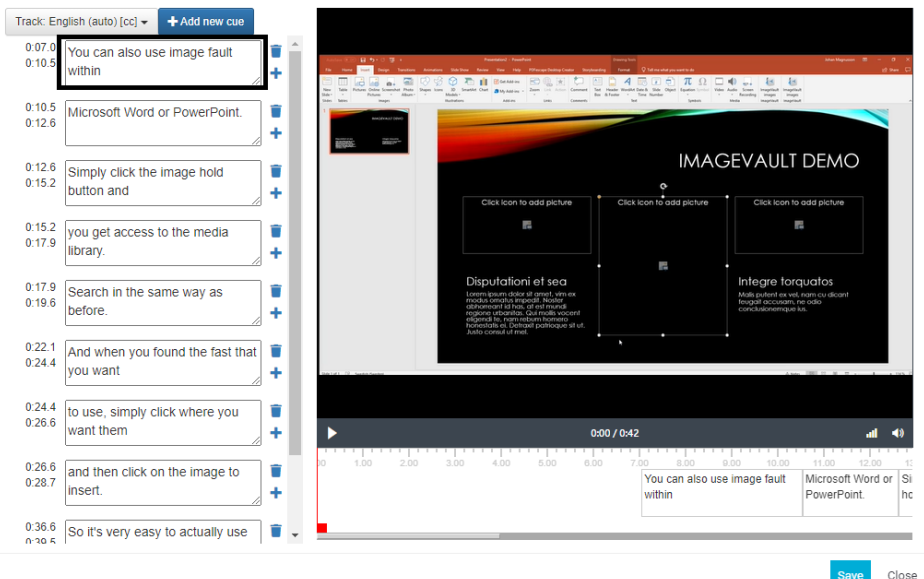

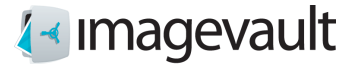

During the current analysis, it is possible to close the dialogue and return later and create a text track based on the analysis.

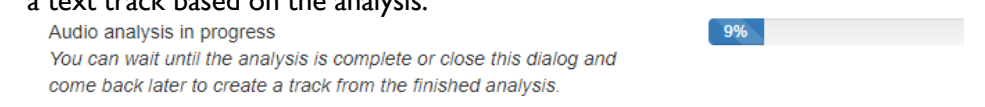

### 17.3. Disable track

Via **Disable track**, a text track is deactivated, is not presented as a selection during playback, but the text track remains.

### **Edit Subtitles**

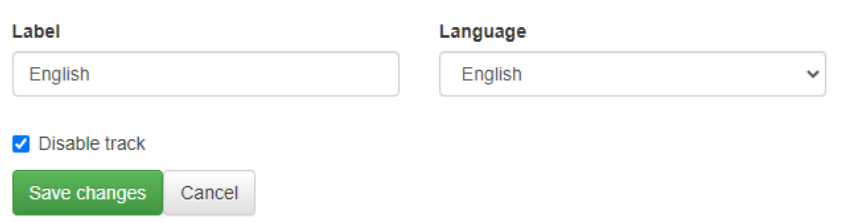

## 17.4. Delete track

To delete a text track, select which text track it is, select **Delete track**. **Edit Subtitles** 

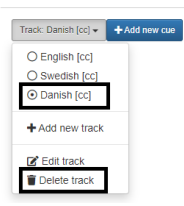

Acknowledge, and the current text track is deleted.

# **Edit Subtitles**

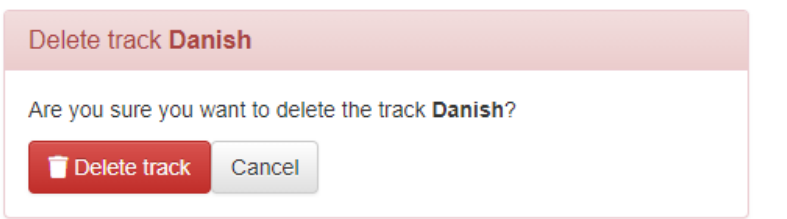

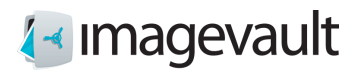

### 17.5. Edit track

To edit a text track, select which text track it is, select **Edit track**. **Edit Subtitles** 

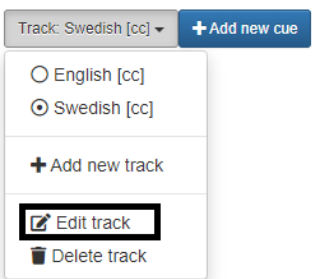

Here you can change the language, change the title and deactivate text tracks.

# 17.6. Export track

An existing subtitle track can be exported, select the current track, select Export subtitles.

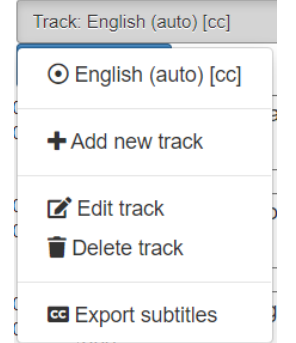

Then select the desired format.**Edit Subtitles** 

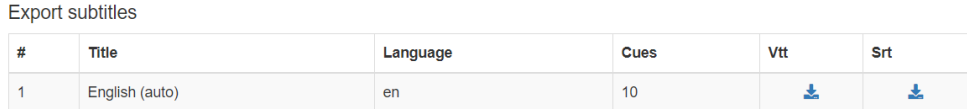

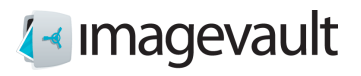

# 17.7. Import track

Via Upload subtitles, it is possible to insert and link an existing text file. **Edit Subtitles** 

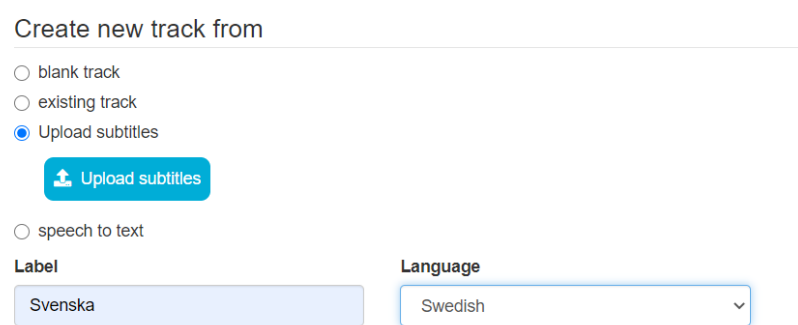

Click Upload Subtitles. Select file and upload.

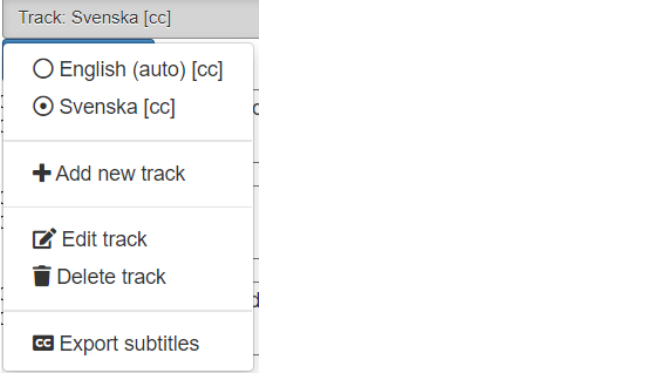

A new text track is now available for current video.

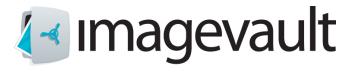

# 18. Delete files

To delete a file, simply select the file by a single click on the file icon in the file display area. Press the *Delete* button located at the top right of the screen.

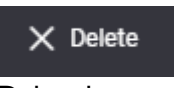

Delete button

A user dialog window will be displayed stating that the operation cannot be undone once completed. Press *Delete* to continue or *Cancel* to abort the operation and keep the file.

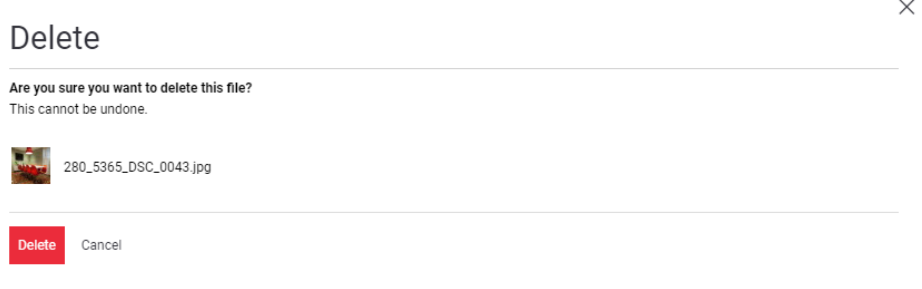

Delete file user dialog

If several files are marked, they will be presented as a list. File used will be indicated and there will occur a possibility to exclude file from delete. $\times$ 

Delete Are you sure you want to delete these files? This cannot be undone. 58\_IMG\_7653.JPG Remove from selectio A This file is published and will no longer be visible if deleted Emilia 1.jpg 288\_BW7B2211.jpg 287\_BW7B2179.jpg 286\_11BW7B2137.jpg Delete Cancel

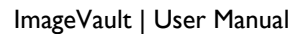

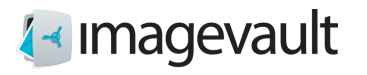

# 19. Area Of Interest

When uploading files in ImageVault will there be calculated an Area Of Interest. This point will be used as proposal for starting point when using the editor.

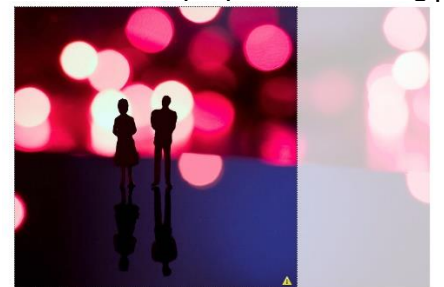

In order for area of interest to be selected, it is required that the selected format has both height and width and is of type Scale to fill.

Area of interest is generated only in ImageVault's cloud solution.

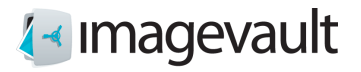

Advanced settings

# 20. Advanced settings

The advanced setting can be accessed by pressing the *Advanced settings* button found top right on the main user interface.

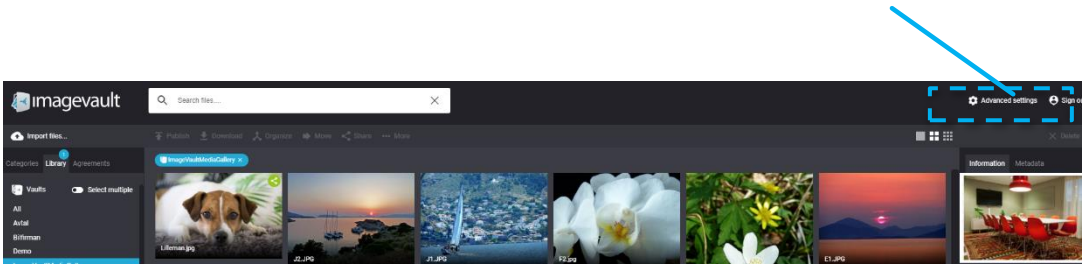

Advanced settings

The settings are divided into four areas; global rights, metadata definitions, media formats and categories.

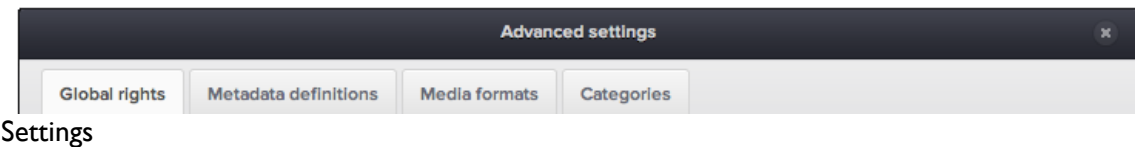

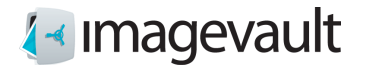

### 20.1. Global rights

The global rights setting tab lists the access rights for all administrators in the system. ImageVault uses three different administrator levels. These are administrator, media format administrator and category administrator. The administrator holds the most privileges and is a super user. The media administrator can only modify or add media formats and the category administrator can only modify or add the categories.

# Advanced settings

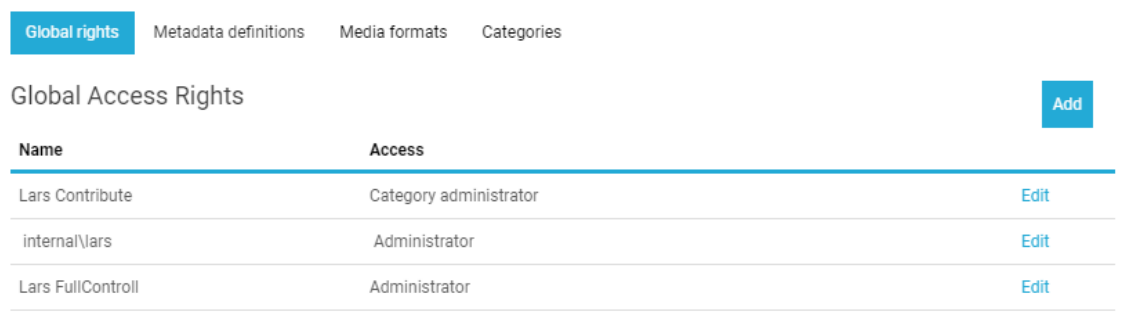

#### Global access rights

The administrator can perform all administrative duties. This includes:

- create vaults
- access all vaults
- make other users administrators
- add and modify categories
- add and modify media formats

The category admin can only administer categories, such as create new or modify an existing category. The media format administrator can only modify existing media formats or create new.

The global right tab lists all administrators and their respective rights. Press *Edit* to modify or *Add* to add a new administrator. The user name can be added as a partial username. The system will automatically make a wildcard search based on the added name and present matching users and groups as a dropdown menu.

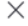

#### Advanced settings

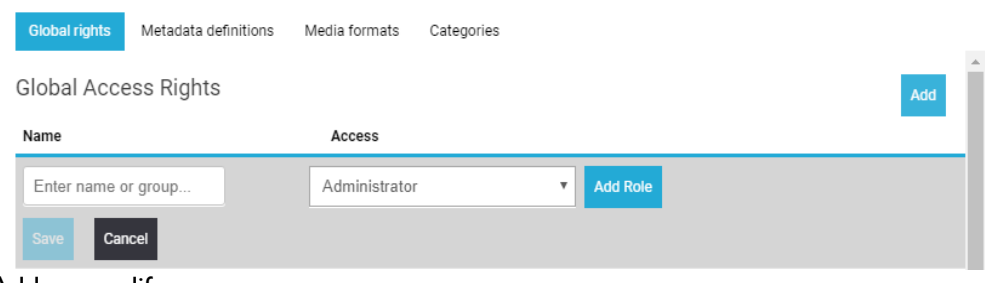

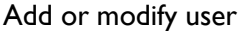

© Meriworks AB 68

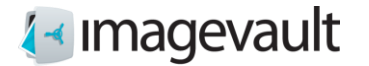

Press *Add Role* to add a user role. Press *Save* to save the user role. A user role can be removed by pressing the x next to the user role.

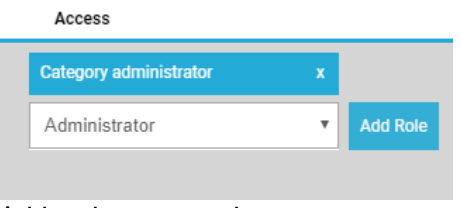

#### Add and remove roles

ImageVault uses federated identity for users. All users and groups are stored outside of the ImageVault system. Contact your system administrator for more information.

Note! Users and groups cannot be created in ImageVault. They have to be created in the underlying user system.

#### 20.2. Metadata definitions

Metadata are properties that are associated with a file. The metadata can be information that was added by a digital camera, like what aperture that was used when the image was shot or if the flash was fired or suppressed. Metadata can also be information added by a user like keywords or copyright information.

Metadata definitions are templates that define what metadata tags should be read automatically during file import or what additional metadata information that can be added to a file by the user during upload.

## **Advanced settings**

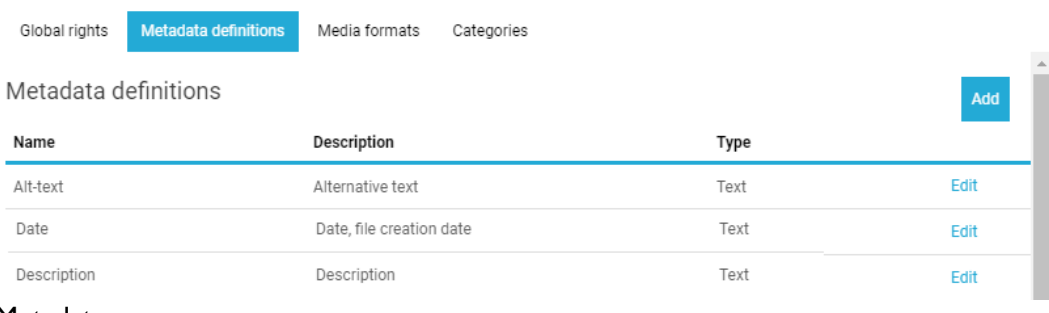

#### Metadata

Press *Edit* to modify an existing metadata definition or *Add* to add a new metadata definition. Enter a name and description followed by a data type for the field.

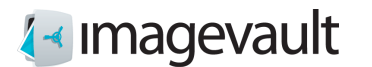

#### ImageVault | User Manual

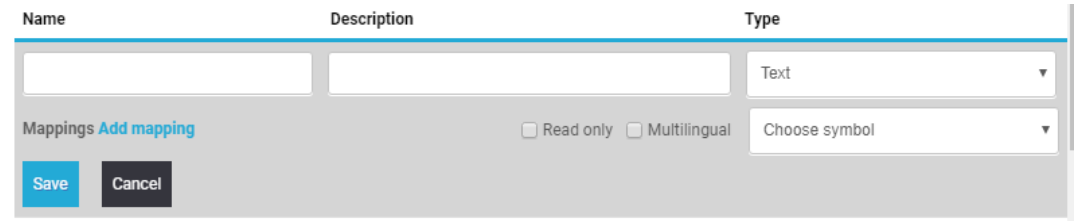

New metadata

The following types are available: Text A normal text field with max 250 characters Date and Time Date and/or time. The server date and time system will be used. Number A numerical value (integer) True/False A Boolean value Long textA normal text field with a maximum of several thousand characters Decimal A numerical value (float)

A metadata definition can be locked by selecting read only. A field can be allowed to contain information in multiple languages by selecting multilingual.

20.2.1. Add mapping

Press *Add* to add a metadata tag to the metadata definition. The system will automatically look for the selected metadata tag during import of a media file and add the value of the tag to the metadata for the file.

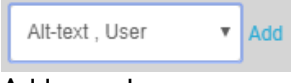

Add metadata

Select a metadata tag from the list and press *Add* to add the metadata.

It is possible to add multiple metadata tags, but the first tag that is found within the media file will be added to the metadata for the file. The picture below shows an example with multiple tags. The system will not look for the brightness tag if the aperture tag is found.

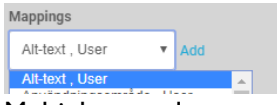

Multiple metadata tags

Press *Save* to save the new metadata definition or *Cancel* to discard.

Note! Metadata definitions cannot be removed once they are in use by an uploaded file.

Note! The selection of metadata tags available for mapping will increase when new media files, which contain new tags, are uploaded to the system.

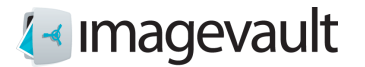

#### 20.3. Media formats

The media formats tab lists all media formats. It is also possible to see how an existing media format is setup in the list view. A media format can be used to easily make exported media files comply with a standard size or file format.

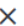

### **Advanced settings**

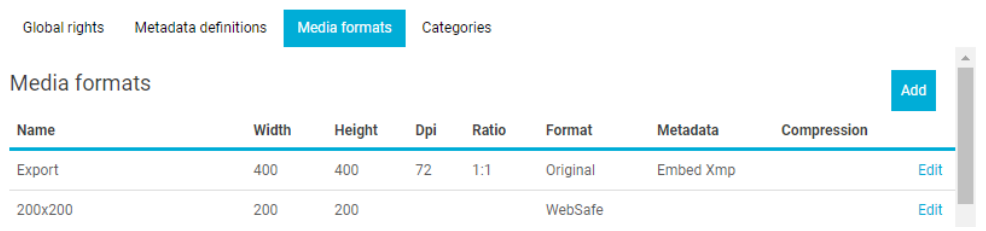

Media formats

Press *Edit* to modify an existing media format or *Add* to add a new format.

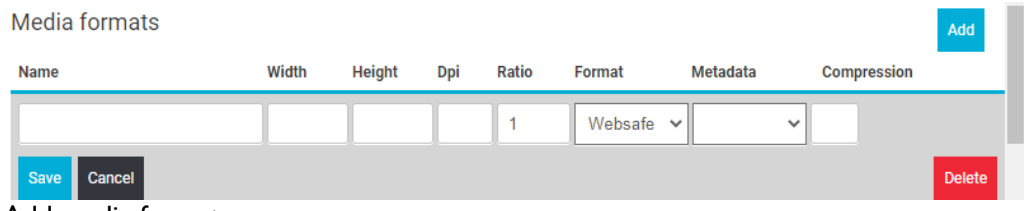

The following properties are displayed:

- Name The name of the conversion setting
- Width The width of the image

Height The height of the image

DPI Dots per inch. The image resolution per square inch

Ratio The image ratio, width/height

Format The file format of the converted file

Metadata Selecting **Embed Xmp** exports custom metadata

Compression The compression ratio. This field is only used if the file format is jpeg or websafe

Add media format

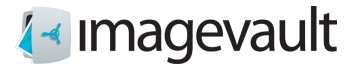

See examples below:

An example conversion format called "600\*400" has the following settings: Width=600, Height=400, Ratio=3:2, Keep Ratio=No, Format=jpeg (80%)

An image with the size 800\*600 pixels will first be cropped according to the ratio setting 3:2. This means that the image height is cropped to 533 pixels. The image is then resized to the size settings width 600 pixels and height 400 pixels and converted to jpeg with the image quality set to 80%.

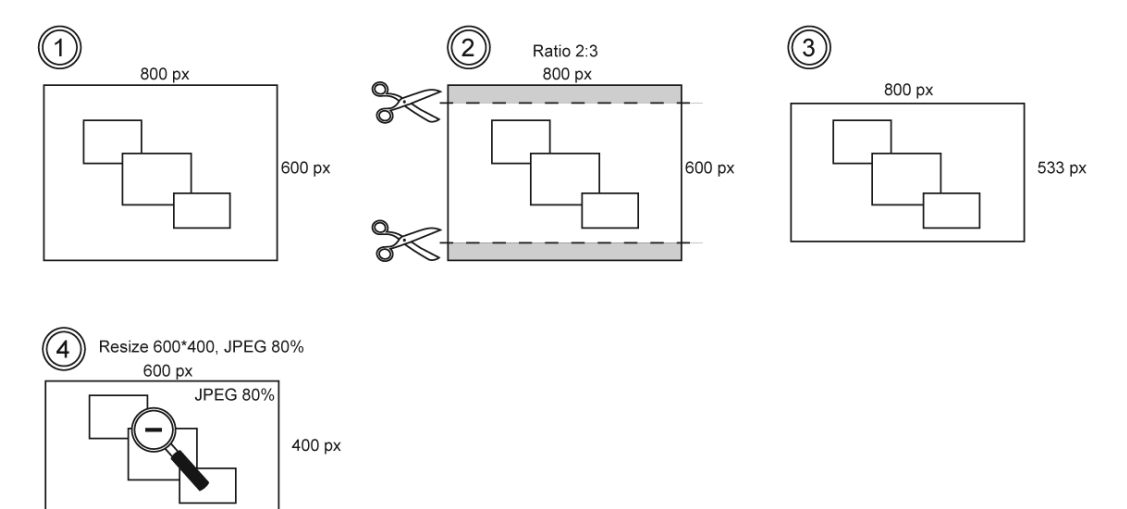

Image conversion 600\*400

Another example format called "Web" has the following settings: Width=300, Ratio=1:1, Keep Ratio=Yes, Format=png

An image with the size 800\*600 pixels will first be cropped according to the ratio setting 1:1. This means that the image height and width is cropped to 600 pixels respectively. The image is then resized to the size settings width 300 pixels and height 300. The height export value is automatically set to 300 to enforce the keep ratio setting of 1:1 and the image is converted to png.
# 4∢ ımagevault

ImageVault | User Manual

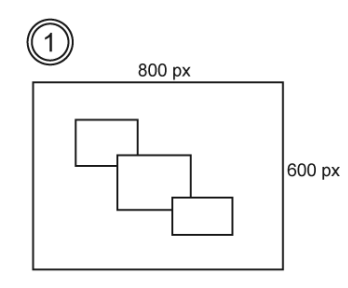

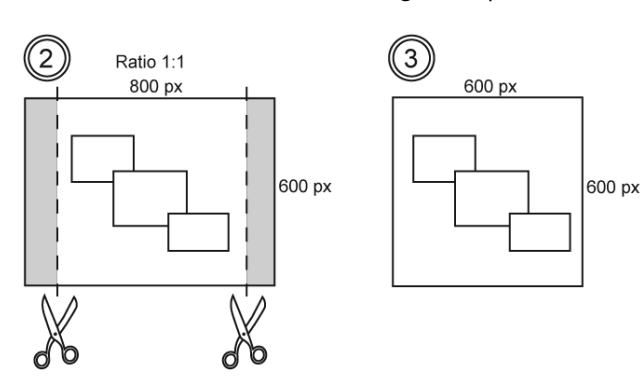

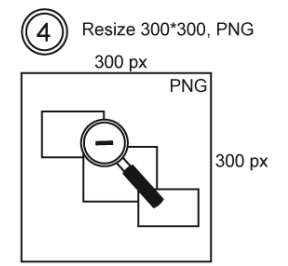

Image conversion Web

The ratio setting will supersede the keep ratio setting if both settings are added.

The available file formats are:

Websafe The websafe format setting will keep the original format for a file if it is jpeg, png or gif. Other formats, i.e. Photoshop, will be converted to jpeg or png. A CMYK file will be exported as RGB.

Jpeg The file is converted to jpeg

Tiff The file is converted to tiff

PNG The file is converted to png

GIF The file is converted to gif

WebP Provides a compressed file with maintained quality.

Original The file retains the same file format it was originally uploaded with

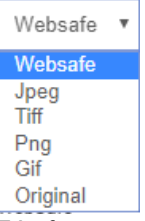

File formats

The image compression value is entered as a value 0-100 (%). A high value will produce a high quality image, often very close to the original image, but also a larger file size. A small value will produce a small file size, but might lead a low quality image due to compression artefacts.

**Note! It is not possible to edit or delete a media format once a media file has been published using this format.**

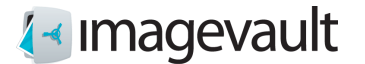

#### 20.3.1. Export metadata

If Embed Xmp is selected under Metadata, it means that values for custom metadata will follow if the file is downloaded, published, or shared with the current format. **Note! The supported formats are Jpeg, Tiff and WebP.**

Example, downloaded file:

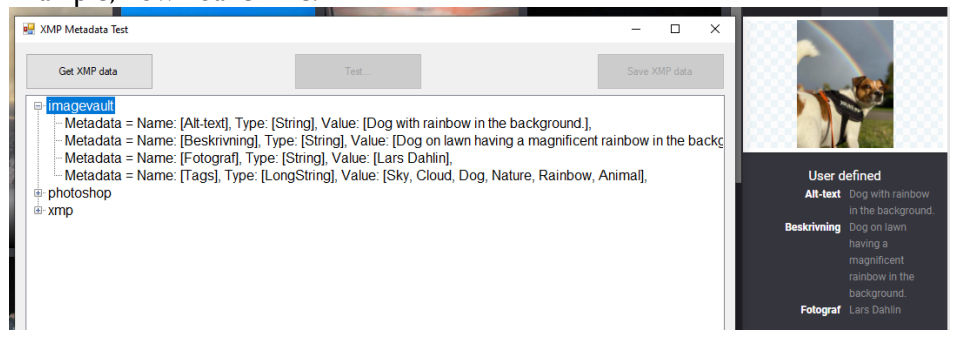

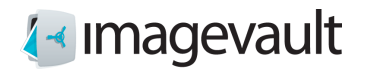

# 20.4. Categories

The categories tab displays all categories. New categories can also be added by pressing the plus sign below each category column.

Sub categories will only be visible if the main category is selected.

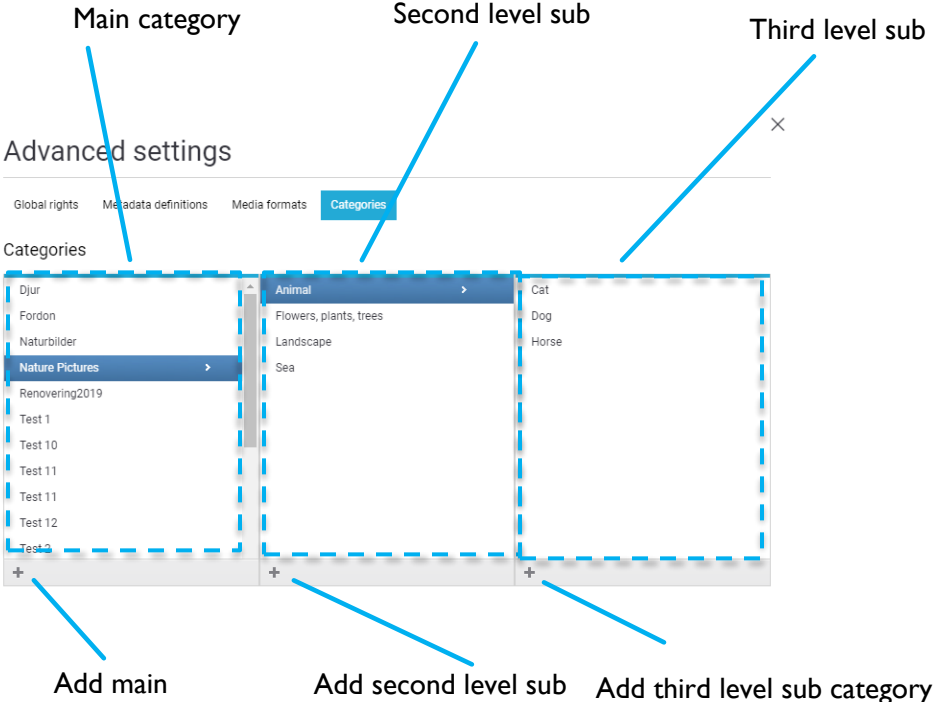

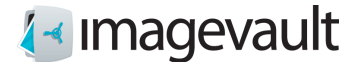

20.4.1. Rename or delete a category

Select a main category by clicking on the category name. The category will become highlighted. Either press the x to delete the category or press the page symbol to edit the name. Change the name and commit the change by pressing the check mark symbol. Cancel the operation by pressing the x.

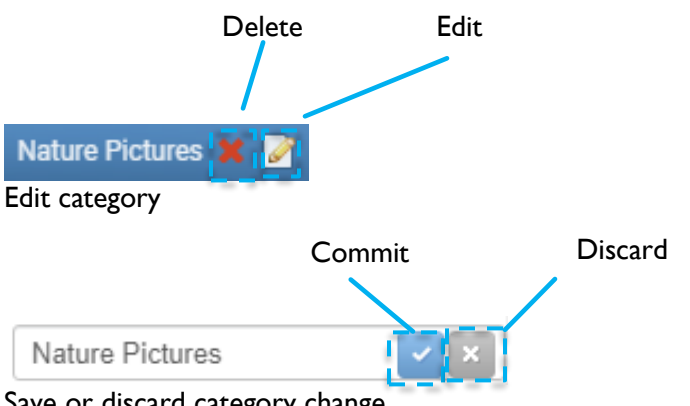

Save or discard category change

A warning will alert the user prior to deleting a category that is in use.

20.4.2. Add main or sub level category

Press the main category plus sign to create a main category. Create a second level sub category by selecting a main category and then press the second level sub category plus sign. Select the second level sub category and press the plus sign for the third sub category level to create categories in the third and last level.

20.4.3. Add a category from the main user interface

Categories can also be added by pressing the plus sign at the bottom left side of the main page.

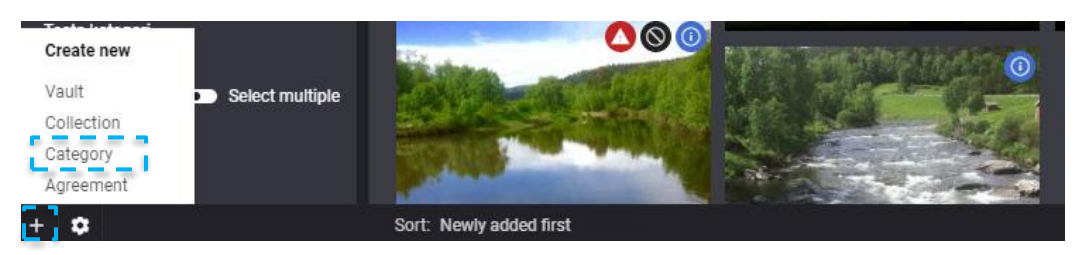

Select *Category*. This will open the categories tab in the advanced settings.

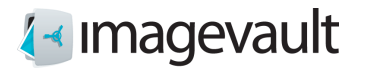

It is also possible to add categories on the fly during import.

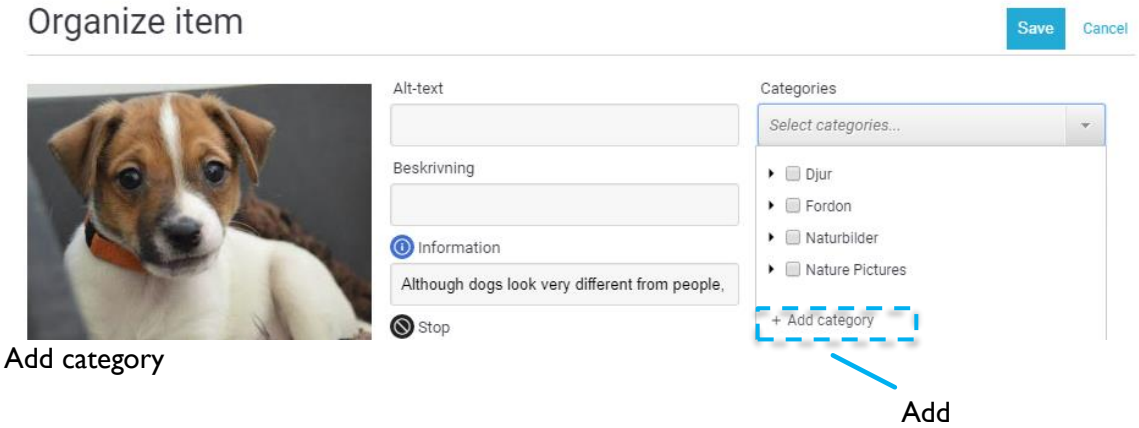

Press the plus sign at the bottom of the category list. This opens the category settings dialog described previously in this chapter. Add a new category, close the settings dialog and select the new category.

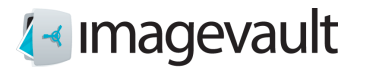

Save and close

# 21. Vault administration

All users with sufficient privileges can add or modify vaults.

## 21.1. Add vault

Add a new vault by pressing the plus sign on the bottom left side of the main page. Press *Vault*.

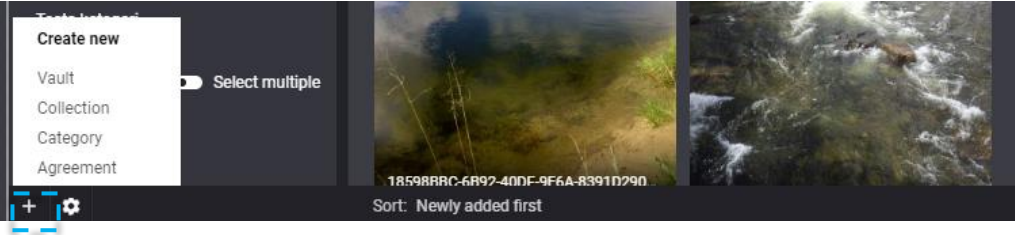

This will start the vault creation guide. Start by giving the vault a name and a description.<br>  $\times$ 

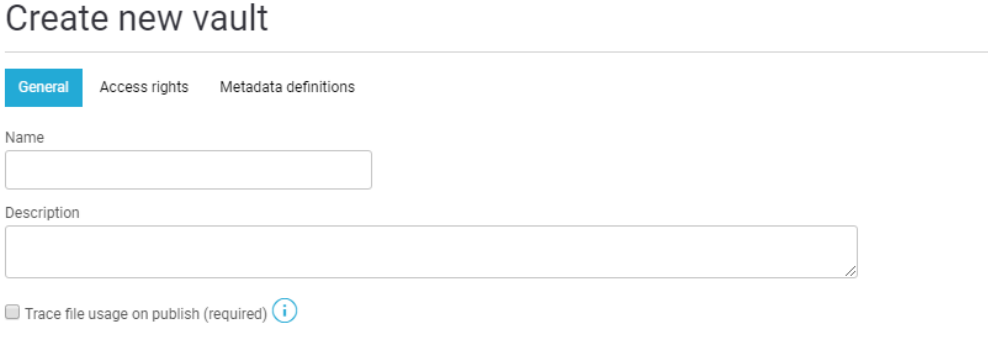

Vault general settings

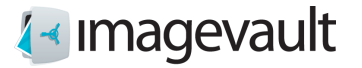

Switch to the second tab to add access rights. Add other users or groups to grant them access rights.

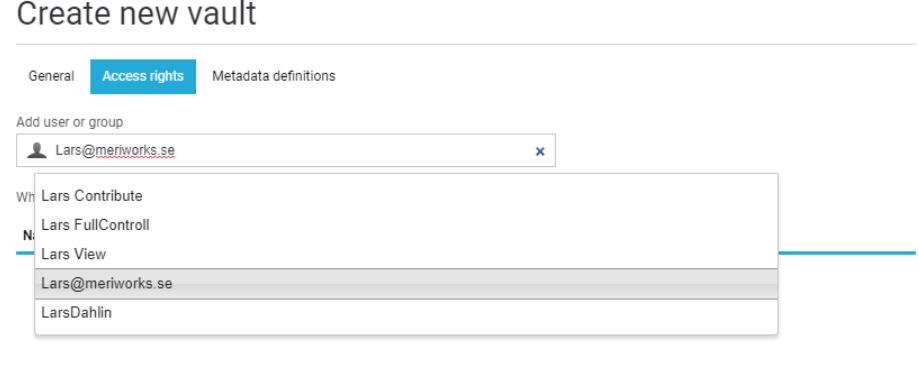

Vault access rights

The user or group name can be added as a partial name. The system will automatically make a wildcard search based on the added name and present matching users or groups as a dropdown menu.

Select a suitable access right in the dropdown menu.

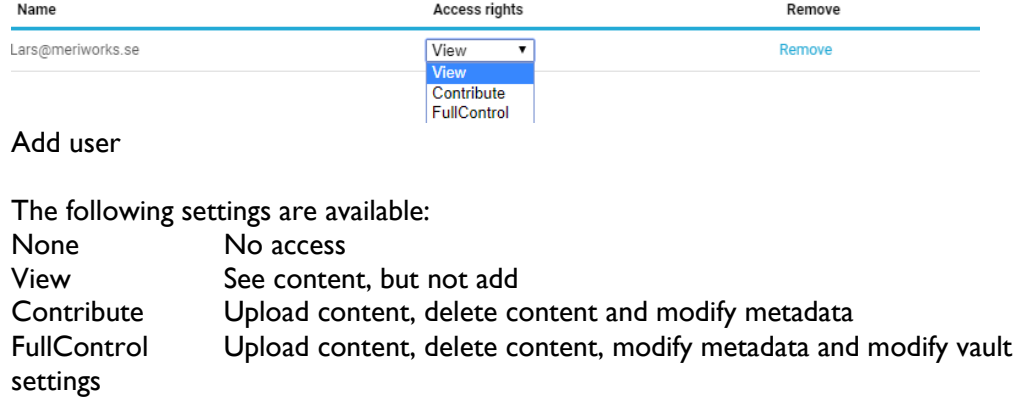

It is possible to remove a user by pressing the Remove link.

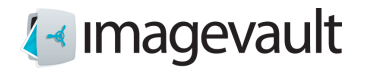

Switch to the third tab to modify metadata definition settings for the vault.

#### Create new vault

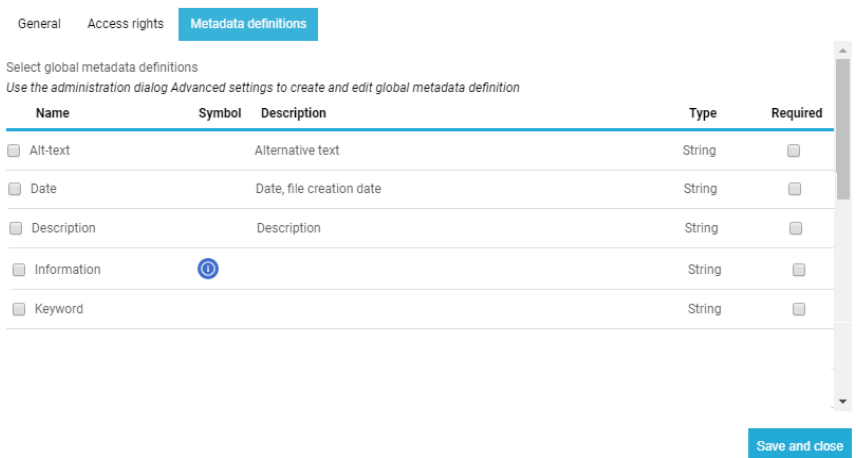

#### Vault metadata settings

Select metadata definition that will be used for this vault. Tick the checkbox to the left of the metadata to active the metadata. It is also possible to force the metadata definition by ticking the checkbox to the right of the metadata. This will make the selected metadata required, meaning that the user must add this information during upload.

Create the vault by pressing the button *Save and close*.

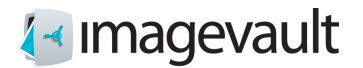

## 21.2. Modify Vault

Select an existing vault in the vault list. Press the cogwheel symbol located at the bottom left of the screen.

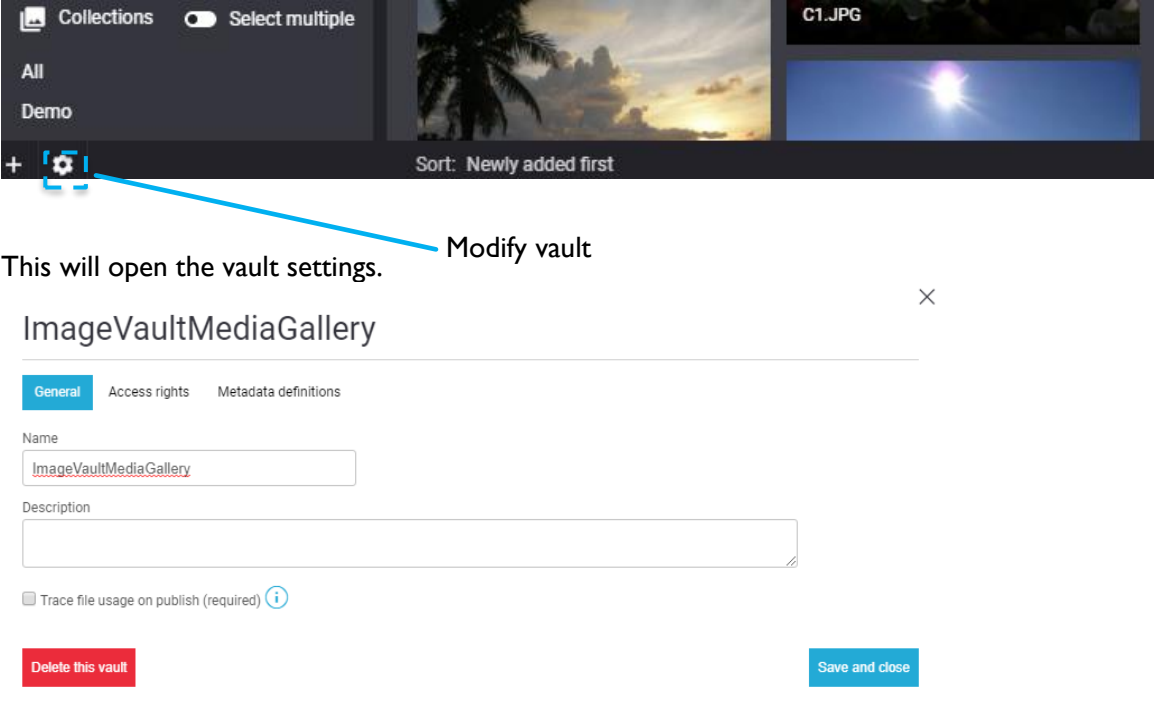

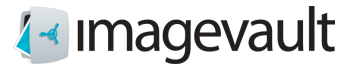

 $\times$ 

Modify the vault name or description. Proceed to the next tab to make more modifications.

ave and clos

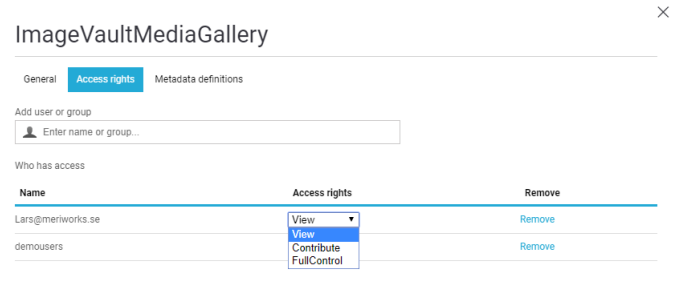

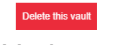

Vault access rights

Add or remove users or modify access rights. Proceed to the last tab to modify metadata.

ImageVaultMediaGallery

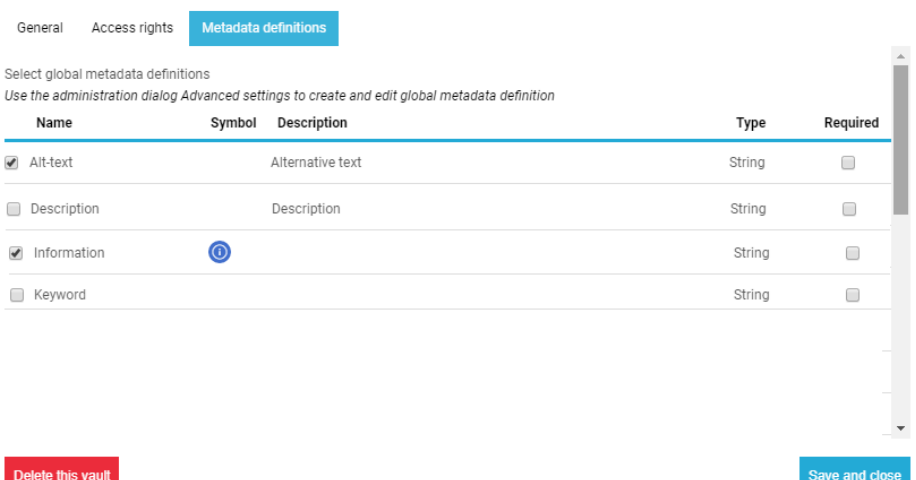

Vault metadata

Select or unselect vault metadata by using the checkbox located to the left of the metadata definition.

Press *Save and close* to commit the vault modification.

A vault can be deleted by pressing the *Delete this vault* button. All vault content will also be deleted.

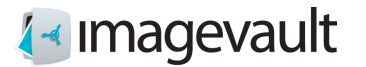

# 22. Collection administration

Only users with administrator privileges can add or modify collections.

#### 22.1. Add collection

Add a new collection by pressing the plus sign on the bottom left side of the main page. Press *Collection*.

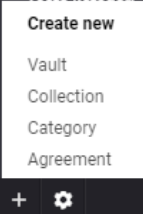

This will start the collection creation guide.

# New collection

Enter a name for the collection.

Name of your collection

# $\times$

22.2. Modify collection

Select an existing collection in the collection list. Press the cogwheel symbol located at the bottom left of the screen. There is possibility to change name or delete collection.

Cancel

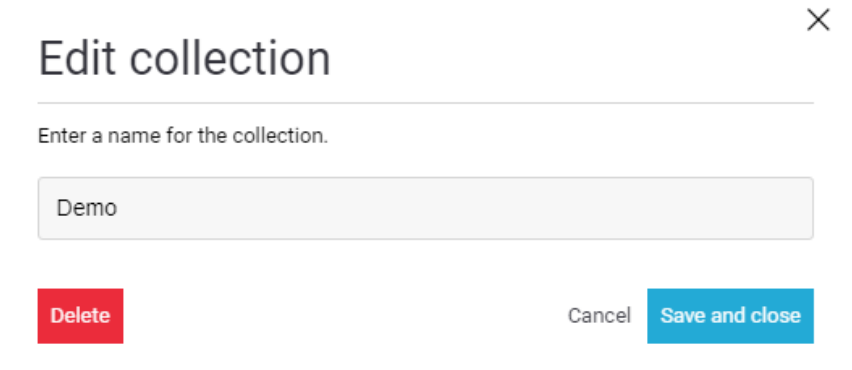

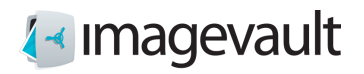

© Meriworks AB 84

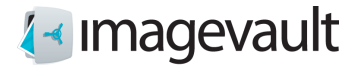

## 23. Administration of users

When ImageVault is set up, a "superuser" is created with administrator rights. Login information for that user is provided in connection with the submission of an installed ImageVault.

To create new users, click Register new user in the login dialog.

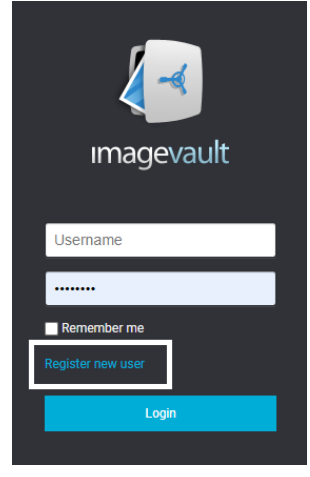

Name, password and email address must be stated, as well as verification that it is not a robot.

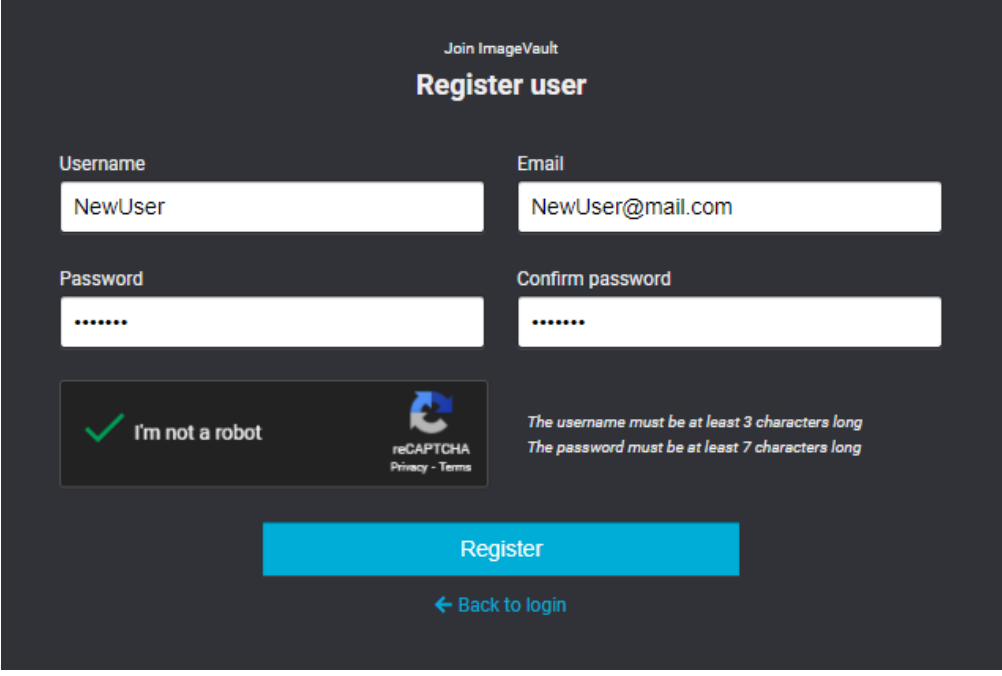

Created user has no permissions, this is set by the administrator, see chapter Global rights and Vault administration.

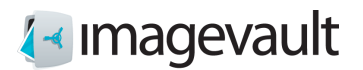

# 24. Signing out from ImageVault

To sign out from ImageVault you have to press the **Sign out** button.

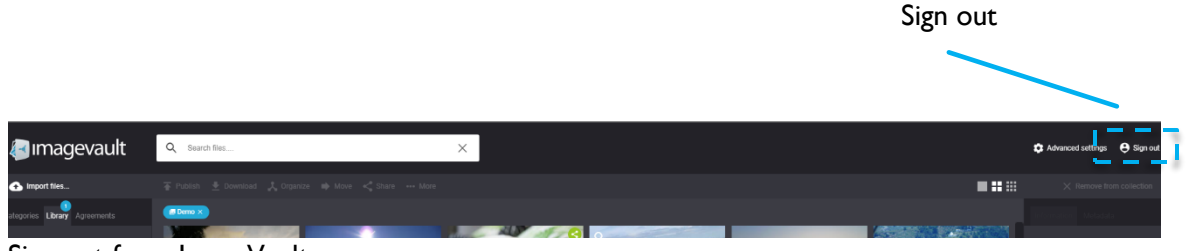

Sign out from ImageVault

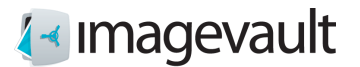

# Appendix I, connection EPiServer

## 25. Start

To be able to use ImageVault an account in EPiServer with editing permissions is needed. Basic knowledge of page creation and editing in EPiServer is also needed. More information on page creation and editing can be found in the EPiServer Editor's Manual.

| It's possible to access ImageVault directly without functionality for insert files. |                                                                                                    |                   |
|-------------------------------------------------------------------------------------|----------------------------------------------------------------------------------------------------|-------------------|
|                                                                                     | <b>EPIServer CMS - Edit</b> X                                                                              |                   |
|                                                                                     | $\epsilon \leftrightarrow \mathbf{C}$   a Säkert   https://iv5episiteedge.azurewebsites.net/EPiServer/Cms/ |                   |
|                                                                                     | Dashboard CMS ImageVault Add ens                                                                           | Access ImageVault |
| Edit                                                                                | Admin Reports Visitor Groups                                                                               |                   |

See chapter 3 and following.

#### 25.1. Insert media files from ImageVault

ImageVault is integrated in EPiServer and is used instead of the ordinary EPiServer image handling function. Image Vault also offers several new page properties for display of images.

ImageVault can be used to publish media files in either a normal text editor field or the EPiServer page properties Media or Medialist. The visual apperance on a page, of the Media and Medialist page properties, will differ greatly between installations due to EPiServers high degree of configurability. The method for adding or modifying the media files will however be the identical to the description below.

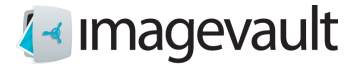

### 25.2. Add images to the text editor field

The text editor field is a common text field which can hold both text and images. ImageVault replaces the built in media file insert method found in EPiServer.

Use the insert button to insert media files: **Insert with ImageVault** 

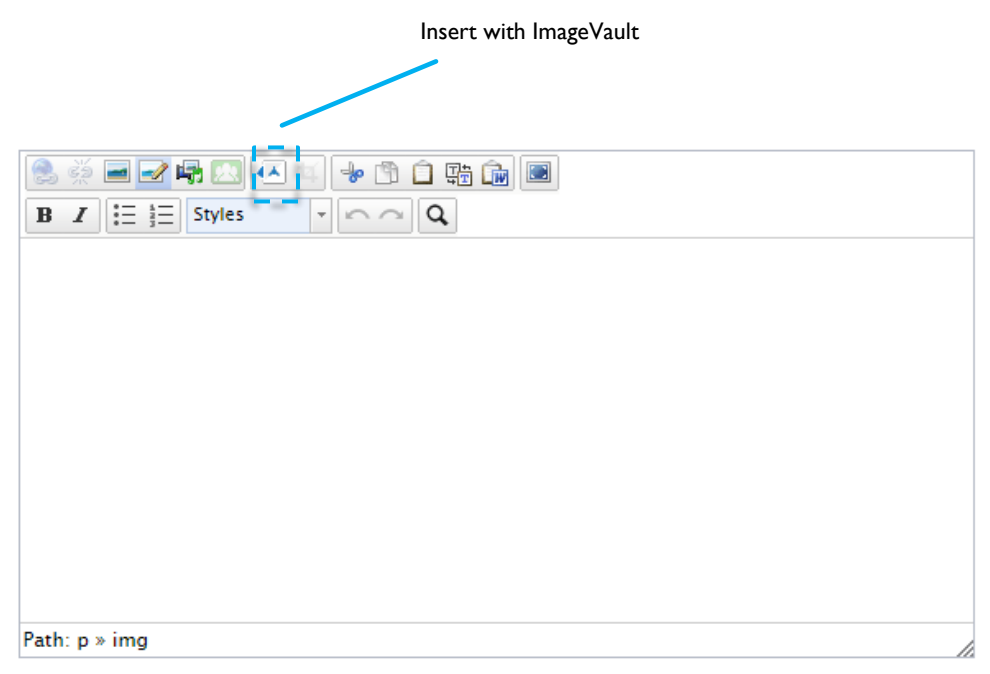

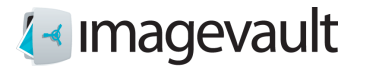

This will open the ImageVault user interface.

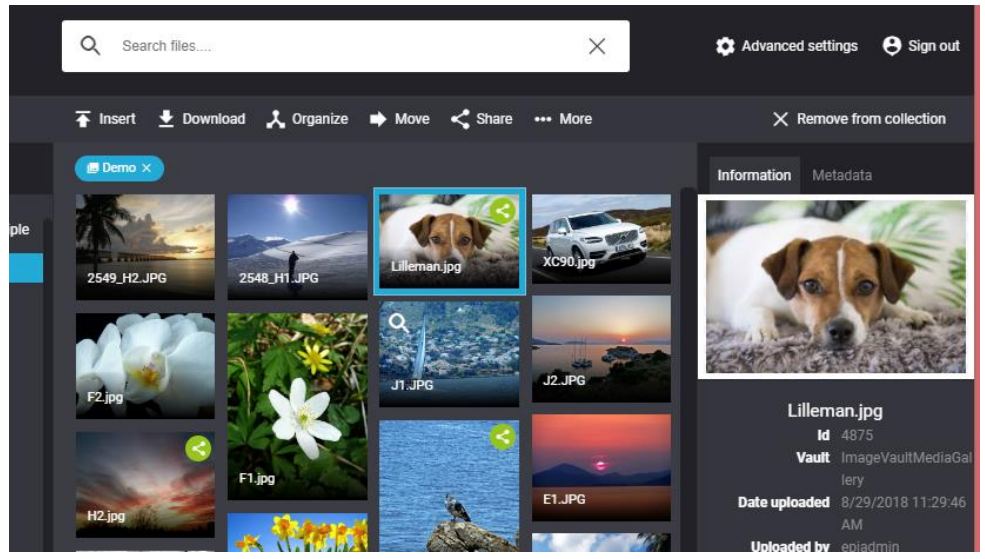

ImageVault user interface

The user interface is described more thoroughly in chapter "User Interface".

Select an media file and press the button **Insert**. The system will present the user with a number of predefined media formats. A media format can be setup to both resize an image and also to convert the image file format.

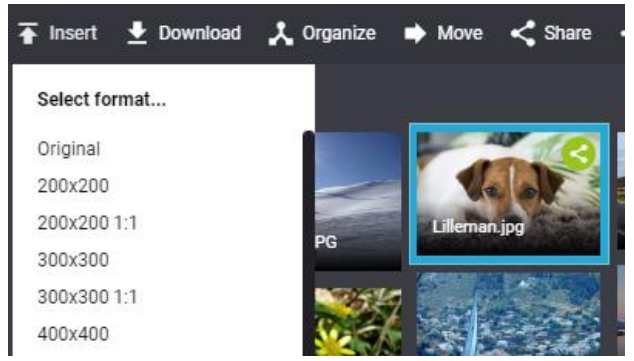

Image conversion formats

The image will be placed on the page. The image size can be altered after the insert. Use the image editor described in the next section.

Note! Avoid resizing the image using the image resize handles within the text field. This might distort the image and will not alter the image size. Use the ImageVault image editor instead.

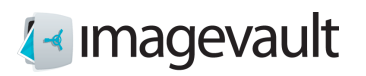

### <span id="page-89-0"></span>25.2.1. Image editor

The image editor can be started by selecting an inserted image and pressing the edit button

ta found in the text field menu.

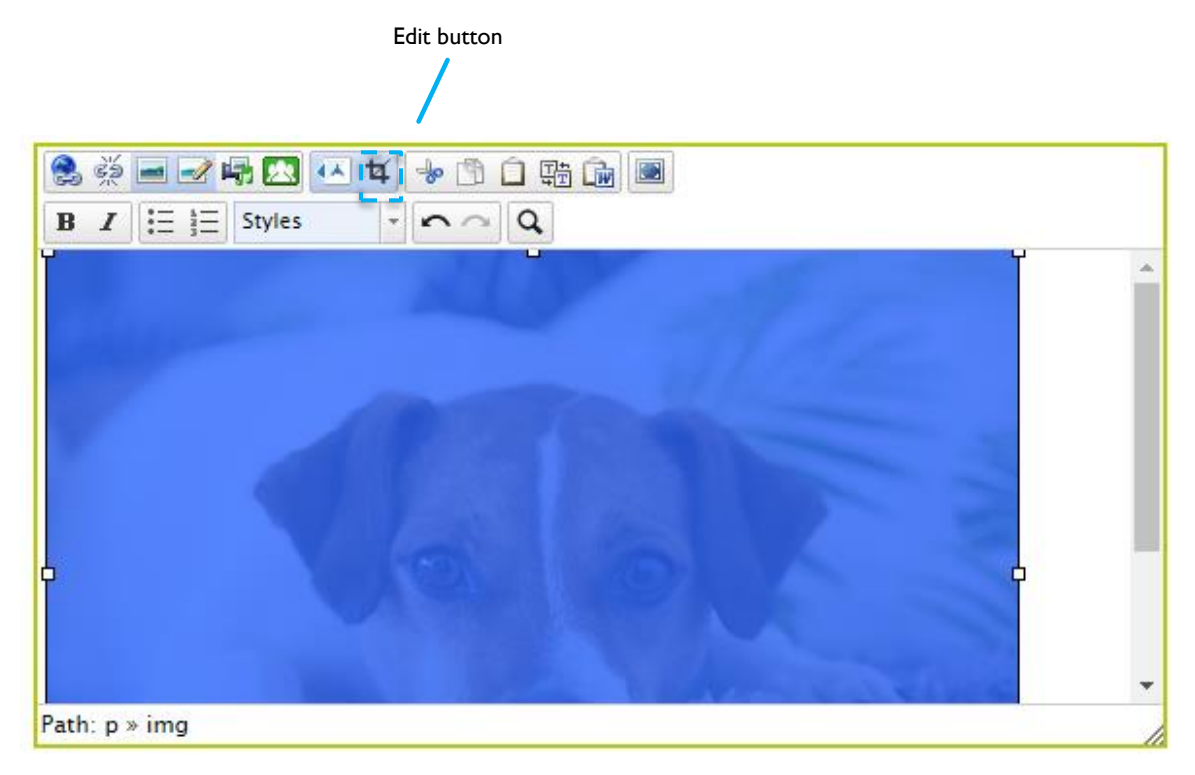

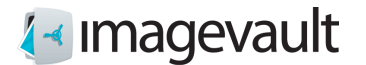

Edit media

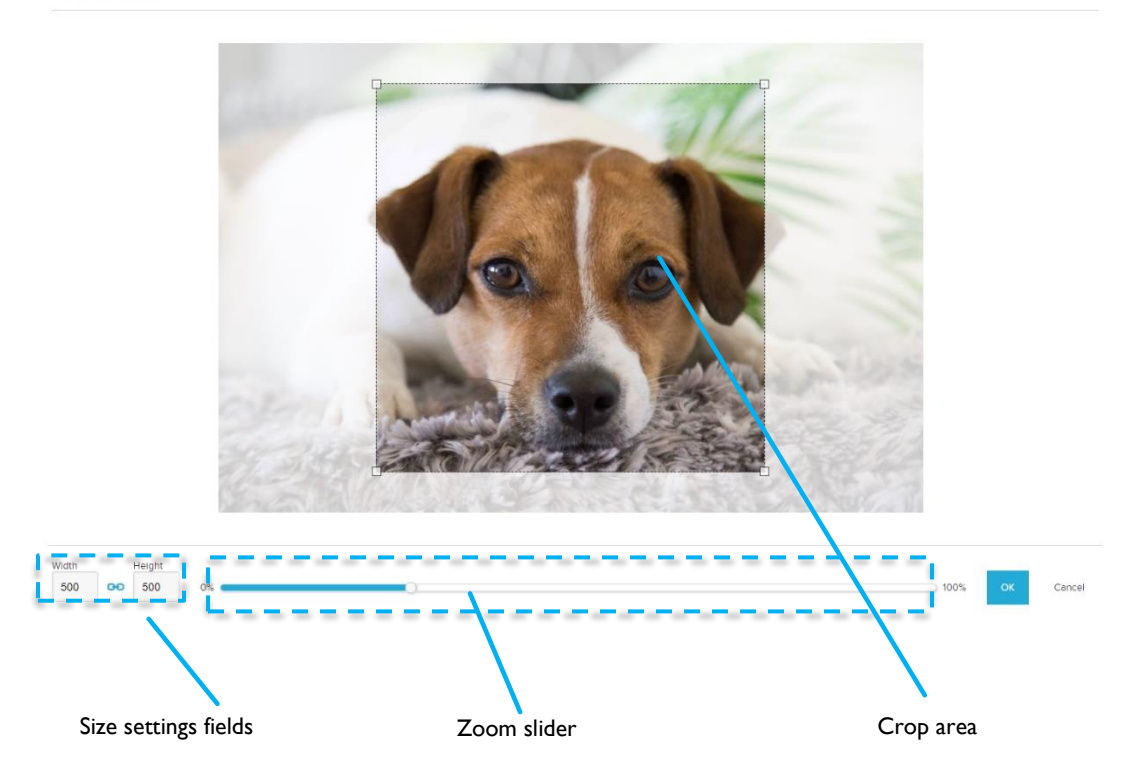

When the editor is opened, the image is shown zoomed- and cropped according to previous operations (if any).

Use the zoom slider to zoom in or out. It is also possible to use the mouse scrollwhell to zoom.

Move the image around by clicking and moving the mouse. The image can be adjusted on a pixel by pixel basis using the arrow keys to pan up/down or left/right, if precise adjustment is needed.

The width and height can be modified either by using the size settings fields. Initially the crop area has a locked aspect ratio, so if you modify the width- or height, the aspect ratio will be maintained. In order to define the crop area freely, you will have to unlock the aspect ratio by clicking the blue link-icon  $\infty$  in the size setting field.

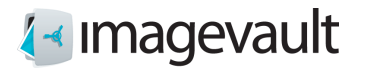

When the aspect ratio of the crop area is unlocked, you may modify the crop area by dragging the resize handles.

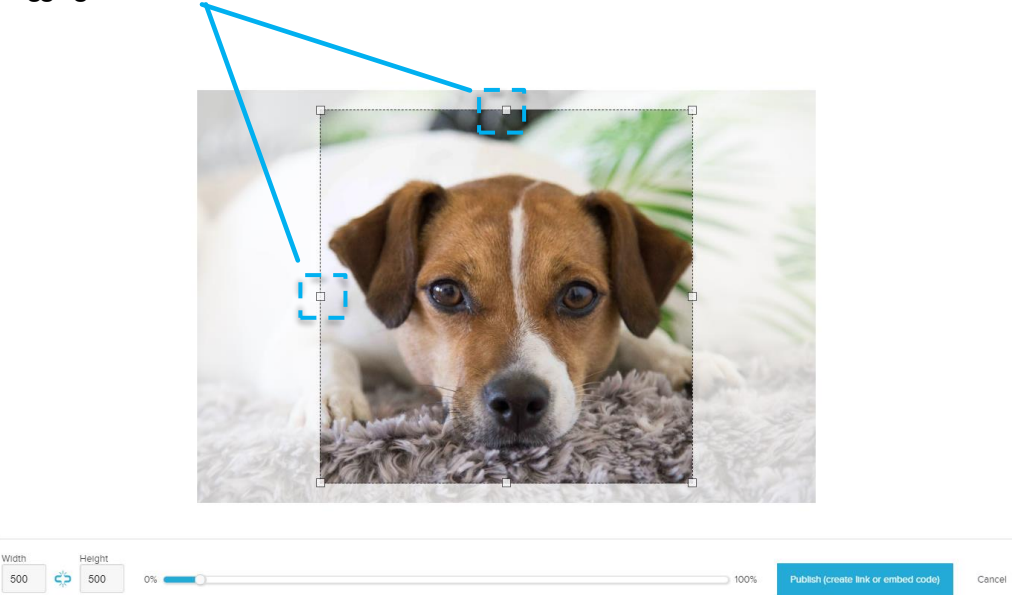

With aspect ratio unlocked, the link-icon is broken.  $\zeta \to \gamma$  You may lock the aspect ratio at any time by clicking the link-icon again and the new aspect ratio will be maintained.

Press the Ok button to commit the change or cancel to abort. The top right x will also abort the edit.

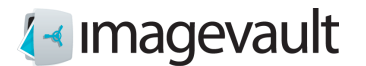

# 26. ImageVault page properties

Image Vault adds two new types of page properties; Media and Medialist.

### 26.1. Media property

The Media property is an EPiServer page object that can be added to a page and can be used to select etiher an image or a movie. Press the plus sign or press **Insert new file** to add a media file. This will open the ImageVault user interface. Locate and select the file in ImageVault. Selection can be performed with single click on a media file. Press **Insert** to add the file.

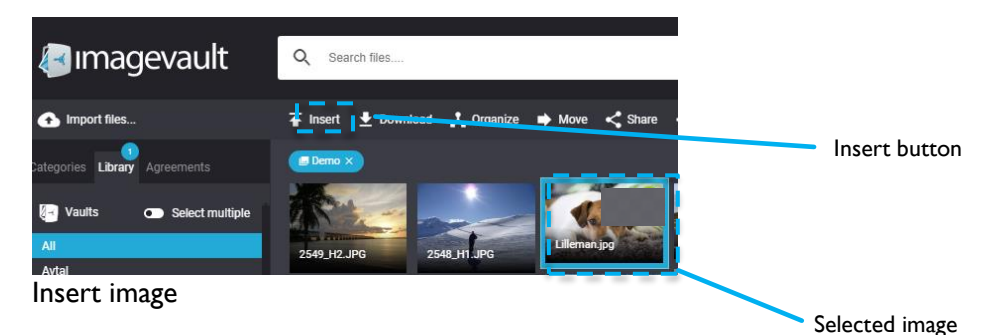

The file can be removed by pressing **Remove file**.

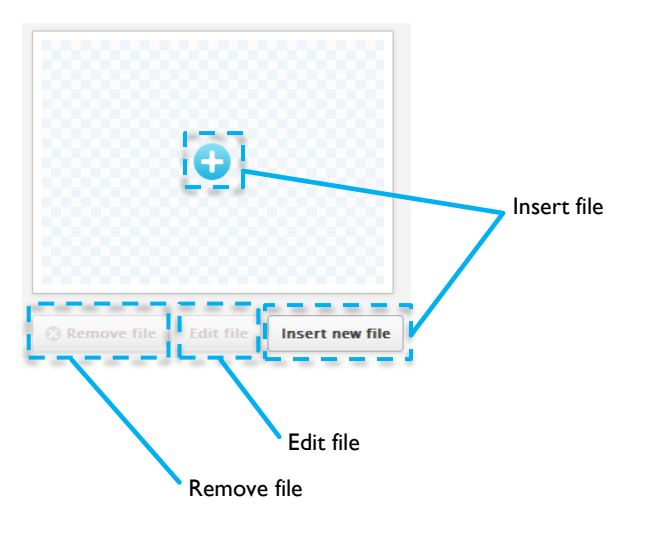

Media property

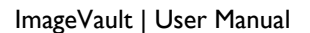

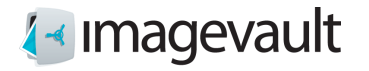

### 26.2. Media list property

The Medialist property is an EpiServer page object that can be added to a page and can be used to select single or multiple images. The Medialist object is typically used for an image gallery or a list of files. Press the plus sign or **Insert new files** to add a single or multiple image files. Locate the image in ImageVault and press **Insert** to add the media file.

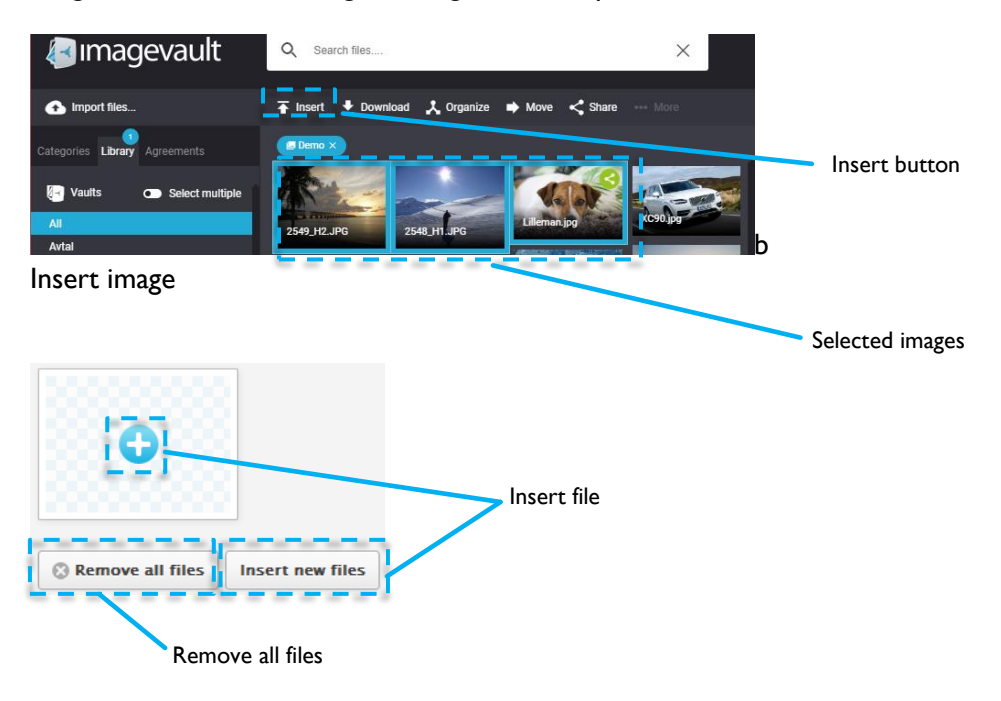

Media list property

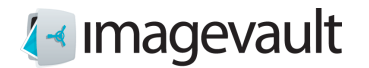

#### 26.2.1. Batch insert images into a Medialist

It is possible to insert multiple images into a Medialist by using the functionality Mark several files. See chapter **"Working with several files simultaneously"**

#### 26.2.2. Rearrange Medialist images

The images in the Medialist can be rearranged by simple drag and drop. Press and hold an image and drop it to a new location. The sort order is from left to right where the leftmost image will be the first image in the Media list.

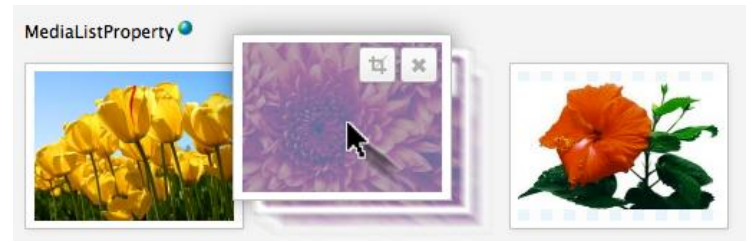

*Rearrange Medialist images*

Images can be removed either by pressing **Remove all images**, which will delete all images in the Mediallist, or by pressing the  $X$  on individual images. Remove image

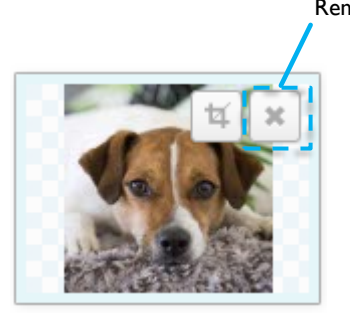

Remove image

26.2.3. Edit images in a Media or Medialist object

Images in a Media or Medialist object can be modified in size in a similar way as in the text editor. Press the edit symbol on the image.

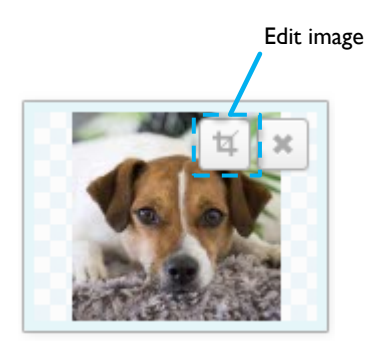

Edit image

This opens the image editor.

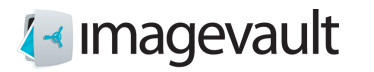

Edit media

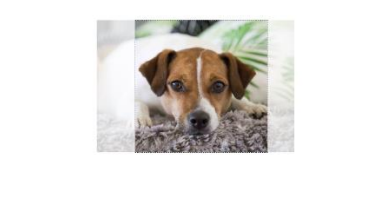

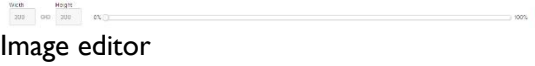

The image can be modified in the same way that is described in the text field editor found previously in this chapter, se section "[Image editor](#page-89-0)".

 $\begin{tabular}{|c|c|c|} \hline \quad \quad & \quad \quad & \quad \quad & \quad \quad \\ \hline \end{tabular}$ 

Note! The Media and Medialist page properties have settings that under certain conditions will prevent a user from resizing the image using the size setting fields. More information about this can be found in next section that handles administration.

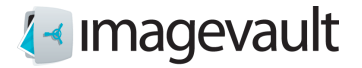

#### 26.3. EPiServer Gadget

In addition to the above it is also possible in EPiServer to use the ImageVault Media Gadget to find and select files.

Open up the asset pane and use the ImageVault Media Gadget to search for the files to be published. The gadget will offer search based on a combination off categories and text.

Select the files to publish and simply drag and drop it to the desired Media property.

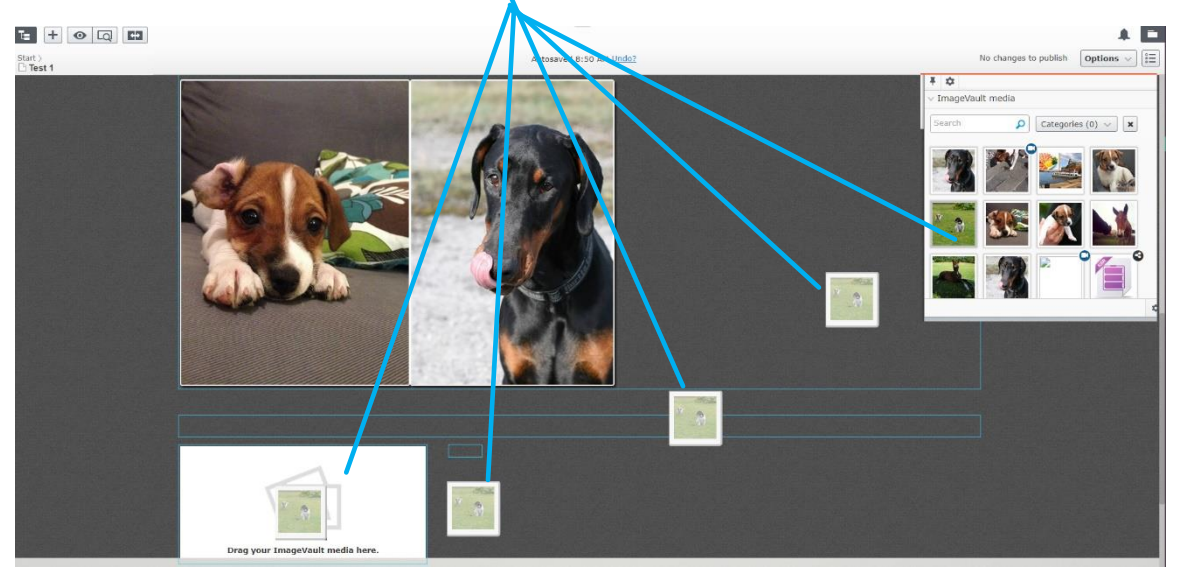

*Drag and drop file to Media Property*

If the property is placed within a block, the block has to be opened first by clicking in it.

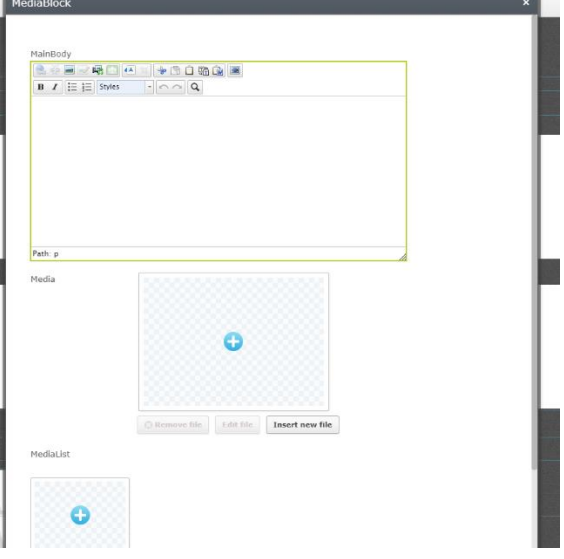

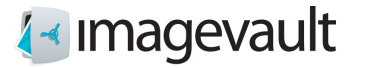

# 27. Administer Media or Medialist page properties

The Media and Medialist page properties have administrative settings which controls how an image can be edited and how it will be published. Navigate to Admin mode and Page Type settings.

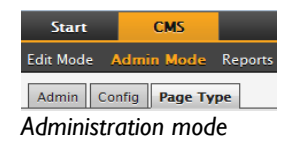

**Note! Not all users have access to the administrative settings.**

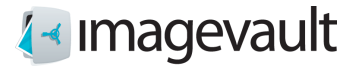

Select which page to change settings for. The different page elements that the page consists of are displayed in a list.

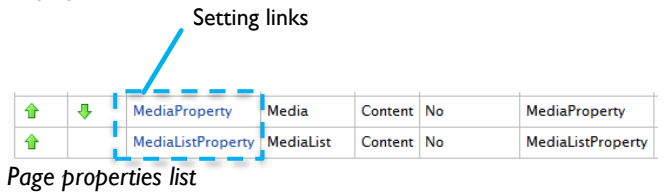

Press the settings link to administer a page property. This will open the Edit Property page. Activate the Custom Settings tab.

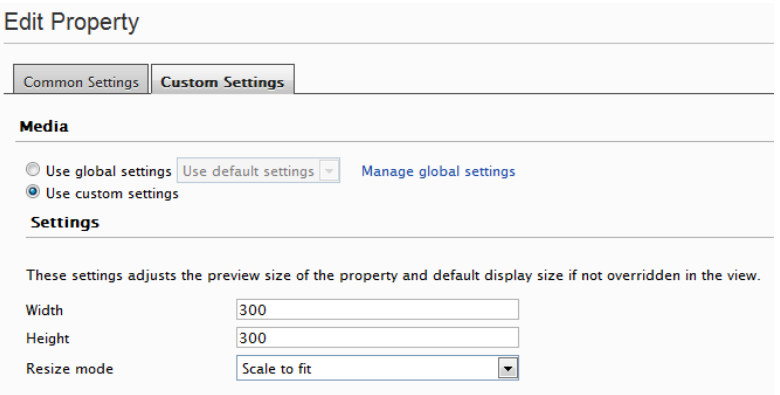

#### *Custom settings*

Values in the width and height settings will lock the image size to this specific value. A filled out value will restrict the editor from changing the value in the image editor, whereas a blank field will permit the editor to change the value.

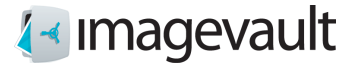

The resize mode is either Scale to fit or Scale to fill. See example below. The image in the example is 600 pixels wide and 400 pixels in height, and has an aspect ratio of 1.5:1.

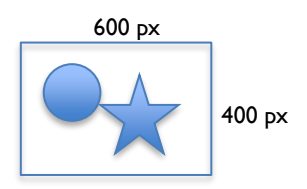

The examples show an image where the width and height settings are both set to 300 pixels.

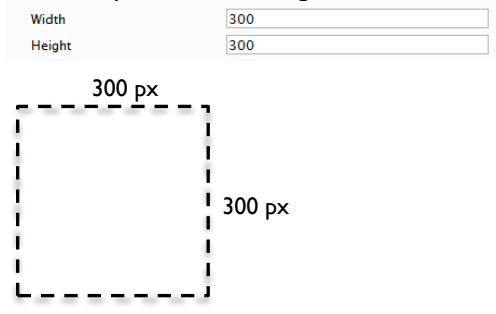

Scale to fit

The image will be scaled to fit within the given width and height boundaries.

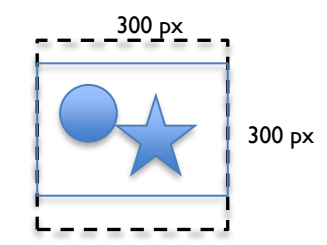

Scale to fill

The image will be scaled in such a way that it will fill the entire are. This will in most cases lead to some degree of image cropping.

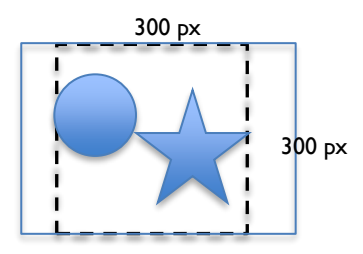

The image will be scaled to a suitable format based on the width and height aspect ratio. Both height and width values must be specified.

**A developer can override the settings set in admin mode when creating the page template. The size settings will however still be used while editing the image.**

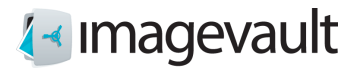

# Appendix II, connection SharePoint

# 28. Start

To be able to use ImageVault in SharePoint an account with editing permissions is needed. Basic knowledge of page creation and editing in SharePoint is also needed.

Editing Mode in SharePoint is used to create and edit pages. Image Vault is available during editing.

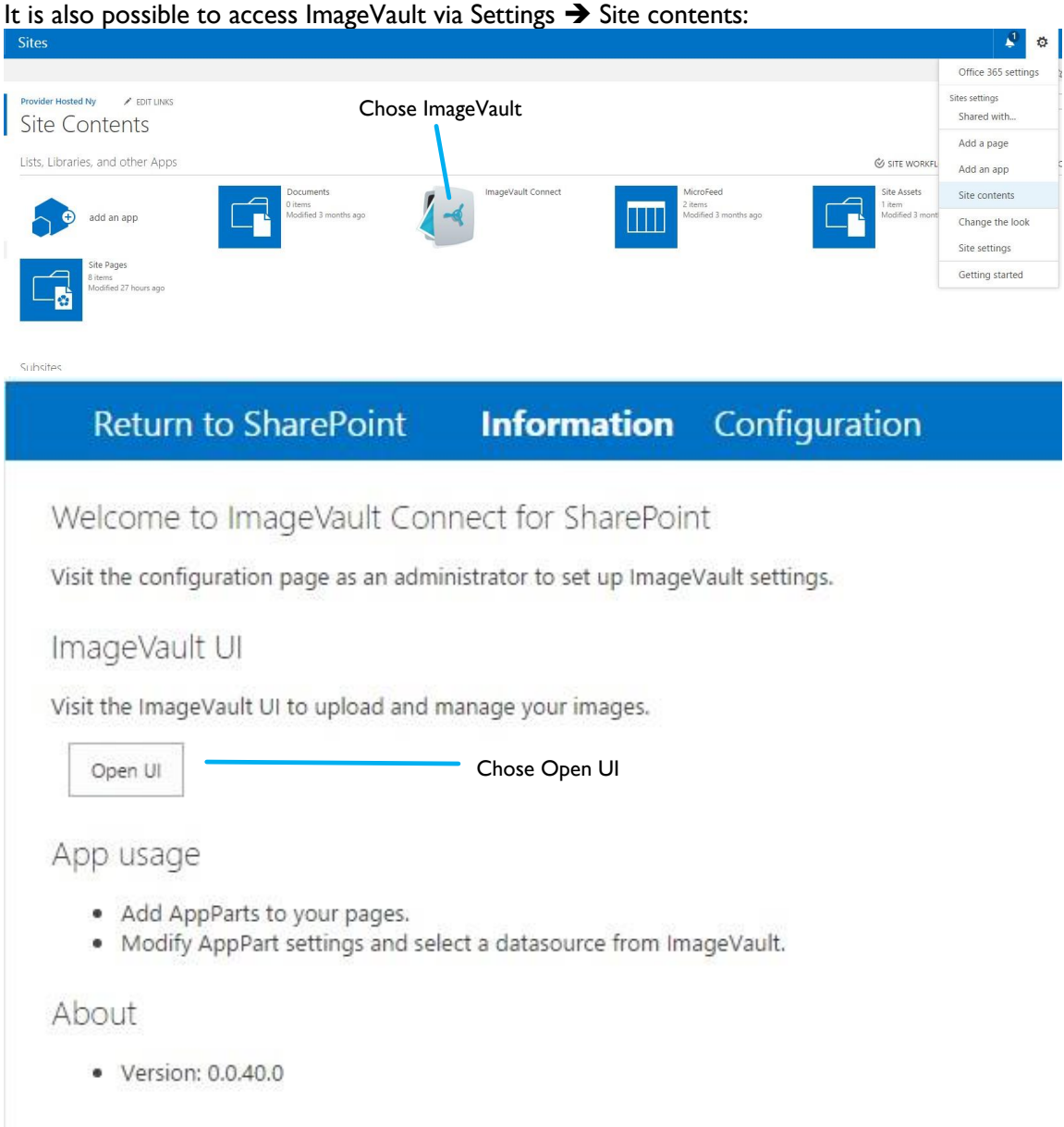

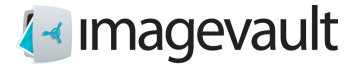

#### 28.1. Insert media files from ImageVault

ImageVault is integrated in SharePoint and used as complement or replaces the ordinary SharePoint image handling function. Image Vault also offers several new web parts for display of images.

ImageVault can be used to publish media files in either a normal text editor field or the web parts ImageVault Image, ImageVault Gallery and ImageVault Slideshow. The method for adding or modifying the media files will however be the identical to the description below.

### 28.2. SharePoint text editor

The text editor field is a common text field which can hold both text and images. Access ImageVault Media in the toolbar and then press Open ImageVault.

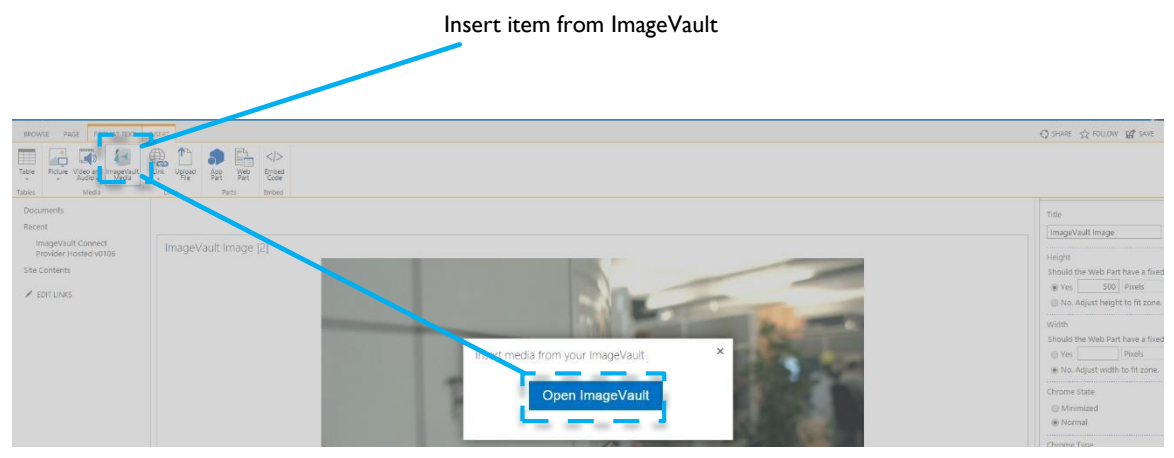

This will open the ImageVault user interface.

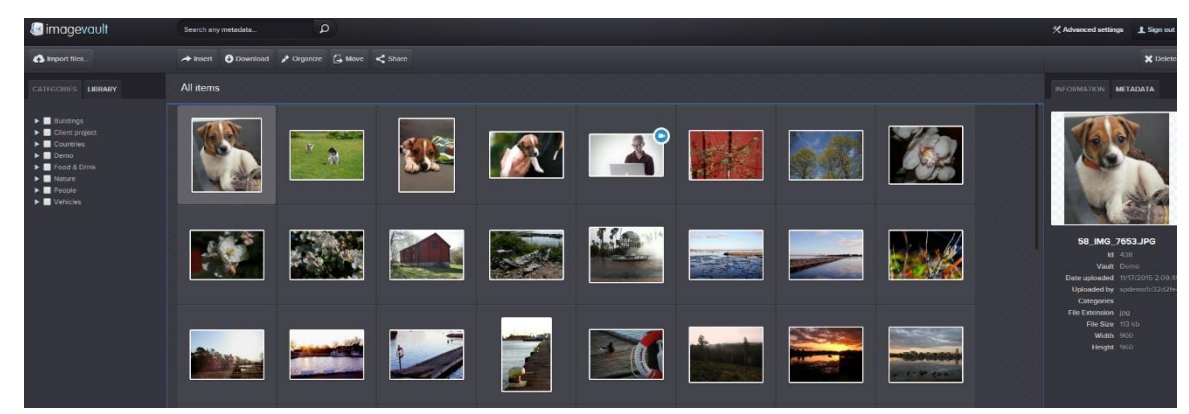

ImageVault user interface

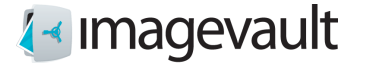

Select an media file and press the button **Insert**. The system will present the user with a number of predefined media formats. A media format can be setup to both resize an image and also to convert the image file format.

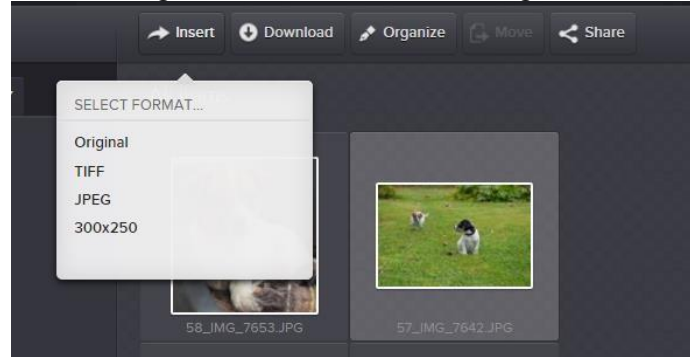

Image conversion formats

The image will be placed on the page. The image size can be altered after the insert. Use the image editor described in the next section.

Note! Avoid resizing the image using the image resize handles within the text field. This might distort the image and will not alter the image size. Use the ImageVault image editor instead.

#### 28.3. Image editor

The image editor can be started by selecting an inserted image and pressing the edit

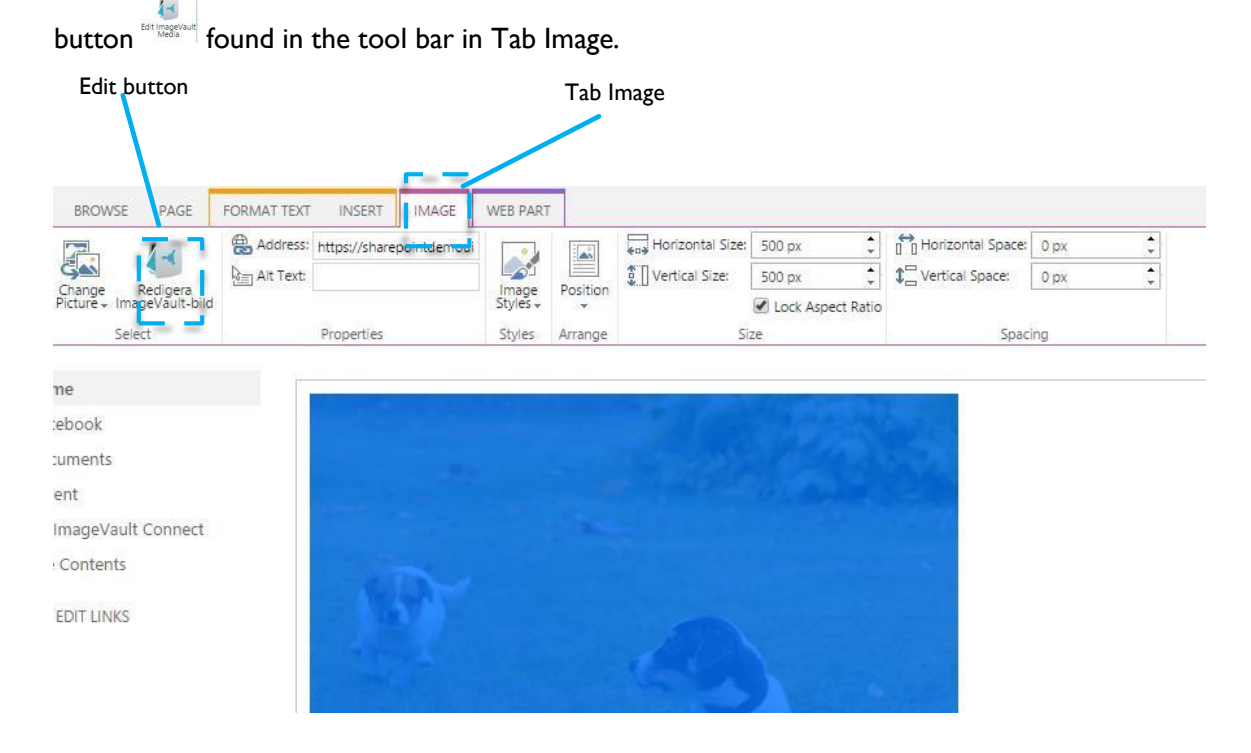

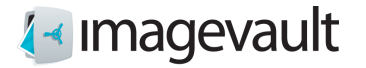

ImageVault | User Manual

Edit an ImageVault Media

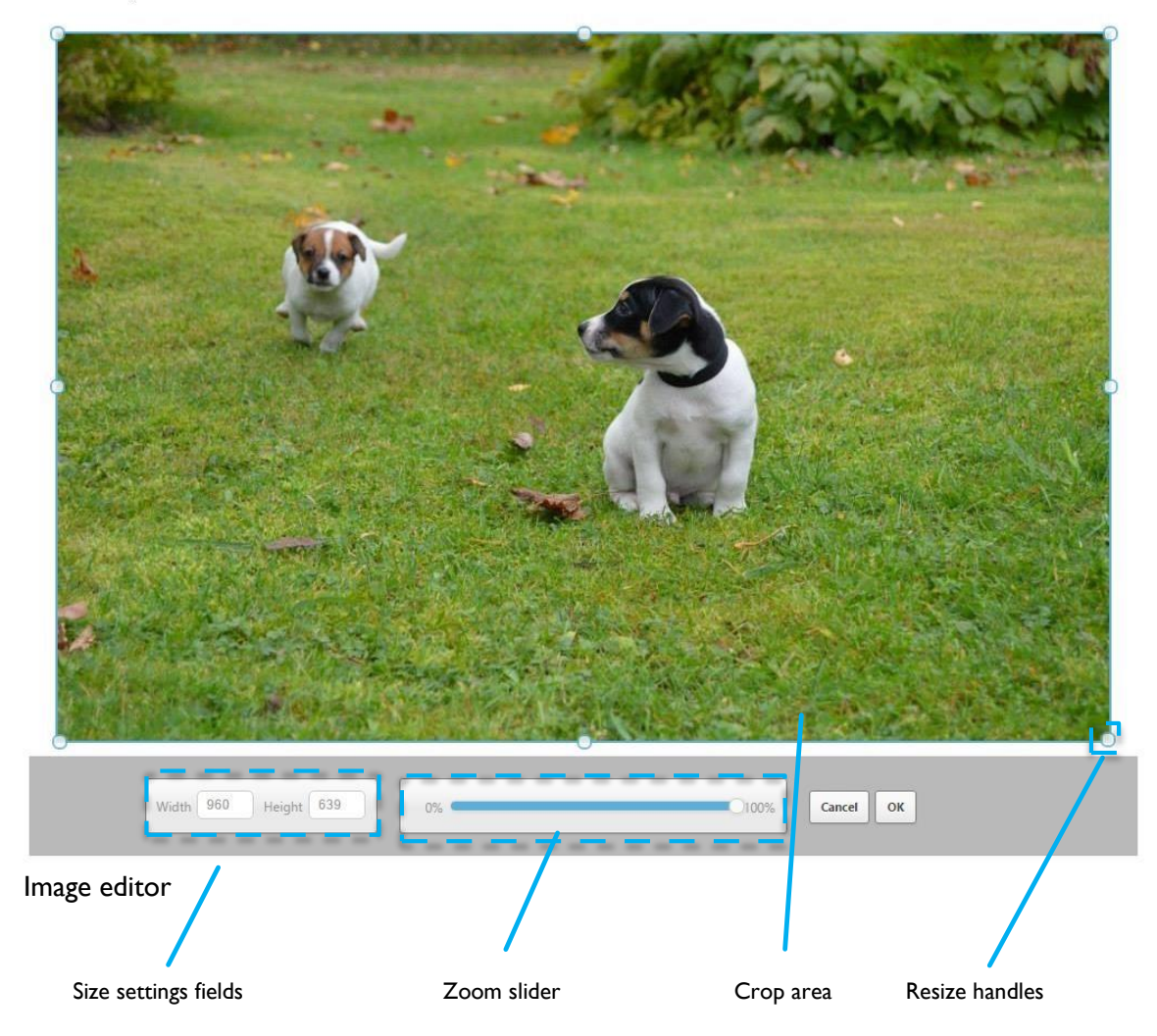

When the editor is opened, the image is shown zoomed- and cropped according to previous operations (if any).

Use the zoom slider to zoom in or out. It is also possible to use the mouse scrollwhell to zoom.

Move the image around by clicking and moving the mouse. The image can be adjusted on a pixel by pixel basis using the arrow keys to pan up/down or left/right, if precise adjustment is needed.

The width and height can be modified either by using the size settings fields. When the aspect ratio of the crop area is unlocked, you may modify the crop area by dragging the resize handles.

Press the **Ok** button to commit the change or **Cancel** to abort. The top right x will also abort the edit.

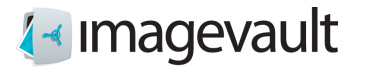

# 29. SharePoint web parts

Image Vault adds tree new types of web parts; ImageVaultMedia, ImageVault Gallery and ImageVault Slideshow.

#### 29.1. ImageVaultMedia

The ImageVault Media is an SharePoint web part that can be added to a page and can be used to select etiher an image or a movie.

Press the **Chose image** to add a media file. This will open the ImageVault user interface. Locate and select the file in ImageVault. Selection can be performed with single click on a media file. Press **Insert** to add the file.

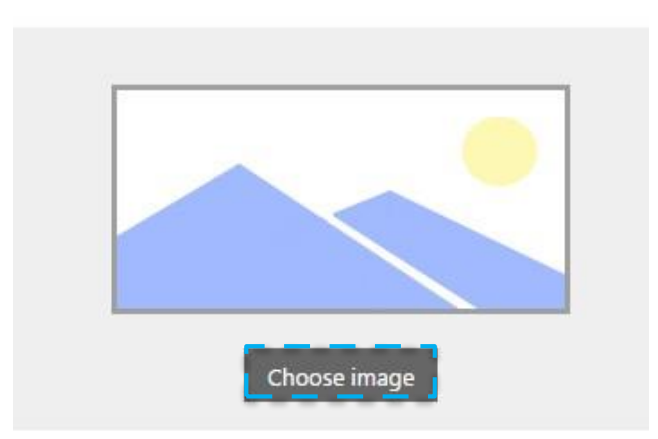

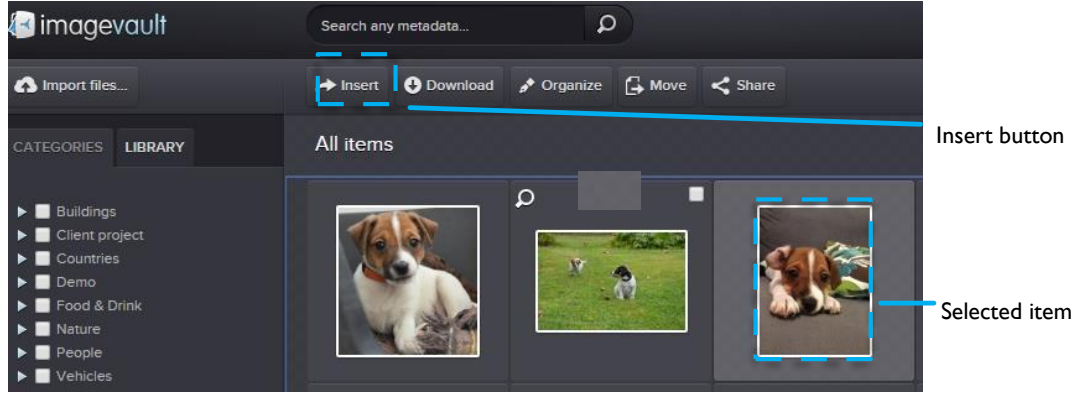

Insert image

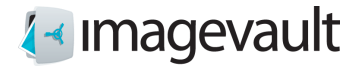

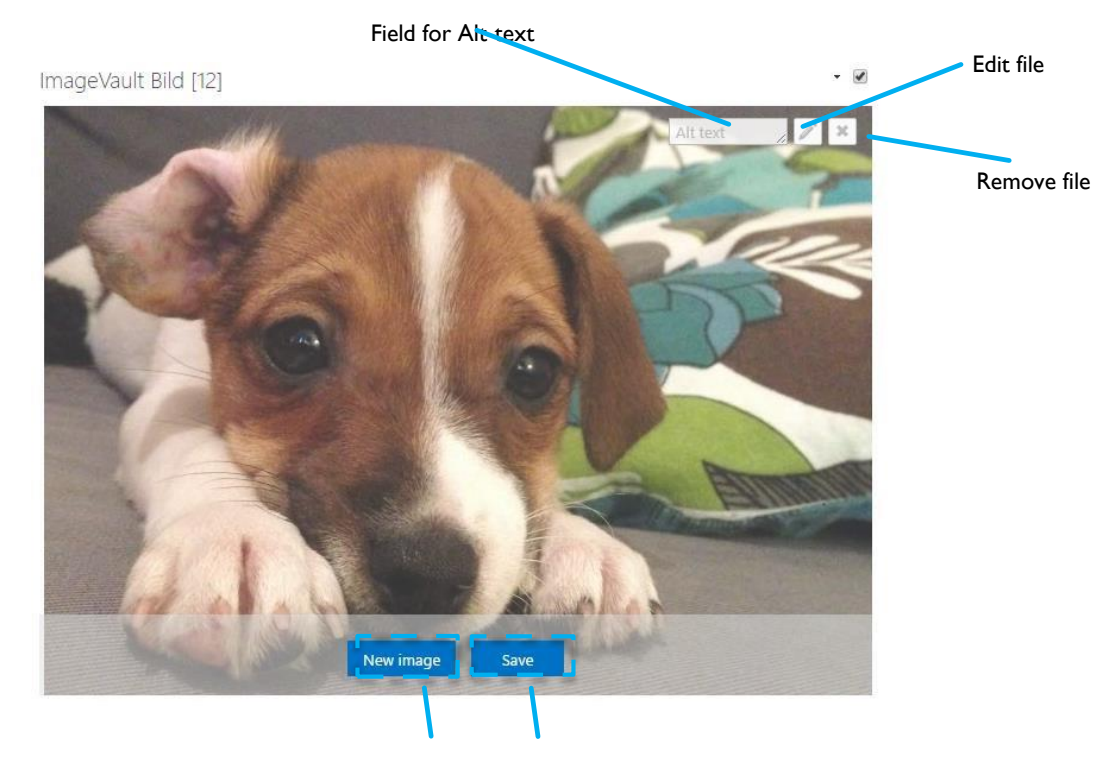

New image Save image

Inserted image

The editor can be initiated using the edit buton  $\ell$  to allow the selected image to be edited as described in chapter 3.1.1 above. If an other image is wanted, use New image button to replace the selected image. If the selcted image should not be used, it can be removed using the remove file button .

Once any changes are done the could be saved using the Save buttom.

**Tip!** Alternative text provides a textual alternative to non-text content in web pages

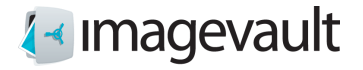

### 29.2. ImageVault Gallery

The ImageVault Gallery web part is an SharePoint page object that can be added to a page and can be used to select single or multiple images. The ImageVault Gallery object is typically used for an image gallery or a list of files.

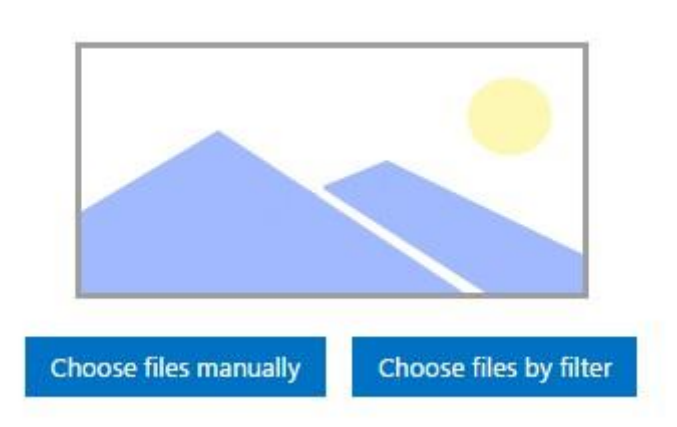

Images in ImageVault Gallery could be chosen in two ways, manually or by filter.

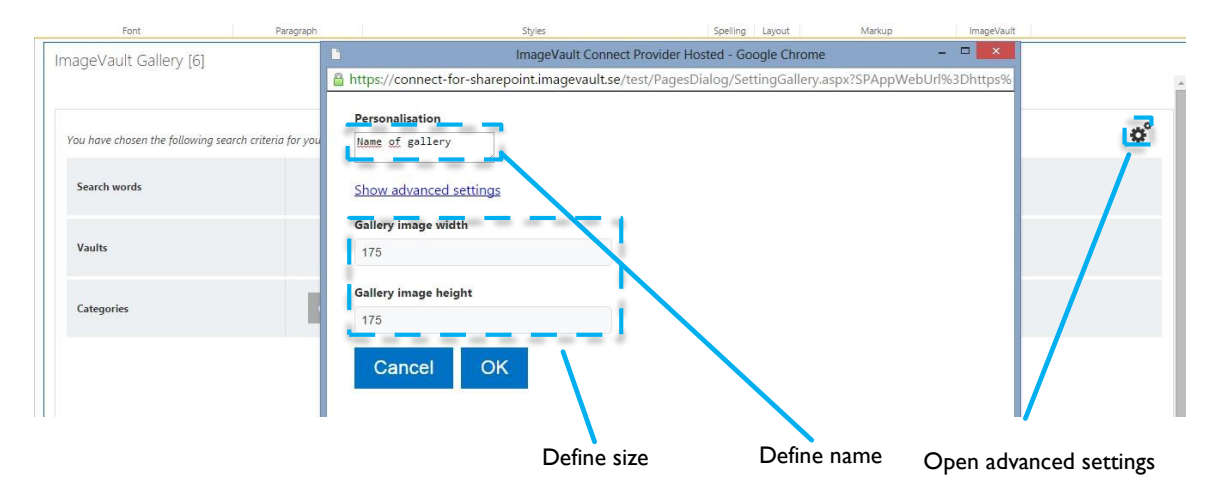

Via advanced settings there it is possible to define size for each item in the gallery and set a personal name on actual gallery.

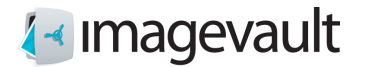

#### 29.2.1. Chose files manually

Chose files manually, opens the ImageVault interface to allow images to be choosen by either using the checkbox or drag to item to batch area. Once selected the items can be inserted to the ImageVault Gallery via Insert button.

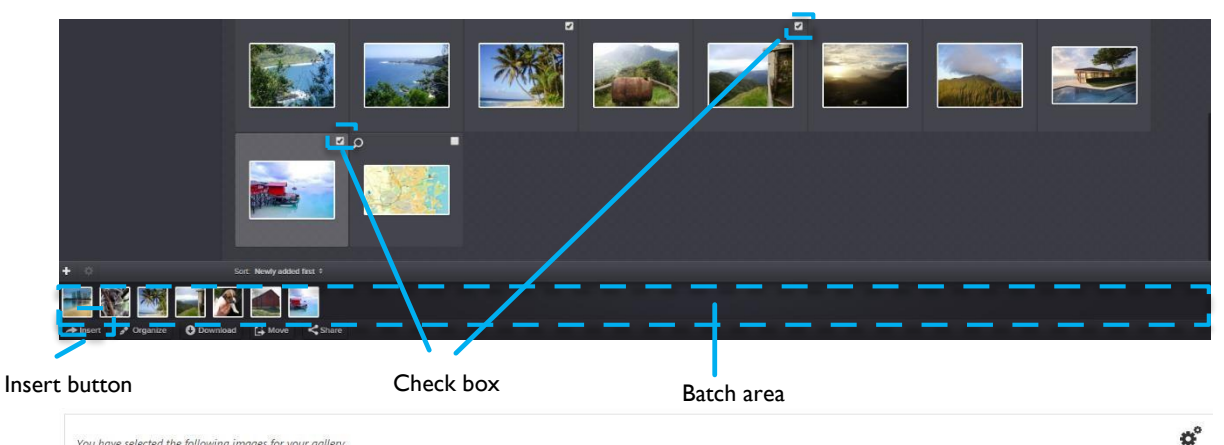

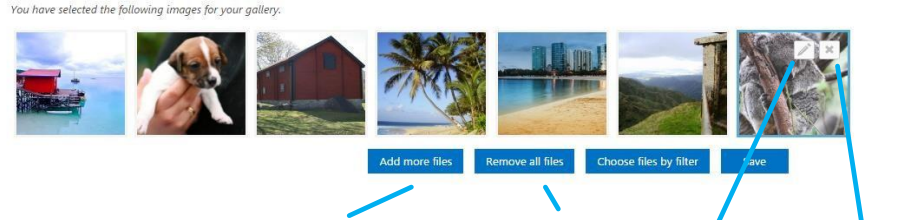

Add more items Remove all items Edit item Remove item Inserted items could be edited, removed one by one or all together. It's also possible to add more items. Edit item is described in chapter 3.1.1 above. The images in the ImageVault Gallery can be rearranged by simple drag and drop. Press and hold an image and drop it to a new location. The sort order is from left to right where the leftmost image will be the first image in the ImageVault Gallery.

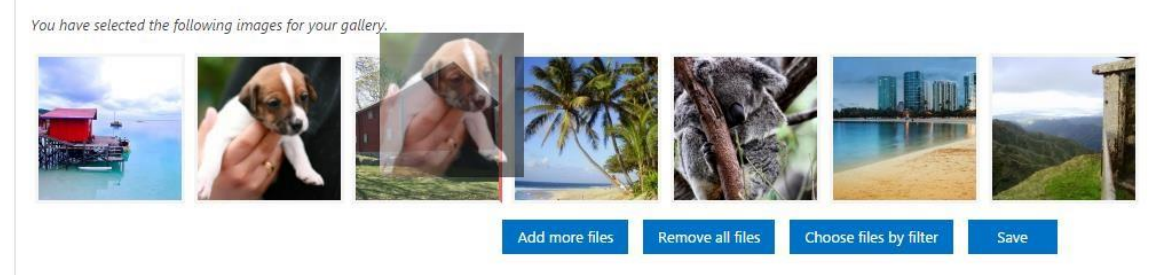
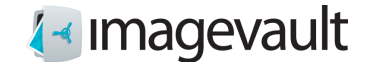

### 29.2.2. Chose files via filter

Choose files by filter, opens a dialoge where it's possible to choose items via creating a filter, i.e. Vault, Category or Metadata. When filter is choosen, number of avaiable items will be presented.

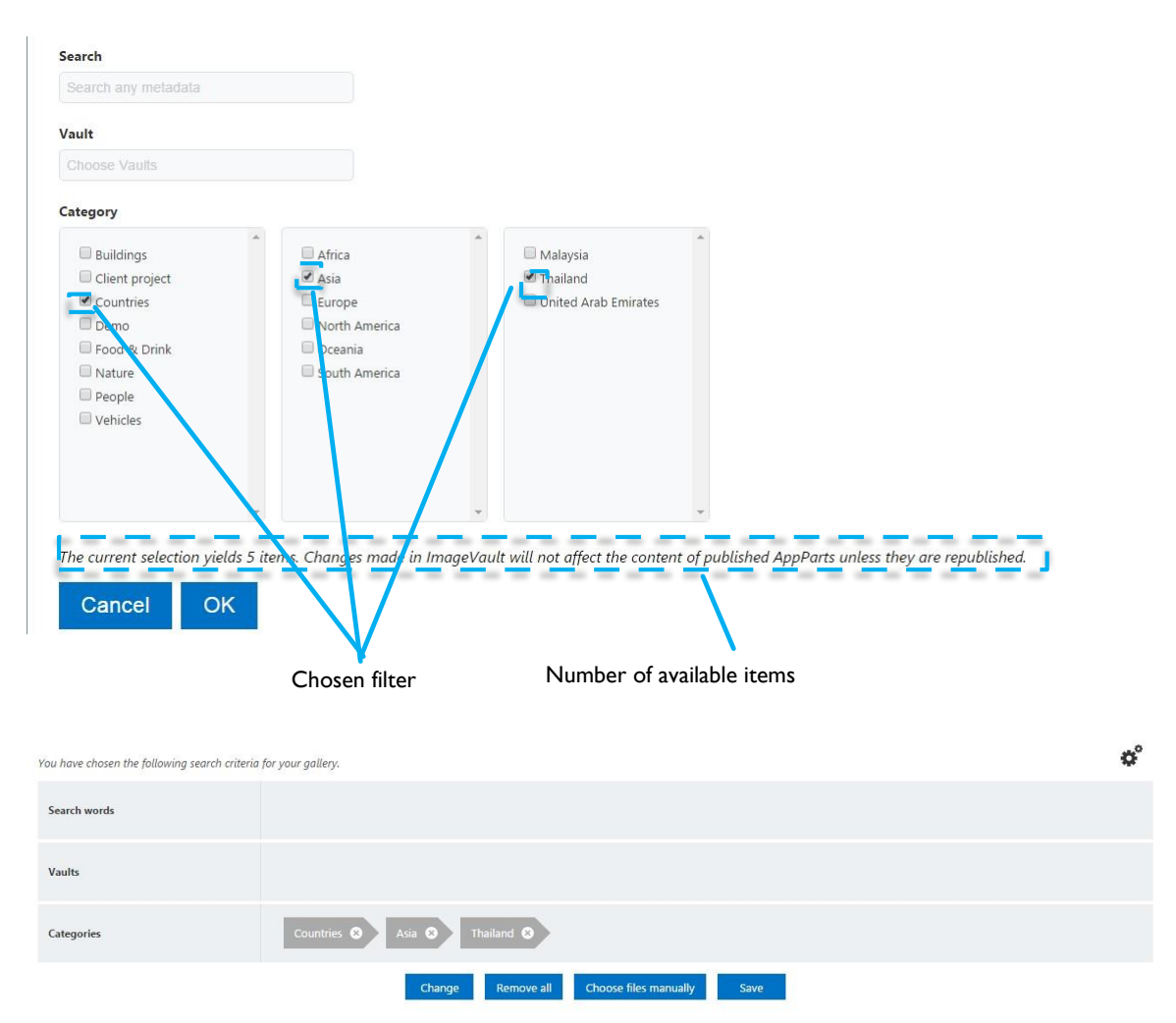

There is no possibillity to see or edit items chooosed via filter.

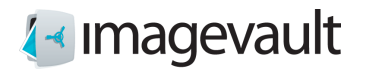

#### ImageVault | User Manual

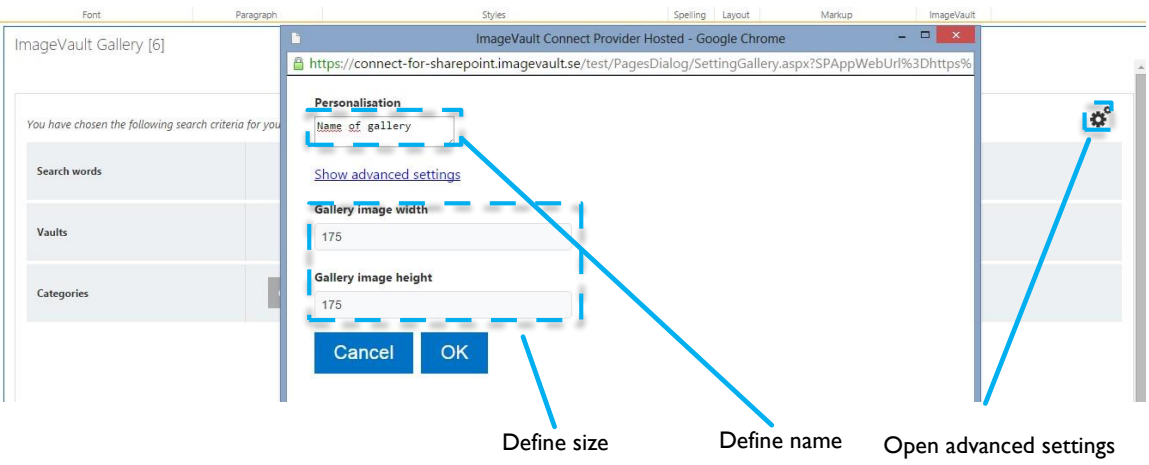

Via advanced settings there it is possible to define the size for each item in the gallery and set a personal name on actual gallery.

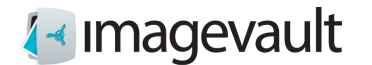

### 29.3. ImageVault Slideshow

Via ImageVault Slideshow it is easy to define a Slideshow. Content is added in the same way as for ImageVault Gallery, described above.

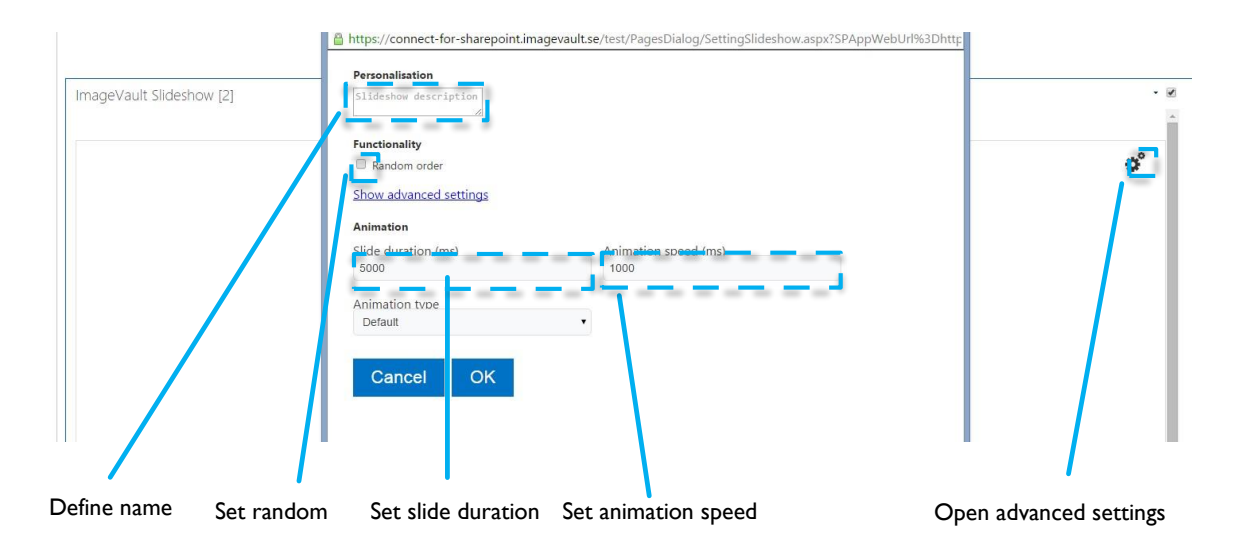

#### **Advanced settings**

Via advanced settings there it is possible to define how Slideshow wil be presented.

#### **Random order**

If checked items will be presented in random order until all items have been presented once. Default means that the items will be presented in the the sort order selected from left to right where the leftmost image will be the first image in the ImageVault Slideshow.

#### **Slide duration**

Time that each item will be presented

#### **Animation speed**

Time for change from one item to next

#### **Animation type**

Note! Animation type is not available in this version.

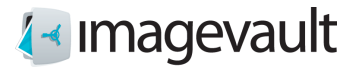

# 30. Define web part

The size of actual web part could be defined when editor initiated.

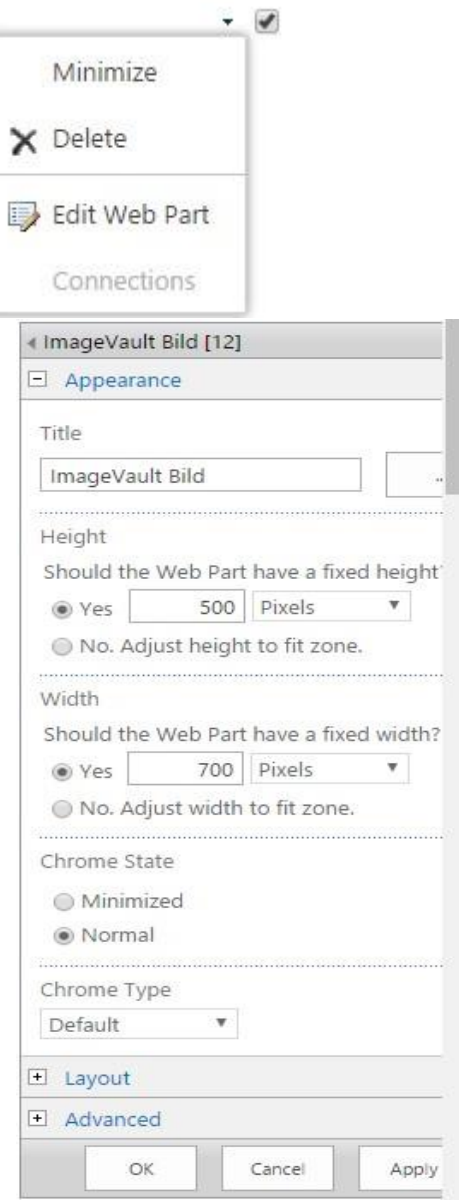

Define height and width on web part. For ImageVault Media will actual picture be in this size. For ImageVault Gallery will actual gallry be in this size. For ImageVault Slideshow will actual slide show be in this size. 

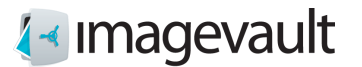

# Appendix III, Connection Office

## 31. Start

ImageVault connect för Office is an additional service developed to make your media fies accessible in Microsoft Office. In an easy and effective way, you can use selected files in ImageVault and publish these in your word or power point documents.

Files displayes within a gadget and could bee selected via category and / or free text search.<br>ImageVault Connect for Office  $X$  ImageVault Connect for Office  $X$ ImageVault Connect for Offic... \* \*

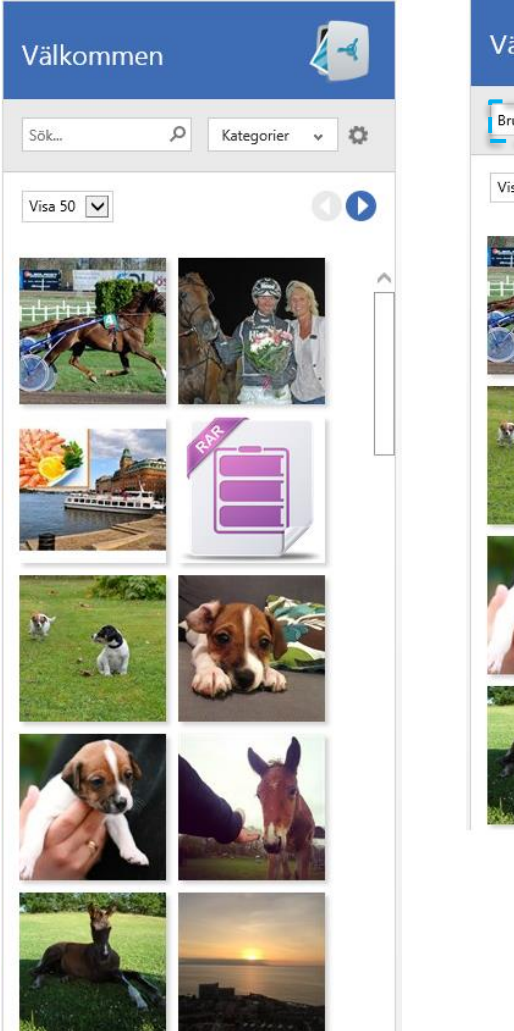

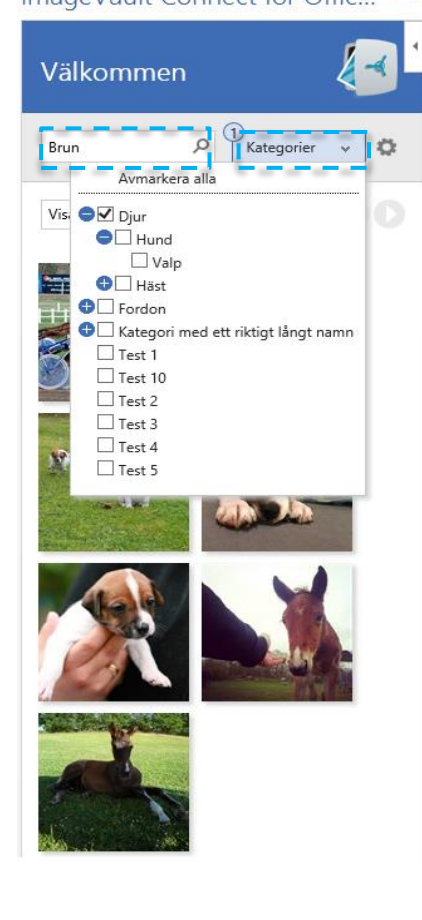

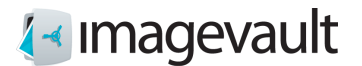

31.1. Insert files from ImageVault to a Word document

Via Infoga and  $\bullet$ <sup>Mina Program</sup> select ImageVault.

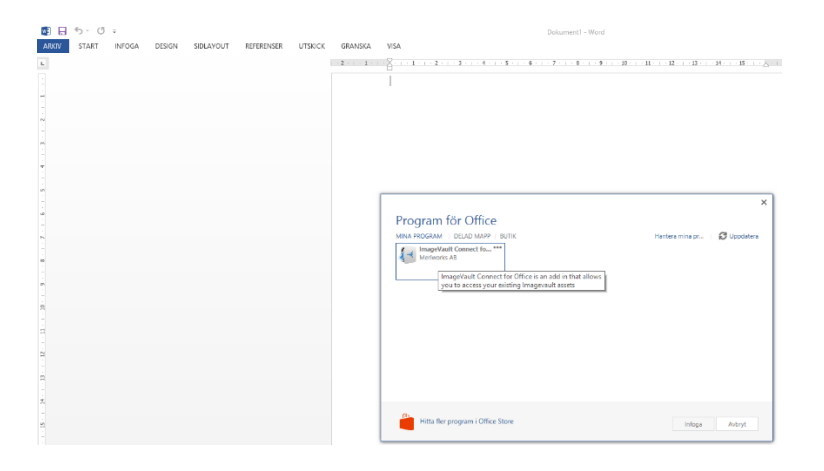

In actual document, place cursor where you want file inserted, mark file and choose format.

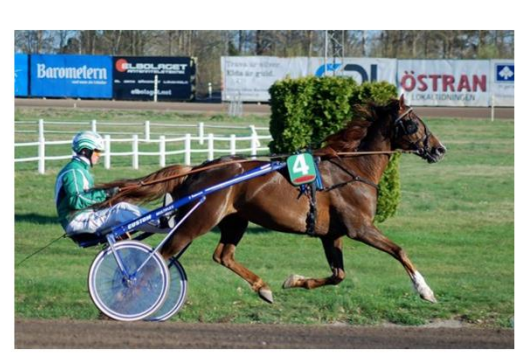

Lastdreamoffshore inför sin senaste start på Kalmartravet.

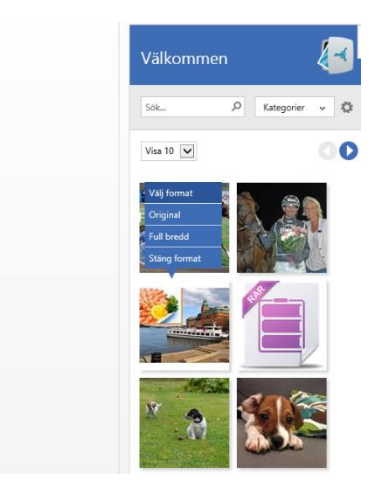

It's possible to edit inserted file via word's editor.

31.2. Insert files from ImageVault in PowerPoint document.

Via Infoga and  $\bullet$ <sup>Mina Program</sup> select ImageVault.

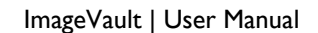

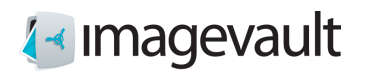

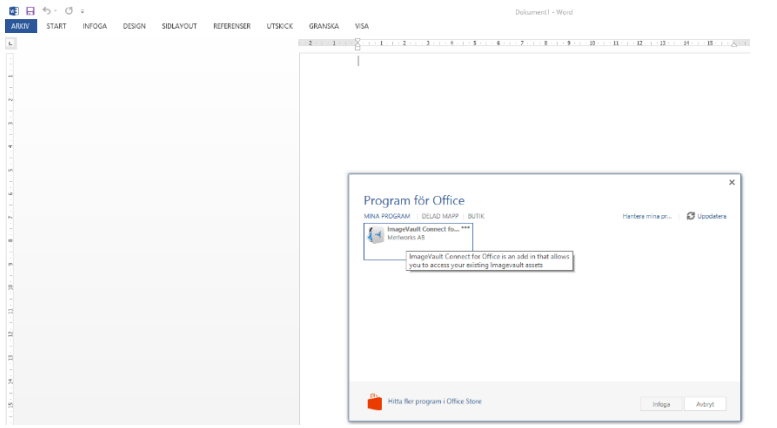

In actual document, place cursor where you want file insertde, mark file and choose format.

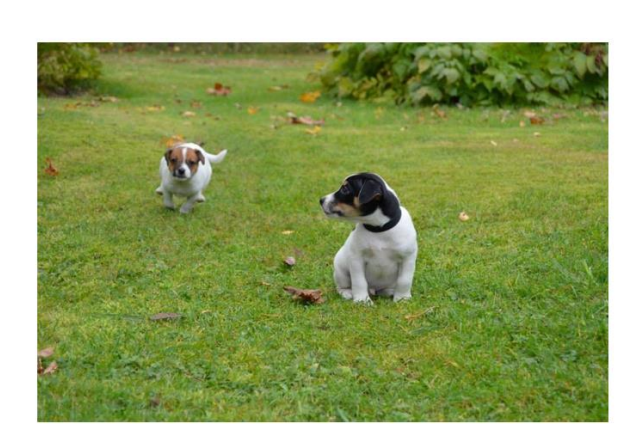

It's possible to edit inserted file via word's editor.

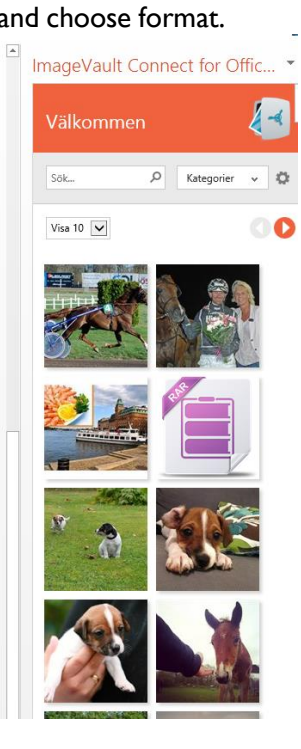

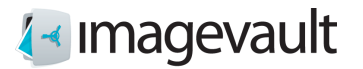

# Appendix IV, connection InDesign

# 32. Start

ImageVault connect för InDesign is an additional service developed to make your media fies accessible in InDesign. In an easy and effective way, you can use selected files in ImageVault and publish these in your InDesign documents. Needed is an account in ImageVault.

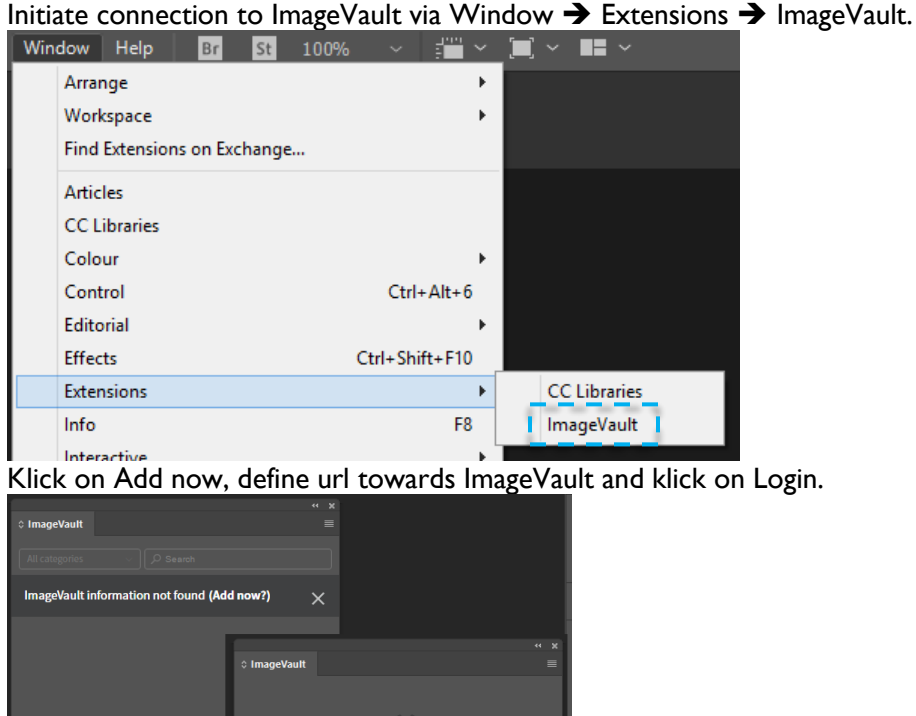

Access to ImageVault by pin code was successfully granted.

Vault v5.11.142.0

**Settings** 

Login with your Imagevault account.

You may close this window now.

Close popup window regarding access granted.

**IF LIDE** 

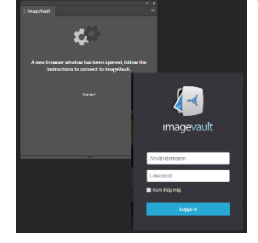

**A** *Imagevault* 

© Meriworks AB 116

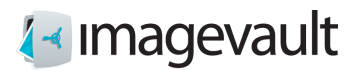

# 32.1. Insert files from ImageVault to InDesign

Files displayes within a gadget and could bee selected via category and / or free text search

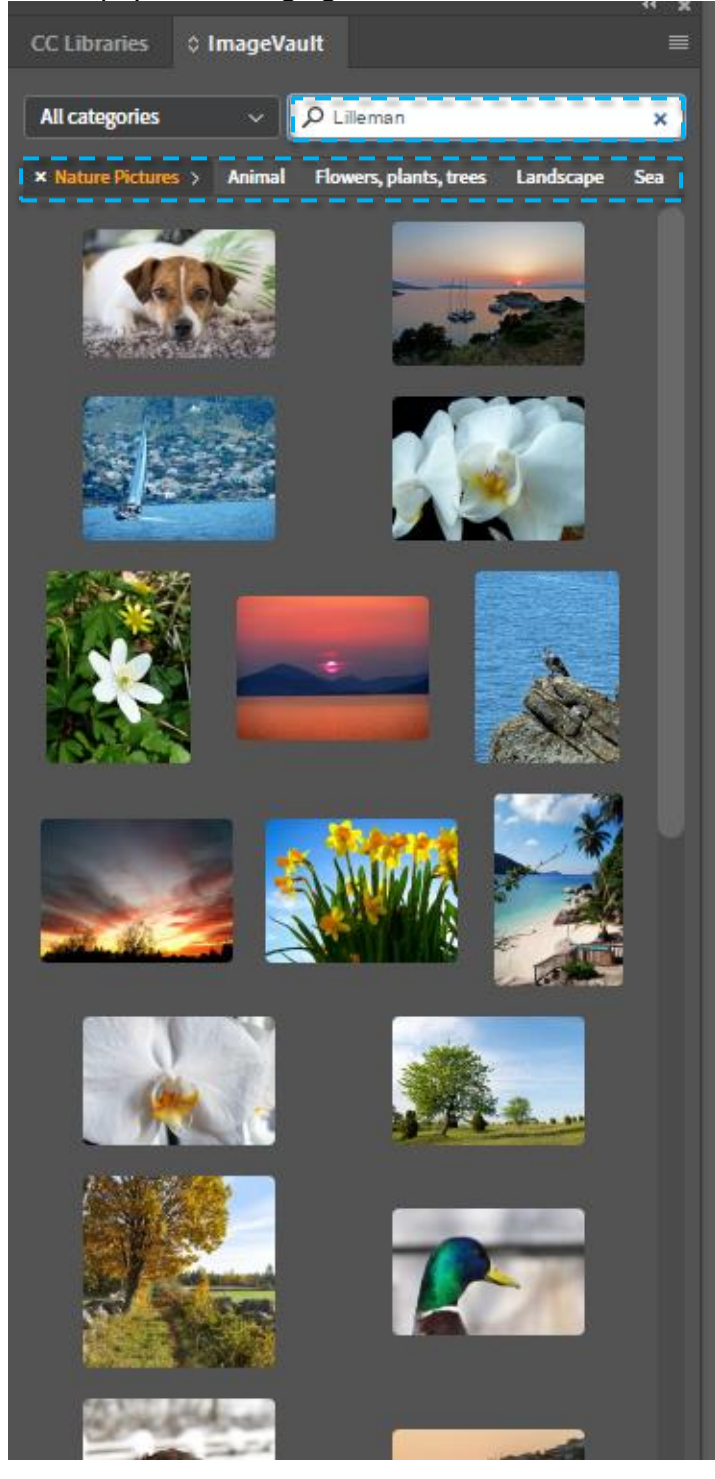

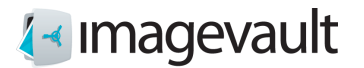

Place cursor where you want file inserted, klick on Insert.

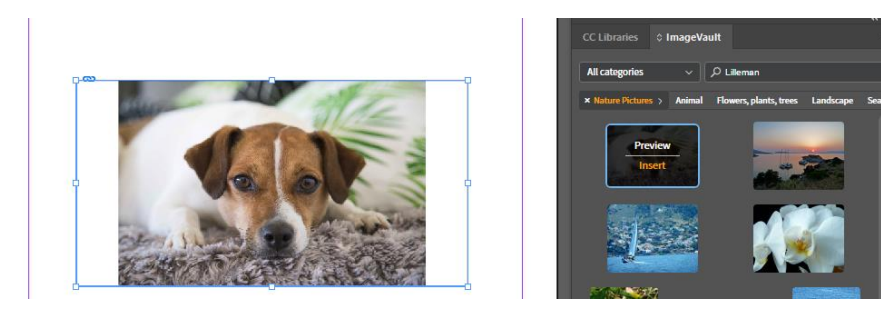

Preview will present file in an lager format, and hover over file will present file data, metadata etc.

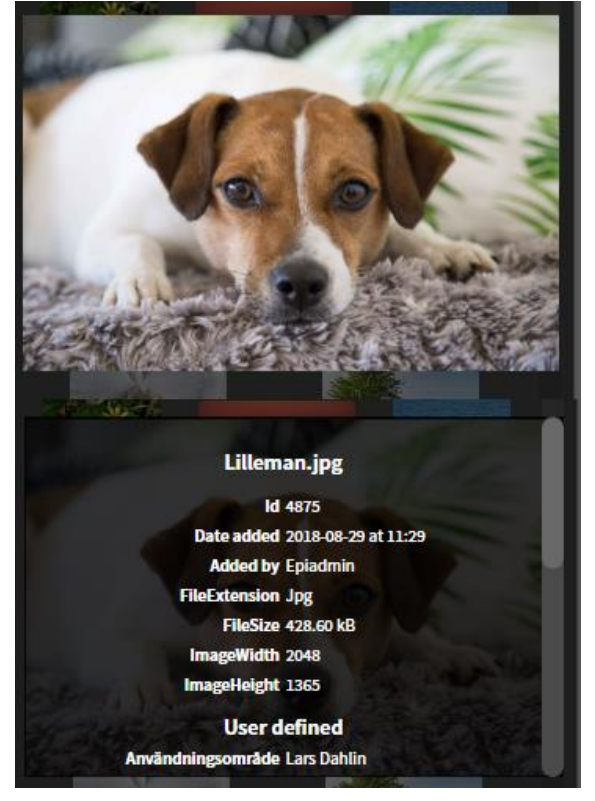

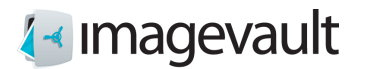

# Appendix V, connection SiteVision

# 33. Start

To be able to use ImageVault in SiteVision an account with editing permissions is needed. Basic knowledge of page creation and editing in SiteVision is also needed.

Editing Mode in SiteVision is used to create and edit pages. Image Vault is available during editing.

Logon will be initiated when module is accessed, see chapter Insert files from ImageVault to SiteVision above.

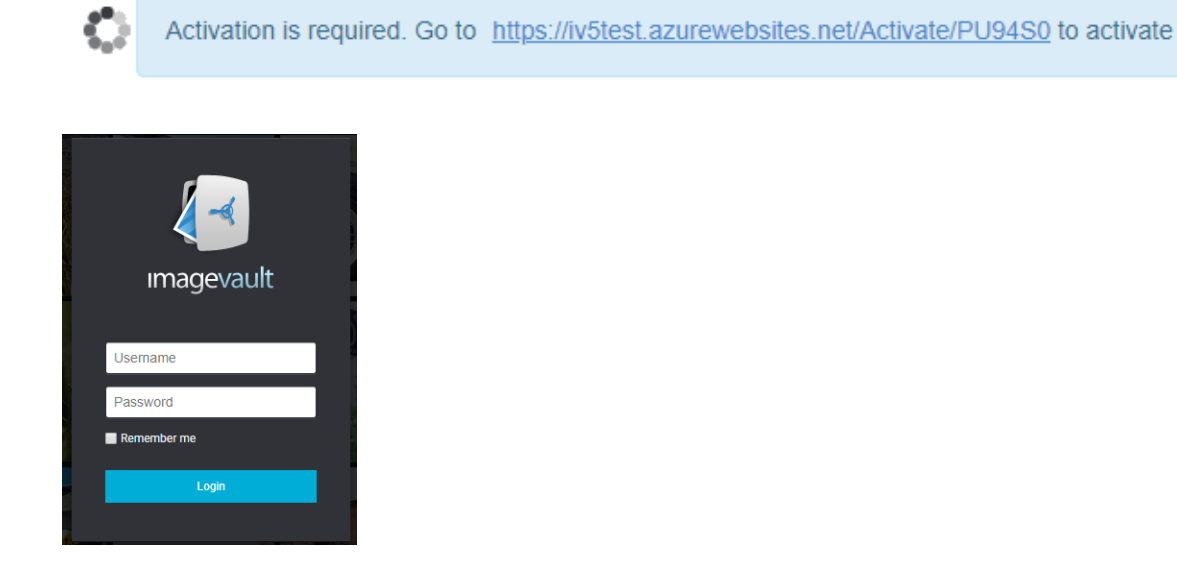

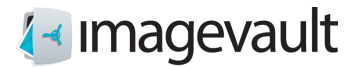

## 33.1. Insert files from ImageVault to SiteVision

Open Modules, choose Image and media ➔ ImageVault Asset

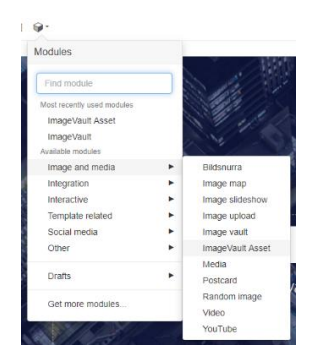

An interface towards ImageVault will be presented where it is possible to choose file to import via klick on file.

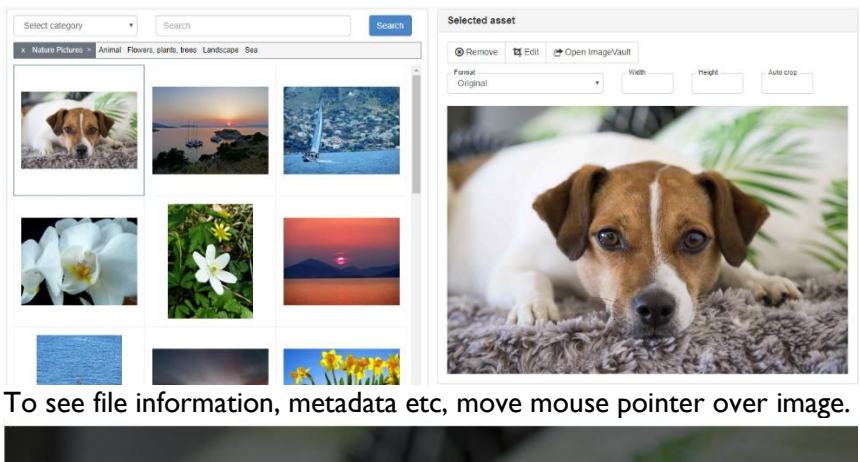

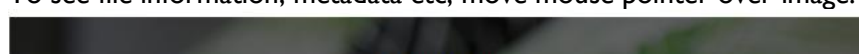

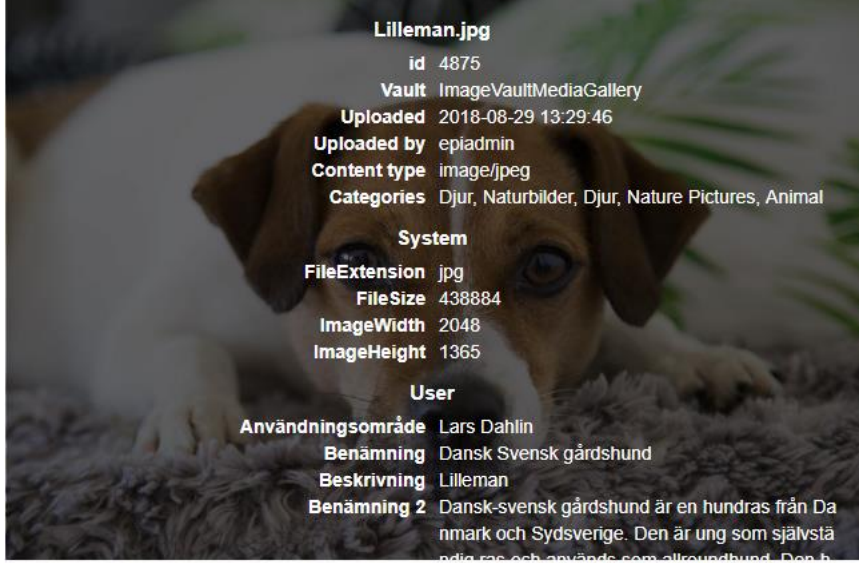

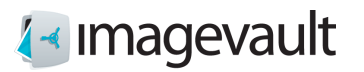

## Press OK and actual file is ready for publishing.

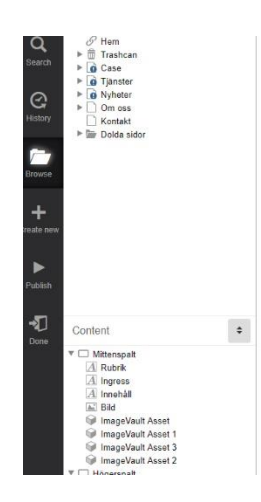

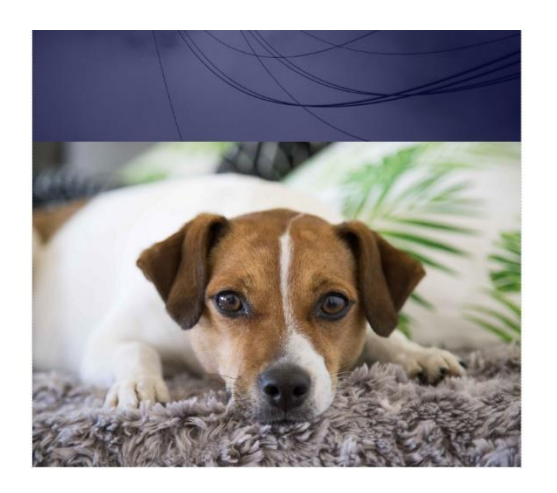

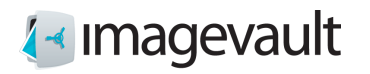

# 33.2. Select files from ImageVault

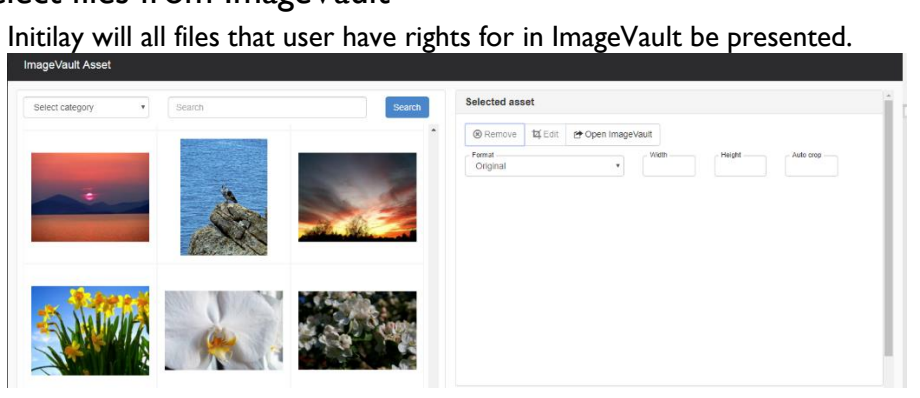

Files are selected via category and/or free text search.

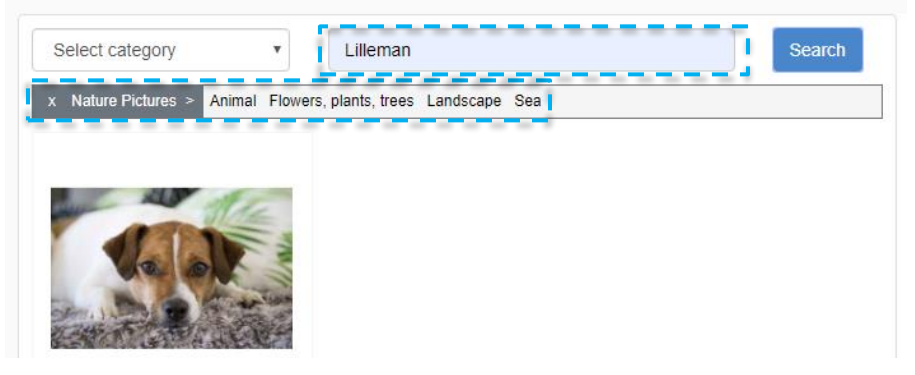

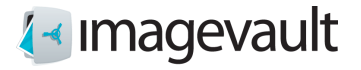

### 33.3. To work with selected file

It's possible to set format for choosed file, avaiable are formats defined in Imagevault, se chapter "Mediaformat".

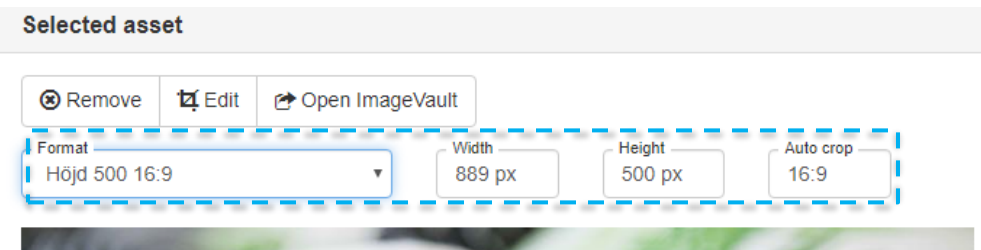

(This format will set max height to 500 px whit ratio 16:9)

Edit will initiate the editor.

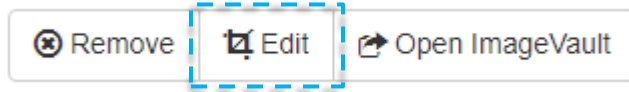

The editor will introduce possibility to crop, zoom and select part of image. When ready, click OK and changes will be saved.<br>Crop and resize asset

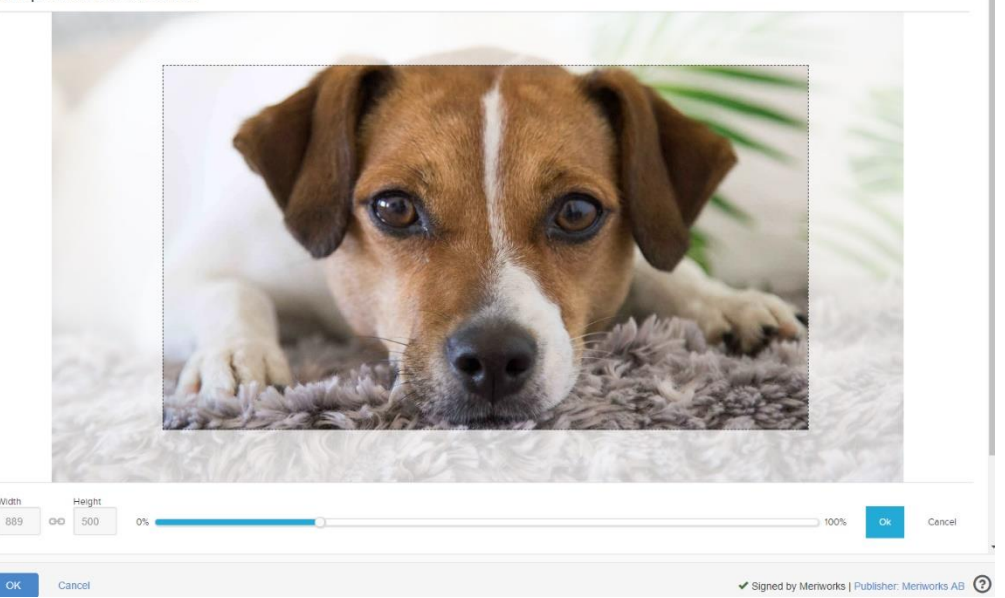

Open ImageVault will give access to ImageVault and all its functionality.

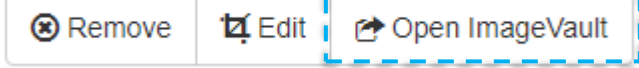

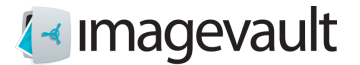

It's possible to connect alternative text on published file, either metadata field or via defined text.

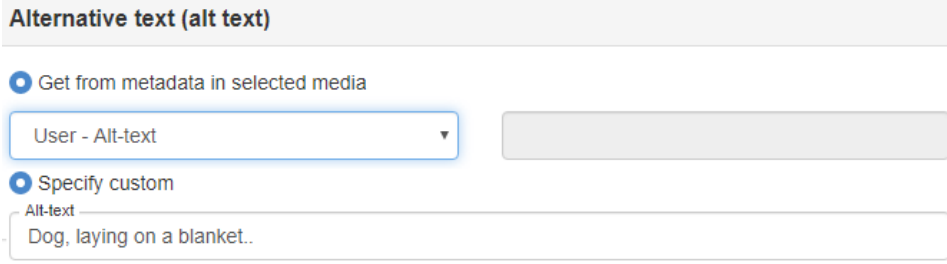

Media caption could be defined in the same way as for alternative text, presented direct under published media.

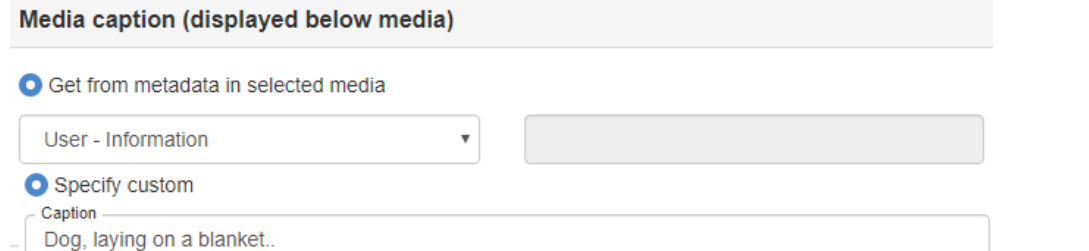

Media interaction will state action at click on published file.

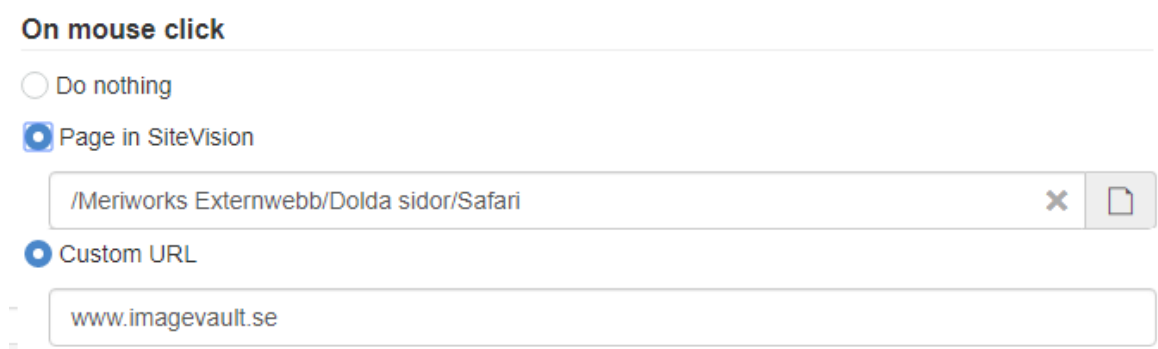

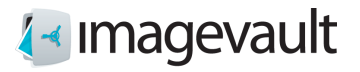

Via Media optimizing it's possible to define that media not will presented until the user has scrolled and optimize for small/retina screens.

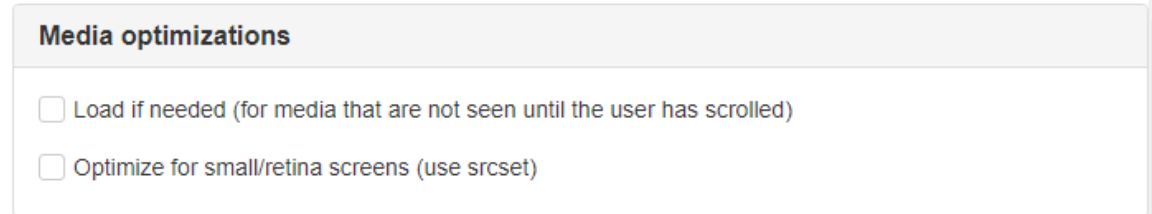

#### Media format for puff will state format when file is used as puff.

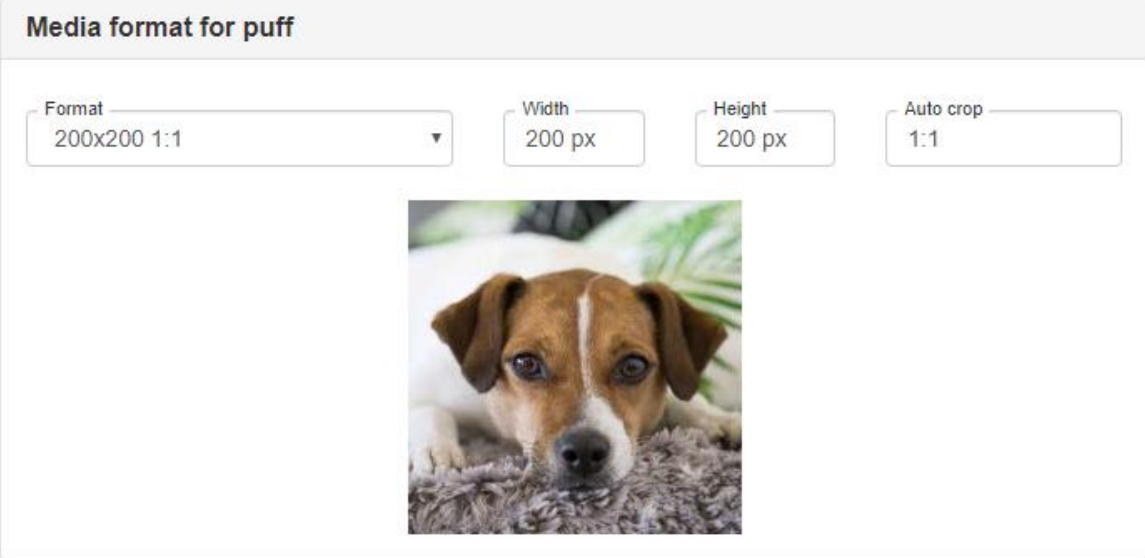

Remove will clean actual module, ie. File removed.

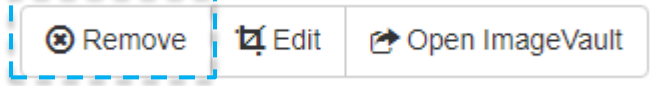

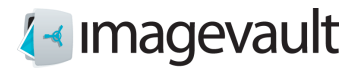

## 33.4. Insert video

Video is inserted and published in same way as image. Video files are idikated in the ImageVault intreface whit a vide ikon.

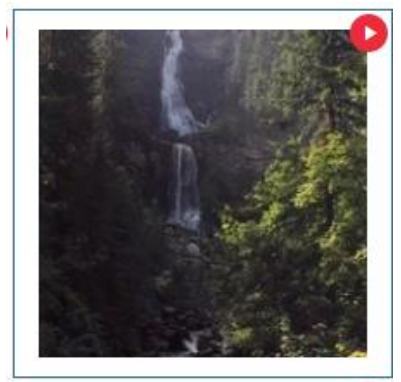

Video could be edited via change where video should start and/or stop.

Crop and resize asset

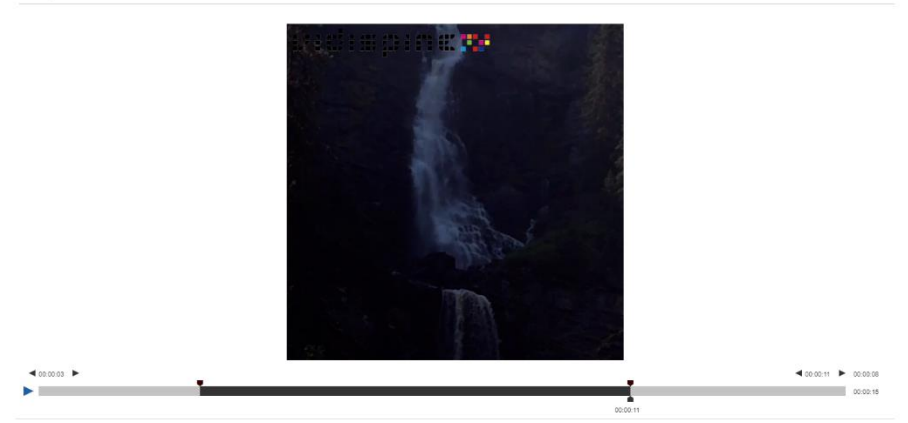

For video there is no possibility to define Alternative text or define Media interaction.

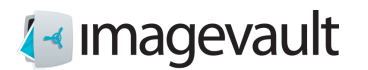

# Appendix VI, ImageVault Media Gallery

## 34. Start

ImageVault Media Gallery is an additional service developed to make selected parts of your image library accessible for everyone. In an easy and effective way, you can use selected files in ImageVault and publish these for anyone you like.

As a user, you can choose what to display by using categories and / or free text search on eg. metadata. The user can collect multiple files at once and choose to download them or publish on social media, (Facebook, Twitter or LinkedIn). The same possibility is available for individual files.

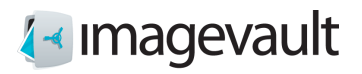

## 34.1. Interface

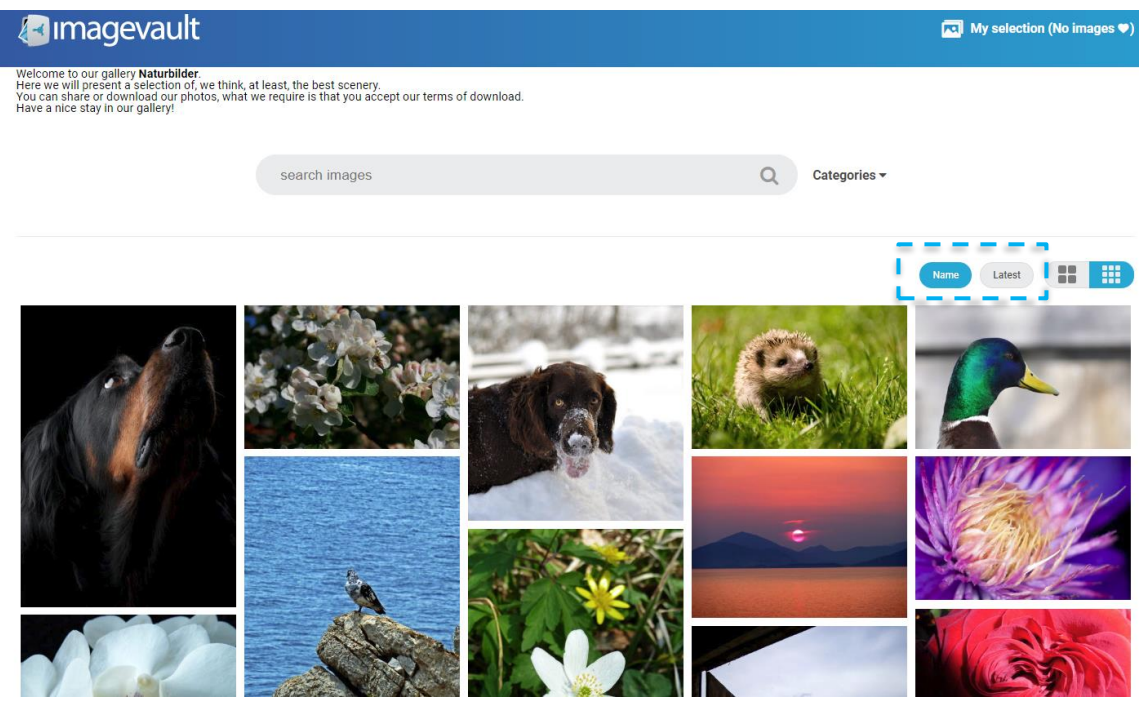

Your files can be sorted alphabetically based on file name, or latest uploaded in ImageVault.

Easily change size of the files dispayed through toggle on this button.

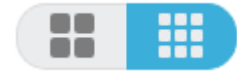

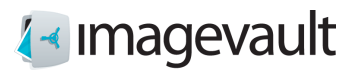

#### Roughly search among your files through Categories.

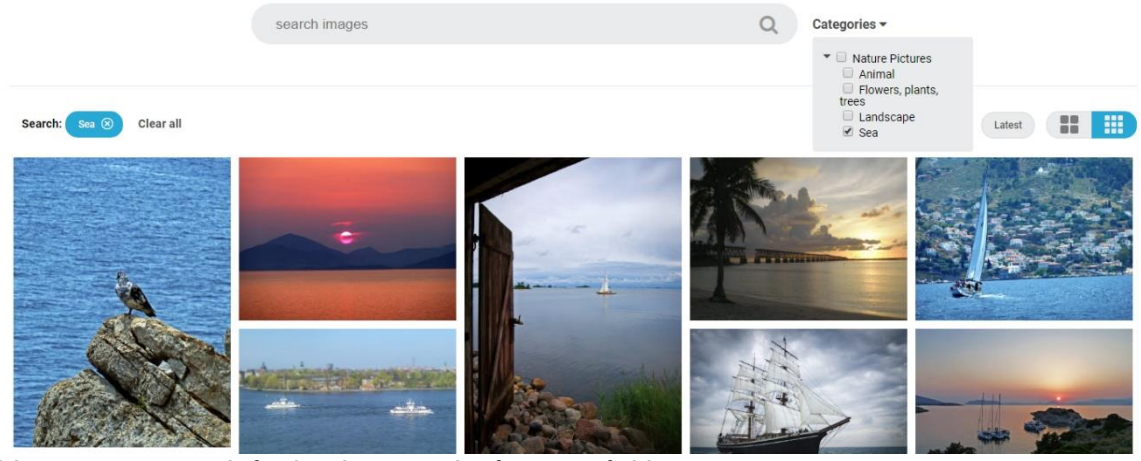

Narrow your search further by using the free text field.

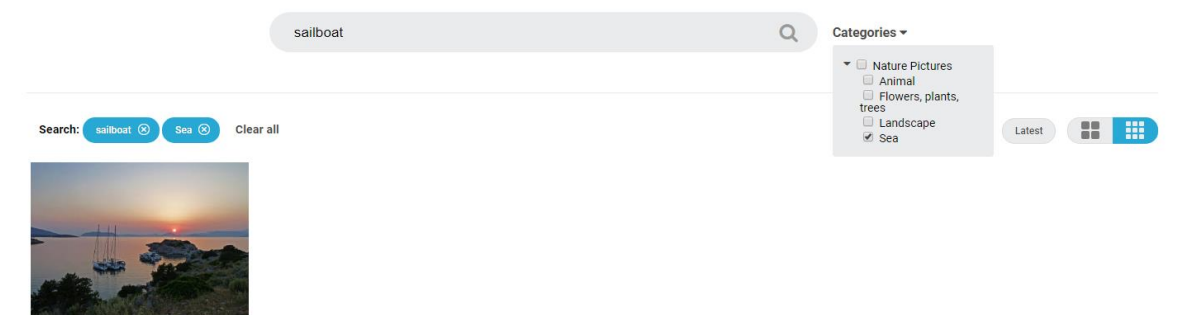

It's possible to serach by using the free text field without combining it with categories.

 $\overline{z}$ 

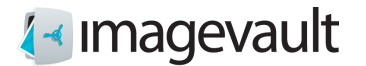

### 34.2. Preview

When you click on a file you'll get to the preview mode. All information connected to the selected file will be presented here. You can also add file to My selection or share file on social media within this view.

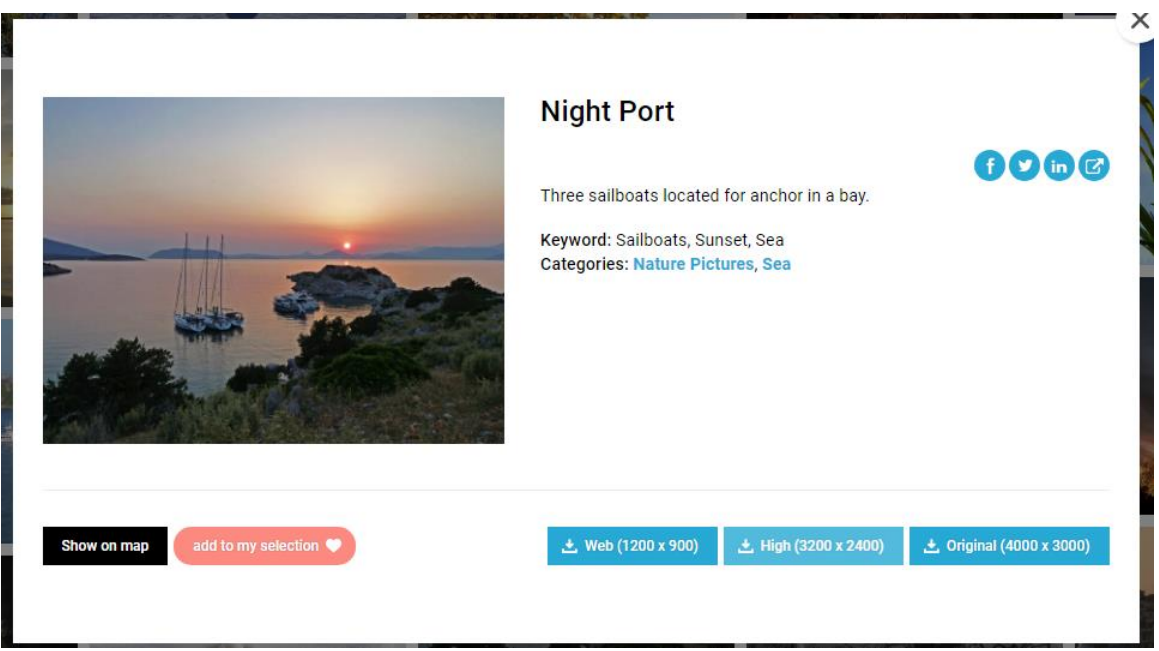

If the files position is known and added as metadata Show on map will show. Clicking on this button will present a map with the current position.

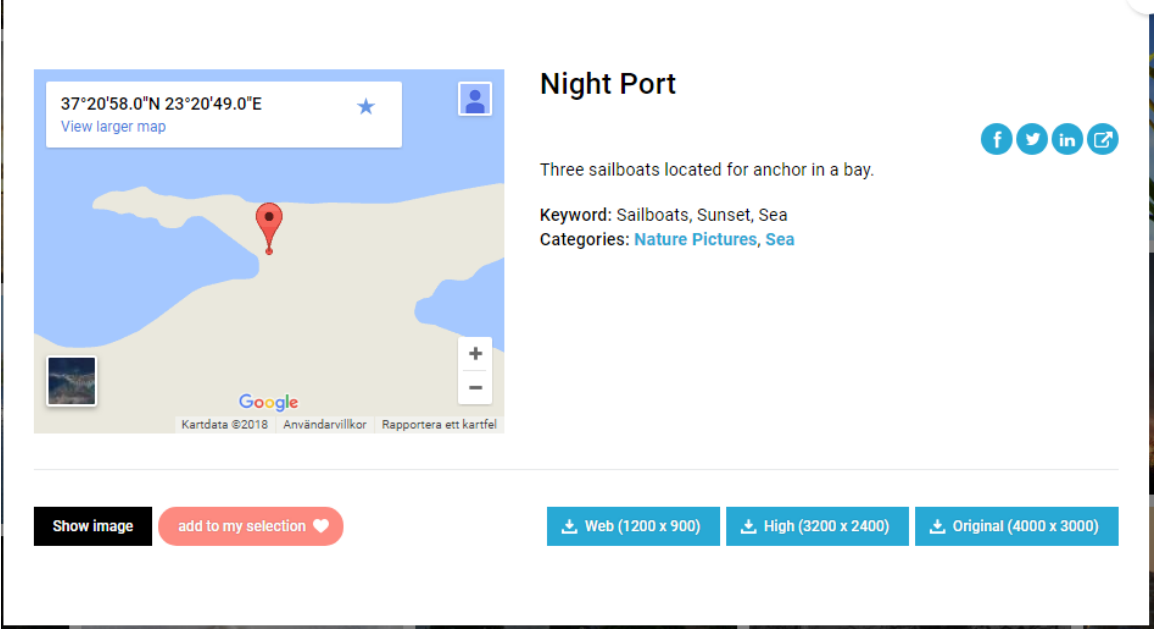

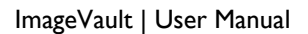

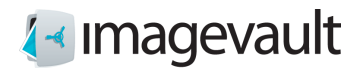

## 34.3. My selection

In My selection it's possible to collect a number of files to work with. My selection will only exist during your current session and cannot be saved for later on.

Add files to My selection by click on ikon, or click on Add to my selection in the preview mode.

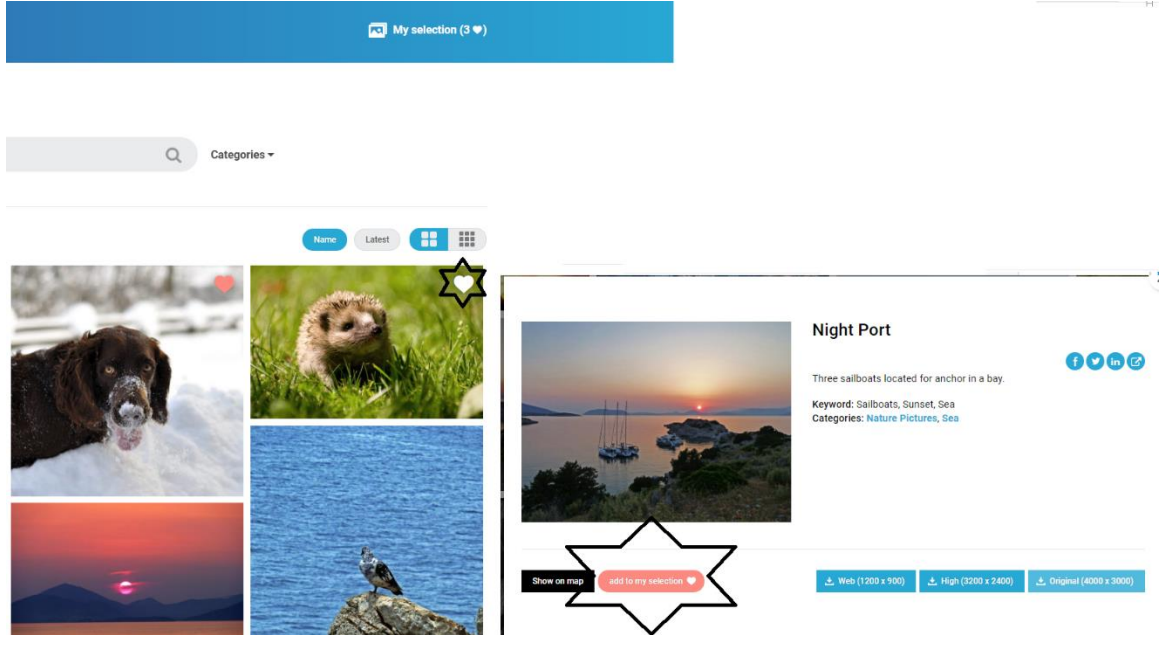

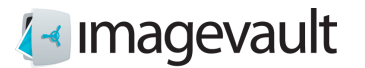

Content within My selection could be downloaded or published on social media.

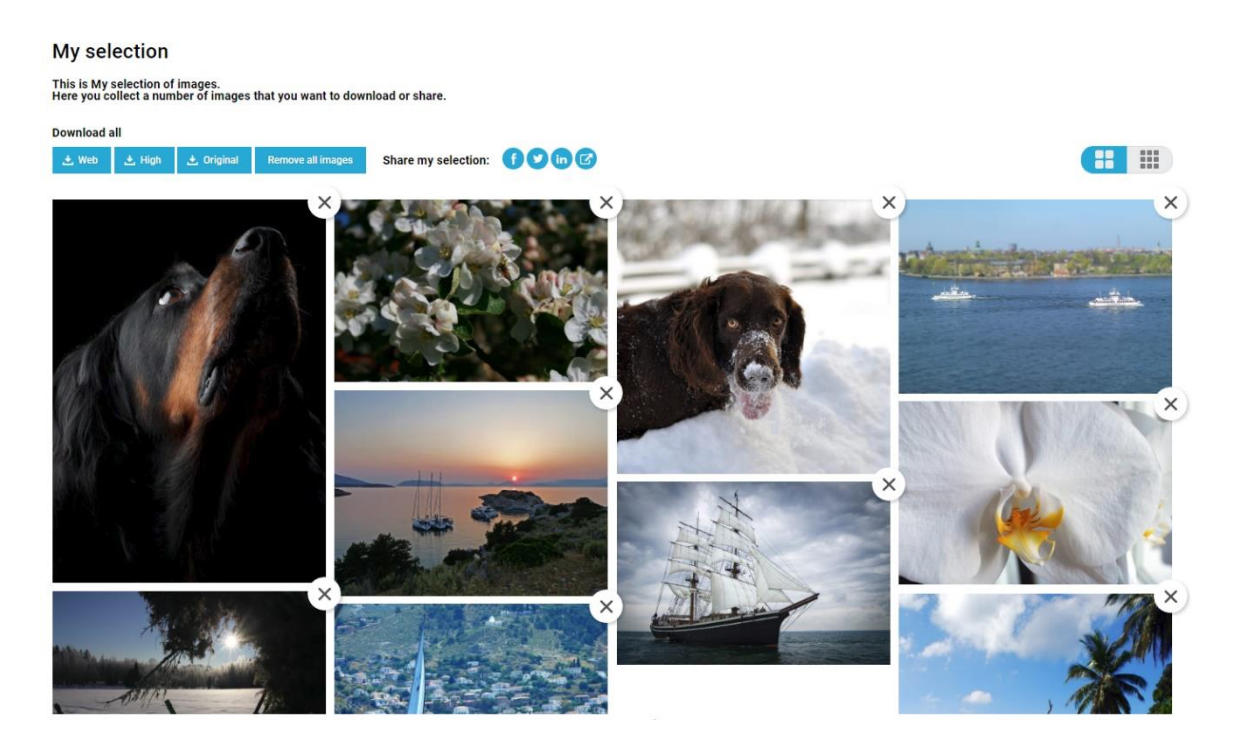

# 34.4. Create link

Via share icon,  $\bullet$  a link can be created that can then be shared. Works both for individual file via Preview and for all content in My Selection.

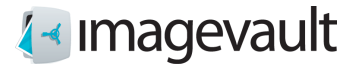

#### 34.5. Download files

Use the preview mode to download single files. Go to My selection to download multiple files at the same time. The user can choose between three predefined formats. Downloading several files at once will result in a .zip file.

**Download all** 

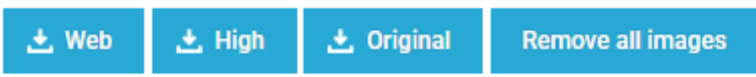

Download require acceptance of terms of use.

Thank you for downloading from our site.<br>Before using images and movies, you must agree to our terms of use.<br>If you publish or otherwise distribute downloaded content, the photographer and origin must be listed as follows:

Cancel Sure, I Accept Ĵ.

Terms of use has to be approved at download.

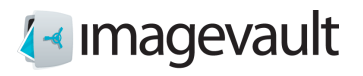

## 34.6. Remove files

Files in My selection could be removed, one by one, or all together. The files will only be removed from My selection, not from ImageVault Media Gallery.

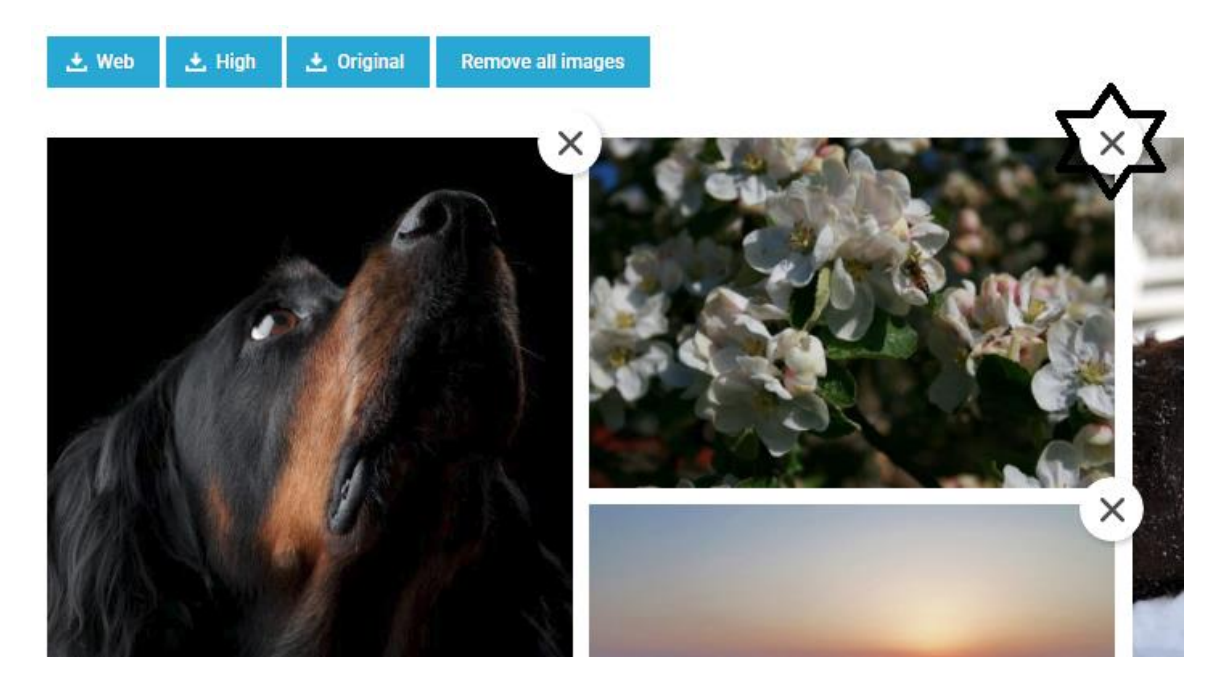

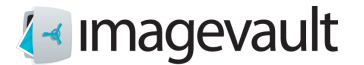

## 34.7. Administrate ImageVault Mediagallery

Administrators interface is protected by login. At installation will a super user be defined which could be used first time.

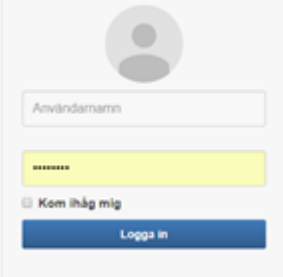

## Logotype could be connected.

#### Logotyp

/Content/images/imagevault-logo.png

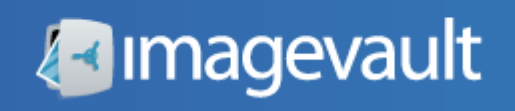

Define Collection in ImageVault to use.

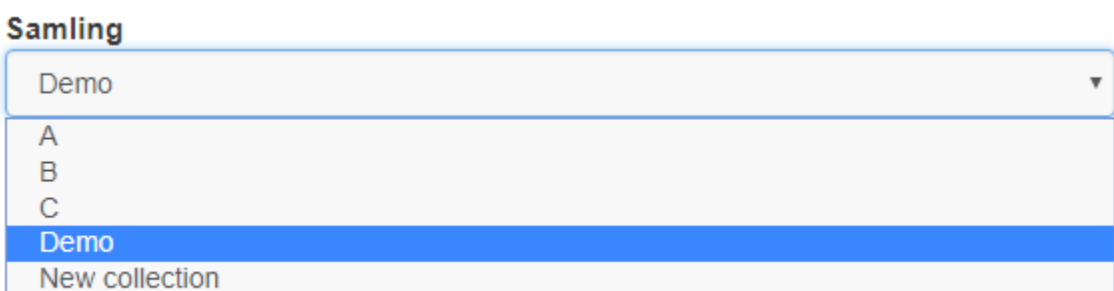

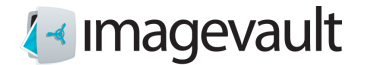

For Title and Description, connect to user defined metadata definition in ImageVault. Set value via Organize that you want to be presented as Title and Description when using preview.

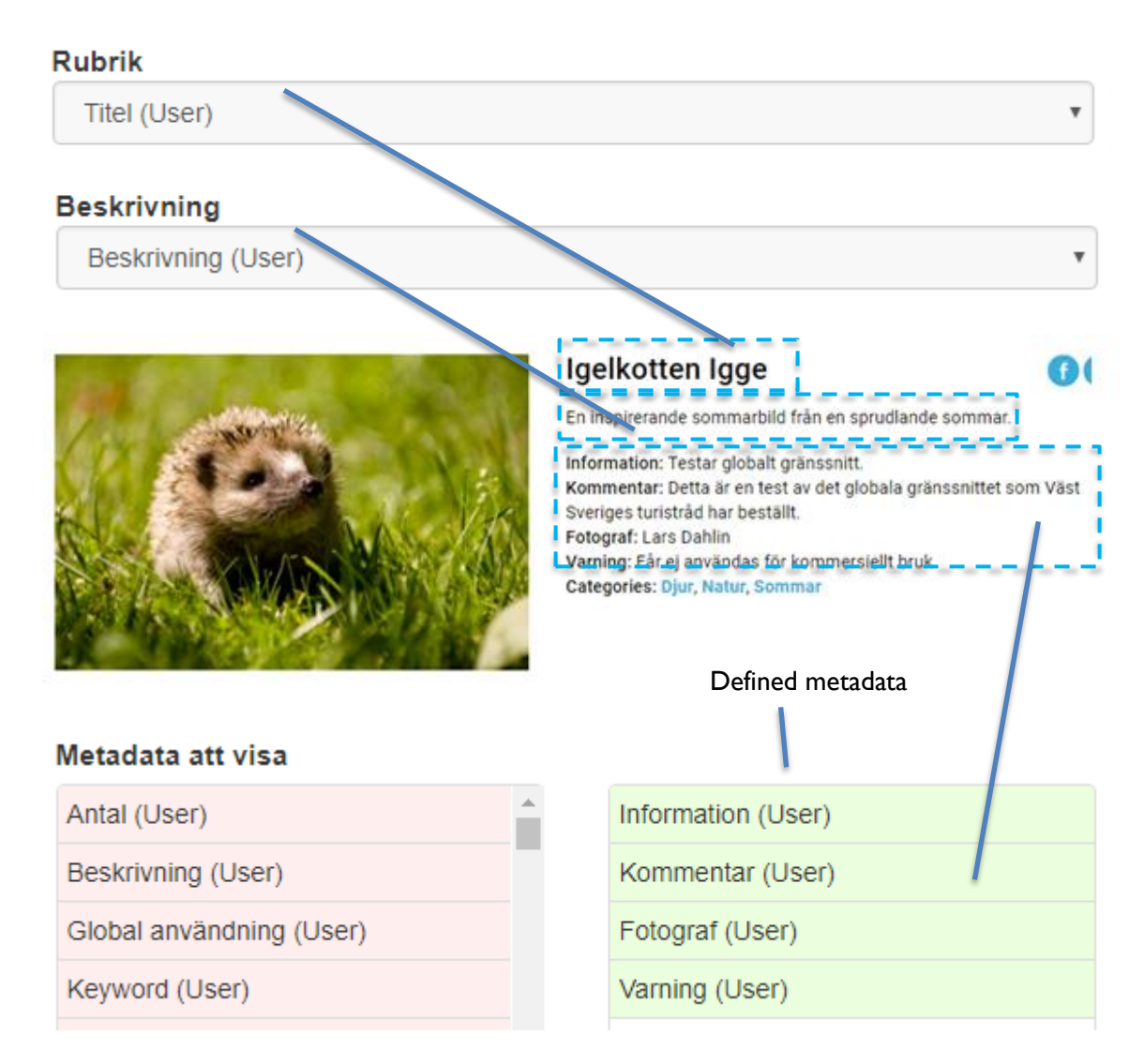

Under "Metadata att visa" defines metadata that should be presented via preview.

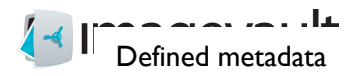

Under "Kategori att visa" defines categories that should be available for selection.

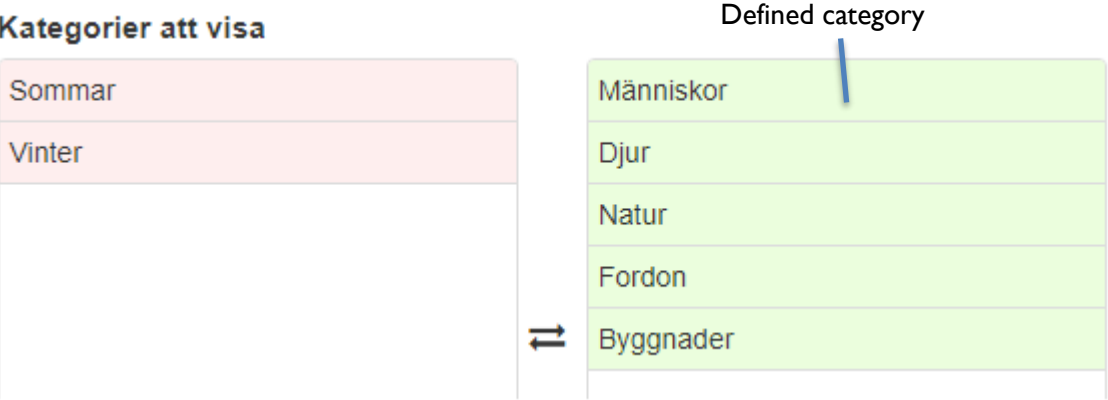

To initiate the map function, the latitude and longitude values are selected.

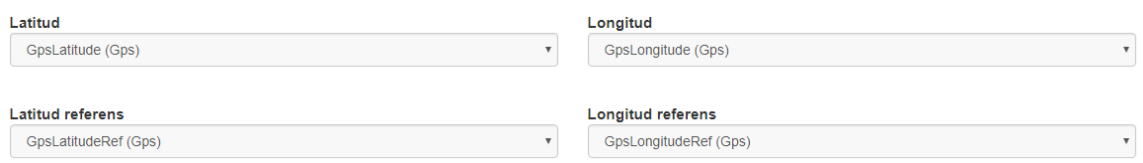

You can choose between Swedish or English as a language. Auto gives browser language.

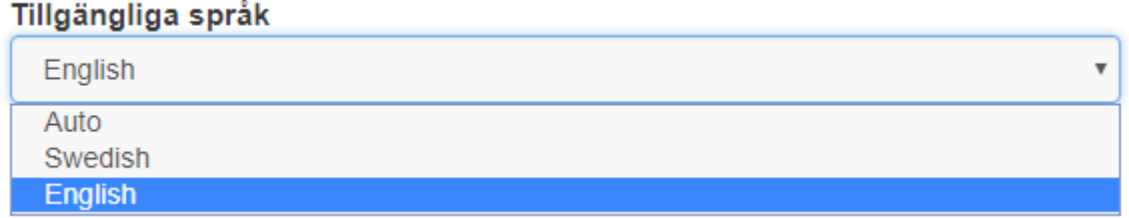

There are a number of checkboxes that control how a visitor can use the content, from being able to just view to download and distribute content.

- Tillåt nedladdning av video
- Tillåt nedladdning av bilder
- Visa "My selection"
- Visa dela-knappar

**Allow video downlods Allow download of images Show My selection Show Share buttons** 

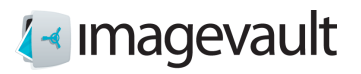

 $\overline{\mathbf v}$ 

### "Bildformat", here defines format used at download.

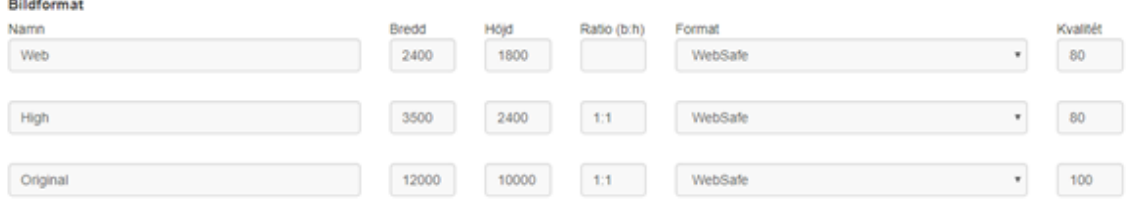

#### Title, showed as browser tab.

### Titel (syns bl.a i webbläsarens flik)

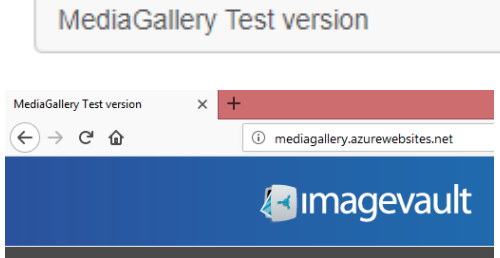

The content of defined metadata is displayed when you hover over the image.

### Bildbeskrivning i sökresultat

Nyckelord (User)

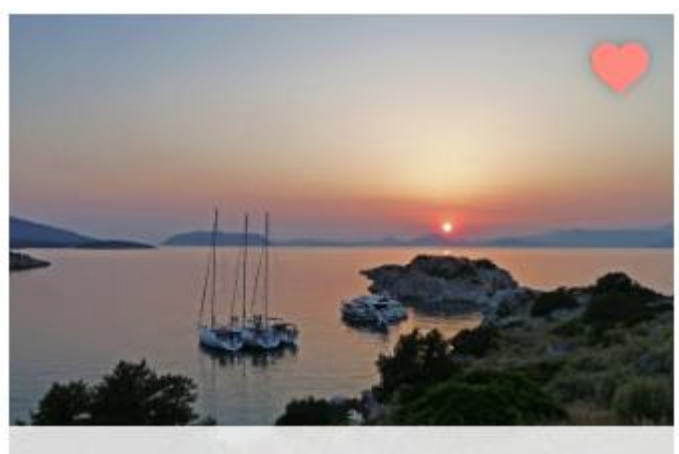

Sailboats, Sunset, Sea

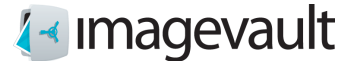

There are a number of HTML-texts to define:

**Terms of use:** Text for Terms of use, to be approved at download.<br>Terms of use - Engelska

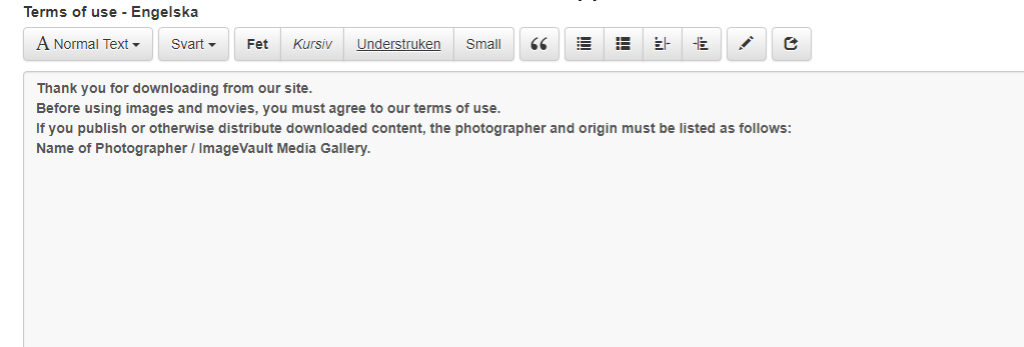

#### **My selection:** Describing text in the head of My selection.

My selection - Engelska A Normal Text  $\bullet$  Svart  $\bullet$  Fet | Kursiv | Understruken | Small | 66 |  $\equiv$  |  $\equiv$  |  $\pm$  |  $\star$  |  $\bullet$  |  $\bullet$ This is My selection of images. Here you collect a number of images that you want to download or share.

## **My selection**

Share and save your favorite images. Share with someone on social media or save them by downloading your selection.

**Cookies:** Describing text about using cookies.

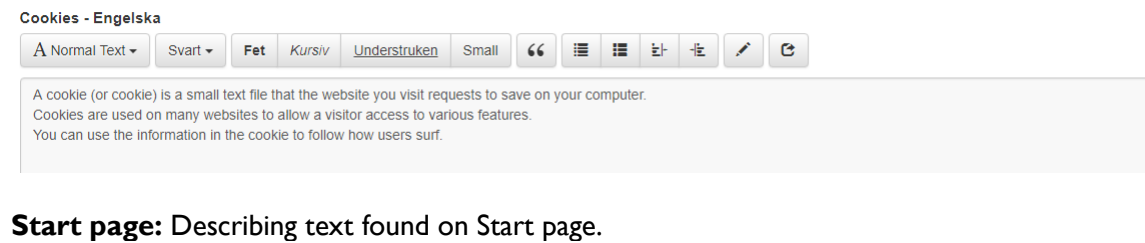

Start page - Engelska A Normal Text > Svart > Fet Kursiy Understruken Small (6 E E E E E C C

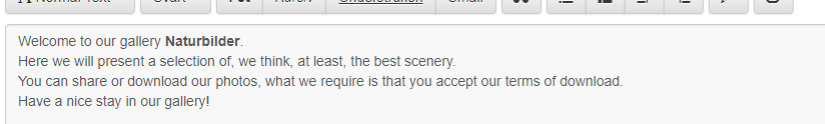